**الجـمهورية الجزائرية الديمقراطية الشعبية République Algérienne démocratique et populaire** 

**وزارة التعليم الــعــالي و البحــث العــلمــي Ministère de l'enseignement supérieur et de la recherche scientifique**

> **جــامعة سعد دحلب البليدة Université SAAD DAHLAB de BLIDA**

> > **كلية التكنولوجيا Faculté de Technologie**

**قسم اإللكترونيـك Département d'Électronique**

## **Mémoire de Master**

Mention Électronique Spécialité Automatique et Informatique Industrielle

présenté par

Hadj Attou Loubna

&

Bentaiba Khadidja

## **Développement d'une maquette de**

# **formation LABVIEW à base du DAQNI-USB-6001 et d'une interconnection avec PLC siemens S7-300**

Proposé par : Bennila Nour-Eddine

Année Universitaire 2017-2018

Nous commençons par rendre grâce à ALLAH qi nous a guidé sur le droit chemin tout au long du travail, nous a inspiré les bons pas et les justes reflexes et nous a donné la capacité d'écrire et réfléchir, la force, la patience d'aller jusqu'au bout. Sans sa miséricorde, ce travail n'aura pas abouti. Merci Allah !

Il nous serait impossible de citer nommément toutes les personnes qui nous aidé, encouragé et soutenu afin que ce travail puisse voir le jour. Que toutes ces personnes trouvent ici l'expression de notre sincère reconnaissance.

Ces remerciements vont tout d'abord au corps professoral et administratif de la Faculté (science et technologie département électronique) des Sciences Economiques, Juridiques et sociales, pour la richesse et la qualité de leur enseignement et qui déploient de grands efforts pour assurer à leurs étudiants une formation actualisée.

La première personne que nous tenons à remercier est notre promoteur & encadrant Mr.BENNILA, pour l'orientation, la confiance, la patience qui a constitué un apport considérable sans lequel ce travail n'aurait pas pu être mené au bon port. Qu'il trouve dans ce travail un hommage vivant à sa haute personnalité.

On n'oublie pas nos parents pour leur contribution, leur soutien et leur patience. Enfin, nous adressons nos plus sincères remerciements à tous nos proches et amis, qui nous ont toujours encouragées au cours de la réalisation de ce mémoire. Merci à tous et à toutes .

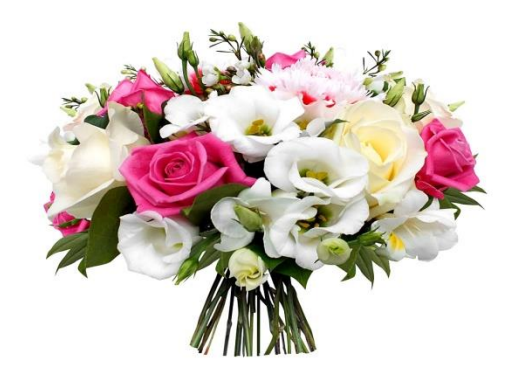

*Je dédie ce modeste travail :*

*A mes chers parents, pour tous leurs sacrifices, leur amour, leur tendresse, leur soutien et leurs prières tout au long de mes études, que dieu leur procure bonne santé et longue vie,*

*A mes chères sœurs KHADIDJA, AMEL et HADIL pour leurs encouragements permanents, et leur soutien moral,*

*A mon cher frère ADEL et sa femme MERIEM pour leur appui et leur encouragement,*

*A mon cher fiancé AMINE qui m'a soutenue tout au long de ce projet,*

*A mon binôme KHADIDJA et toute la famille BENTAIBA.*

*A ma belle-famille OUABEL et à tous ceux qui ont contribué de près ou de loin pour que ce projet soit possible, je vous dis merci.* 

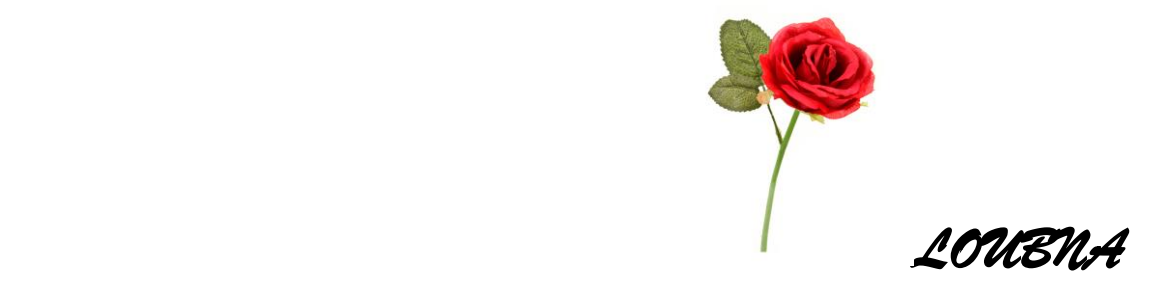

*Je dédie ce mémoire :* 

*A mes parents :*

*Ma mère, qui a œuvré pour ma réussite, de par son amour, son soutien, tous les sacrifices consentis et ses précieux conseils, pour toute son assistance et sa présence dans ma vie.*

*Mon père, qui peut être fier et trouver ici le résultat de longues années de sacrifices et de privations pour m'aider à avancer dans la vie.*

*A ma chère sœur LIDIA pour leur encouragement permanent, et leur soutien moral,*

*A mes chers frère RAOUF, SAMI et ABDELHAFID et sa petite famille,*

*A mon cher fiancé FARID qui m'a soutenue tout au long de ce projet,*

*A mon binôme LOUBNA et toute la famille HADJ ATTOU.*

*A ma belle-famille ZAHAF et à tous ceux qui ont contribué de près ou de loin pour que ce projet soit possible, je vous dis merci.* 

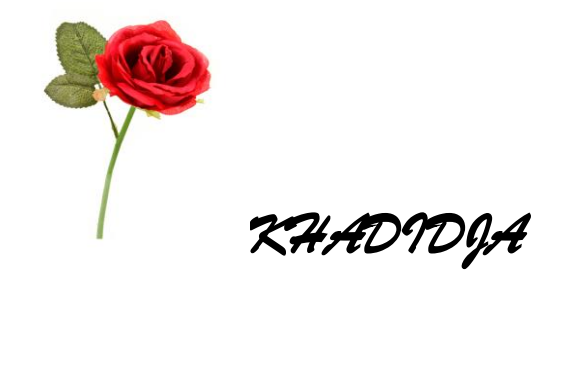

**ملخص:** في هذا المشروع نقوم بتطوير و تنفيذ لوحة تدريب لبرنامج االبفيوعلى اساس وحدة-6001USB-NI-DAQ الذي يحتوى على ثمانية مداخل و مخرجين الشارات قياسية و ثالثة عشر مدخل / مخرج رقمي ,من بين هذه االشارات القياسية الثمانية نقوم باستعمال مدخلين لالشارت الفارقة لقياس درجة الحرارة و الضغط, و واحد لالشارات المرجعية بهدف تغيير سرعة محرك من نموذج التدريب, كذلك نستعمل مخرج واحد من المخرجين في تغيير السرعة لكن عن طريق جهاز الكمبيوتر, اما في ما يخص االشارات الرقمية نستعمل واحدة كمدخل رقمي لتوقف المحرك بطريقة امينية و مخرج رقمي لتحكم الالي و البعدي في تشغيل و توقف المحرك ,و عداد مبرمج مبرمج لحساب سرعته , واضافة على هذا نقوم برط و اتصال برنامج الابفيو مع جهاز تحكم منطقي قابل للبرمجة siemens S7-300 بواسطة opc serveur كمثال اشارات المرور.

#### **كلمات المفاتيح:** االبفيو**,**لوحة التدريب7-300,S siemens,OPC

**Résumé** : Dans ce projet, nous développons et réalisons une maquette de formation LABVIEW à base du module DAQ-NI-USB-6001, comprenant : 08 entrées et 02 sorties analogiques et 13 E/S digitales ; sur les 08 entrées nous utilisons deux différentielles pour la mesure de température et pression et une référentielle pour la variation de vitesse ,sur les 02 sorties nous utilisons une pour la variation de vitesse , sur les 13 E/S digitales nous utilisons une entrée pour l'arrêt du moteur en mode de sécurité et une sortie pour le démarrage du moteur, un compteur pour mesurer la vitesse . Et interfacer LabVIEW avec les automates siemens série S7-300 à l'aide du serveur OPC pour un exemple de feu rouge.

#### **Mots clés :** LabVIEW, DAQ-NI-USB-6001, S7-300,Serveur OPC

**Abstract :** In this project, we have developed and realized a model of formation "LabVIEW" based on the model of DAQ -Ni -Usb -6001 ,compromising of 08 entrances and 02 analog outputs and 13 E/S digitals. About the eight entrances, we have used two different types for the measurement of temperature and pression and a referential for the variation of speed. Concerning the 02 outputs ,we have used one for the variation of speed. About the 13 E/S digitals, we have used one for stopping the engine and one output for the engine start and a counter for measuring the speed and interfacing "LabVIEW" with automates, siemens series s7 300 helping by a server of OPC as an example of a red light.

**Keywords :** LabVIEW, DAQ-NI-USB-6001, S7-300, OPC Server

## **Listes des acronymes et abréviations**

- **SCADA :** Supevisory Control And Data Acquisition
- **DCS :** Distributed control system
- **NI :** National instrument
- **TIA :** Totally Integrated Automation
- **API :** Automate programmable industrielle
- **VI :** Virtual Instrument
- **OPC :** OLE for Process Control
- **DA :** Data Access
- **HDA :** historisation des données
- **UA :** Unified architecture
- **MPI :** multi point interface
- **IHM** :Interfaces Homme Machine
- **DAQ :** Data Acquisition
- **AI :** Analog Input
- **AO :** Analog Output
- **DI :** Digital Input
- **DO :** Digital Output
- **RSE :** Référentielle
- **Diff :** différentielle
- **GND :** Ground
- **PFI :** Programmable function interface
- **SW :** switch
- **E/S :** Entées/Sorties
- **USB :** Universal Serial Bus

## Table des matières

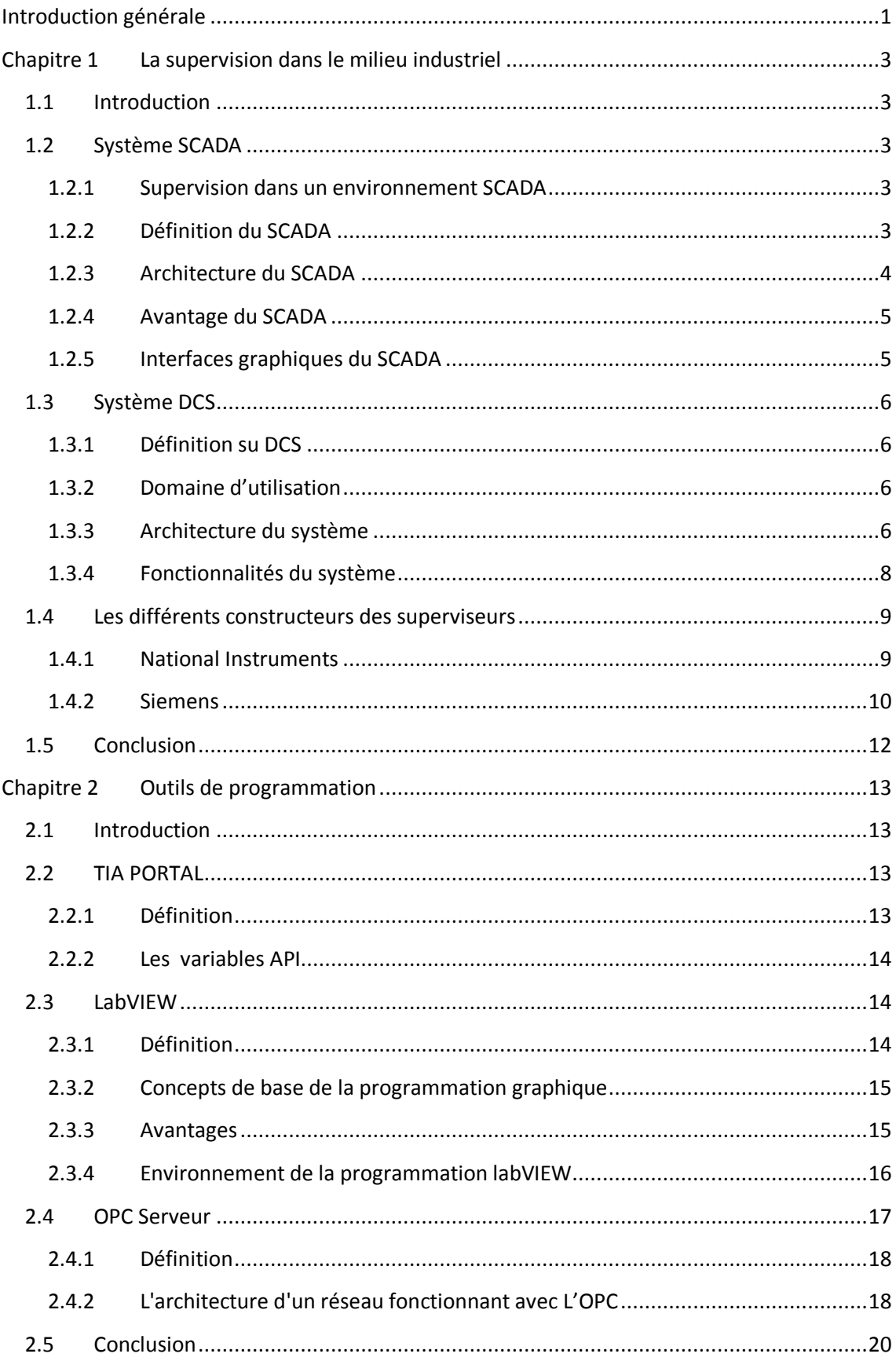

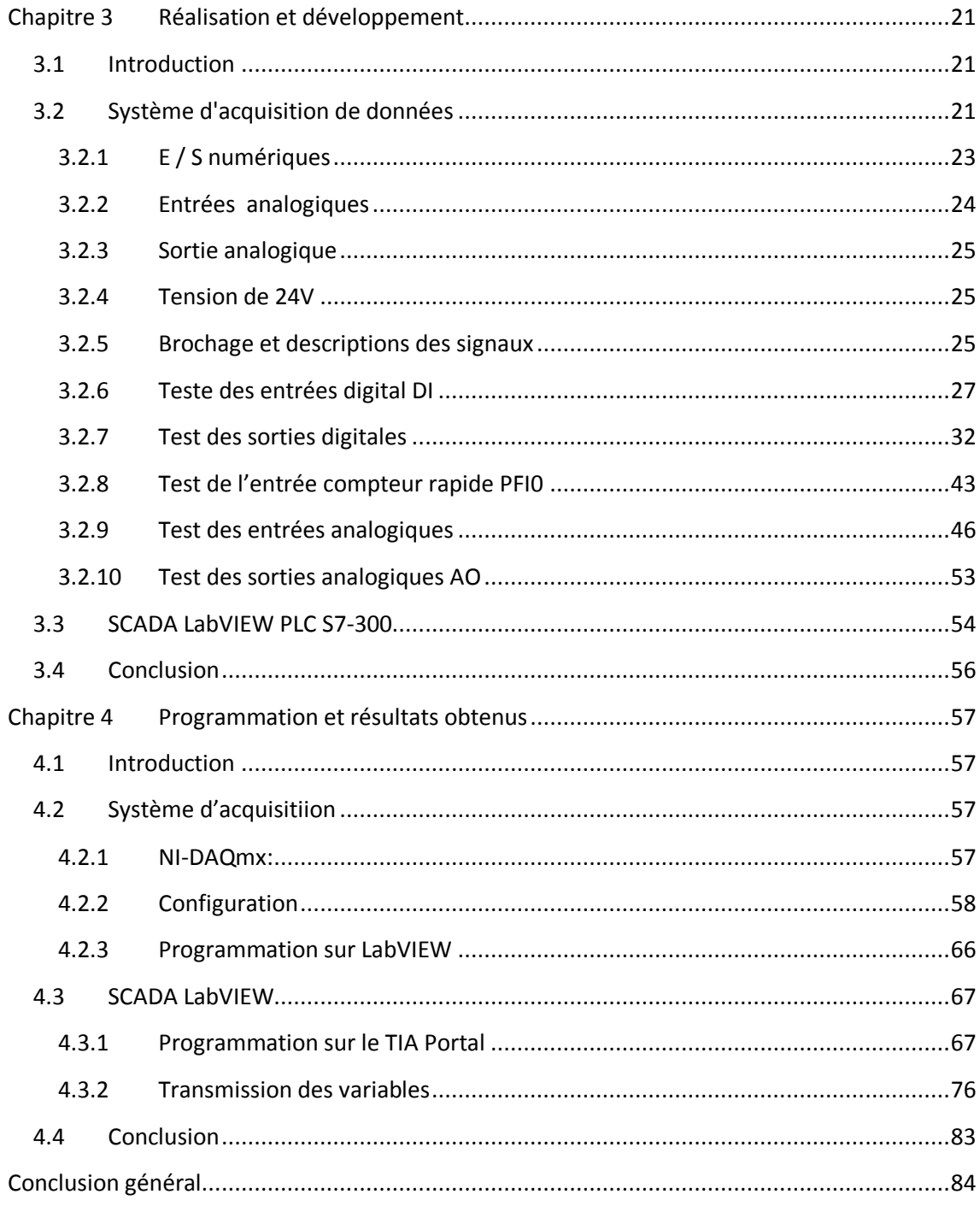

## Liste des figures

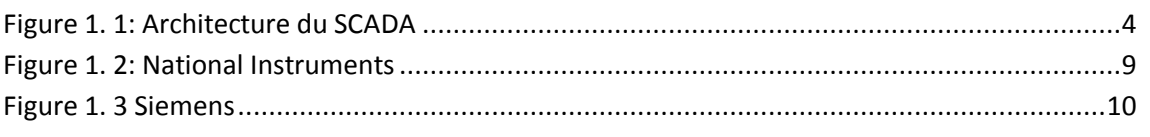

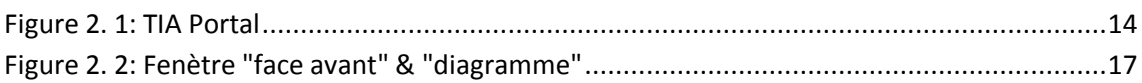

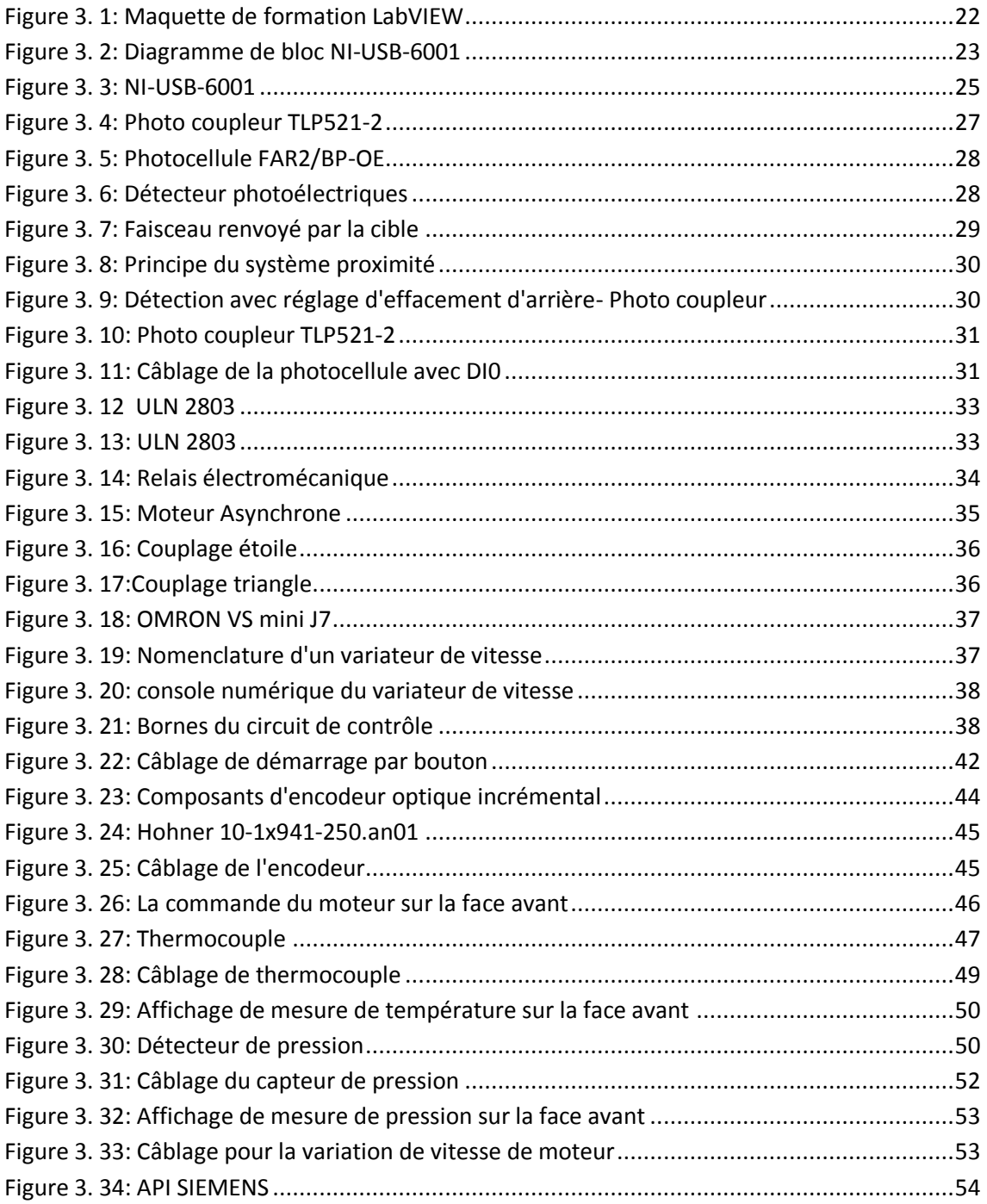

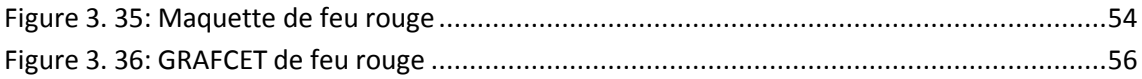

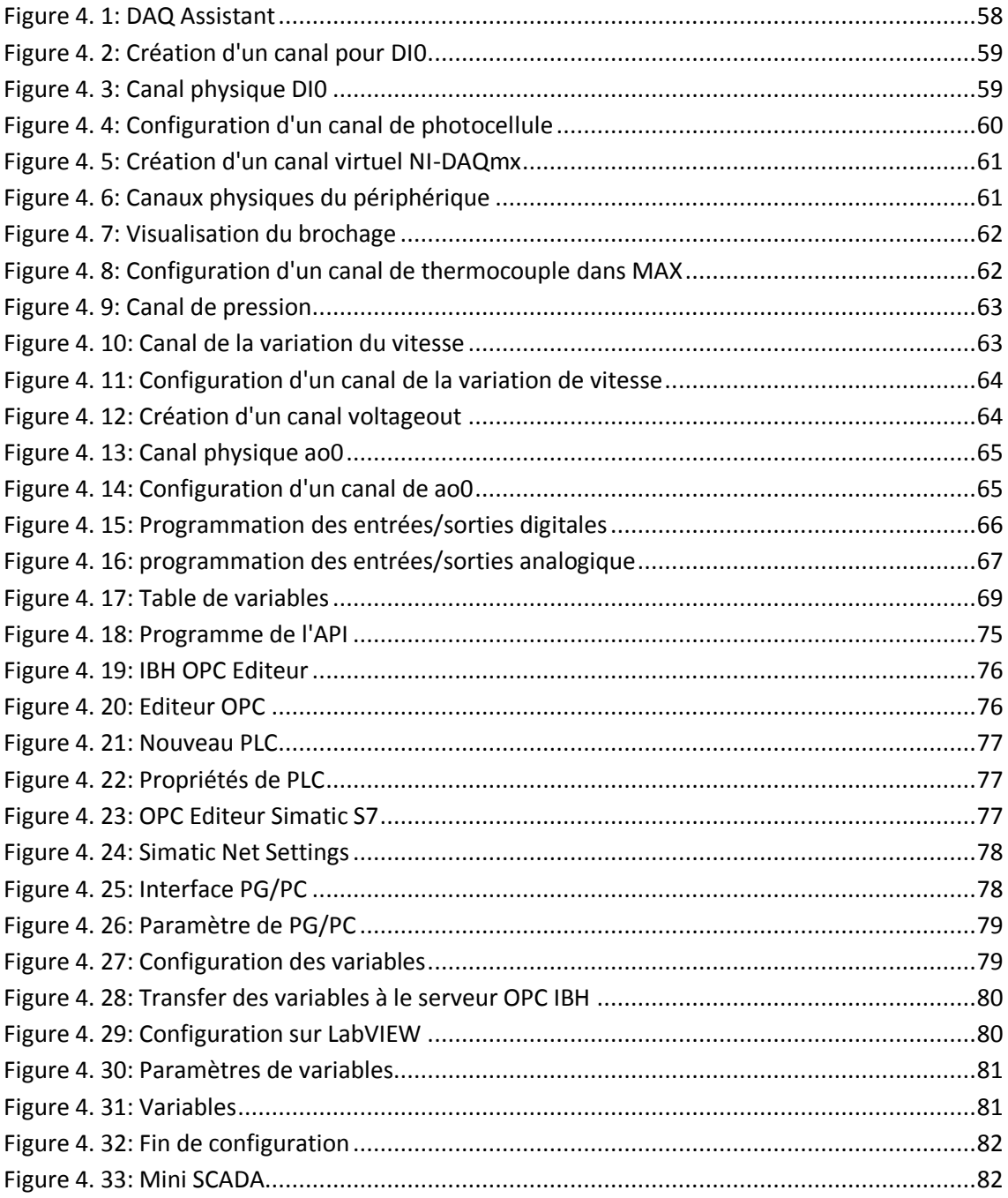

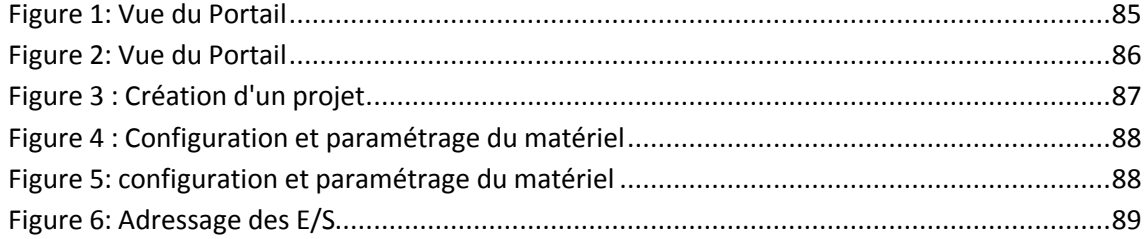

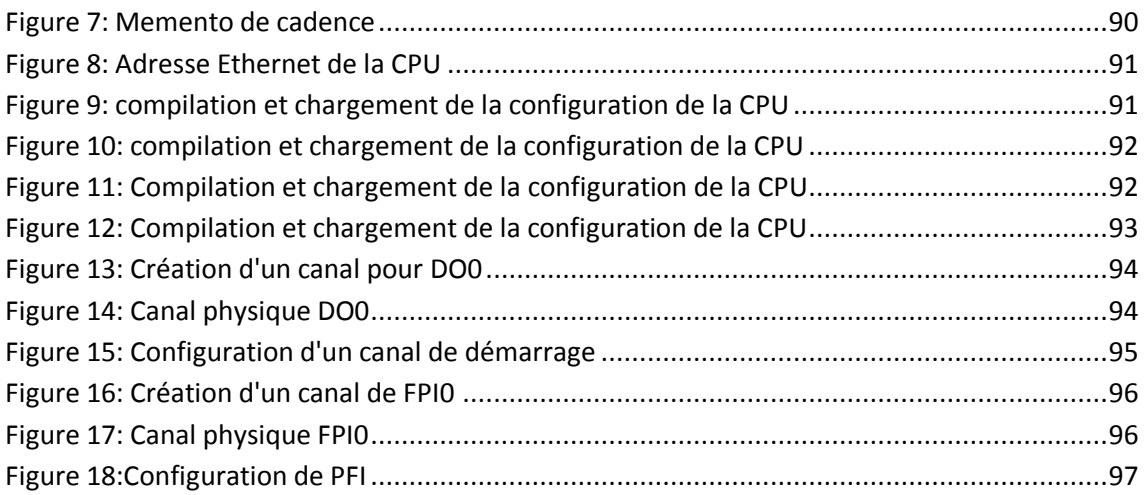

## **Liste des tableaux**

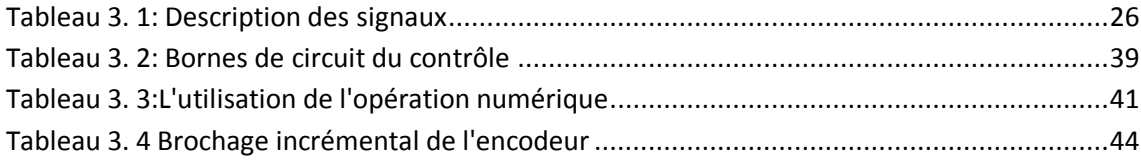

<span id="page-12-0"></span>Depuis le XIXe siècle, le développement industriel a impliqué de plusieurs domaines. La progression a touché les usines et les fours de la fonte du fer. Les machines et moyen de transport ont été besoins de nouvelles sources d'énergie telle que le charbon et la vapeur. la maîtrise de l'électricité ainsi le moteur à combustion interne, minerais et nouveaux matériaux, y compris Techniques chimiques et de communication comme le télégraphe et la radio. À la suite elle vient la évolution informatique, elle démarre avec l'invention du microprocesseur, de l'ordinateur de bureau, des logiciels grand public, des imprimantes, des réseaux puis d'internet. C'est aussi une révolution de l'information et de l'intermédiation, avec un essor considérable des télécommunications et de la finance. Dans le domaine social, elle s'accompagne souvent d'une hausse des inégalités.

Le but de l'homme était de relier l'industrie et la technologie pour atteindre le contrôle industriel intégré qui a basé sur des programmes de contrôle à distance dans plusieurs processus et applications selon leur besoins.

En fonction de cela, nous avons exploité le contrôle industriel pour développer le modèle de formation en utilisant le programme LabVIEW à travers lequel nous avons innové à travers les entrées et les sorties d'une carte d'acquisition, afin de réaliser un logiciel clé peux communiquer avec un automate programmable .

Notre objectif est de concevoir un mini SCADA qui contient le système de maîtrise et de contrôler

LabVIEW est un environnement de développement complet, graphique, compilé et particulièrement bien adapté au domaine de l'acquisition et de la mesure. Son approche totalement graphique offre une souplesse et une dimension intuitive

1

inégalée. Comparativement aux langages textuels il offre la même puissance de programmation mais sans le coté abstrait et complexe lié à la syntaxe.

Orienté tests et mesures, il dispose de nombreuses fonctions permettant de piloter facilement des cartes d'acquisition et d'analyser et de présenter des données qui peuvent être acquis en particulier à partir des Automates Programmables Industriels.

En lisant ce mémoire, vous pourriez avoir le sentiment que LabVIEW est un outil non seulement dédié à la mesure, mais il peut être utiliser pour superviser le déroulement d'un processus industriel.

Pour la bonne compréhension du travail que nous avons développé au cours de ce projet nous avons organisé ce mémoire en trois chapitres.

Le premier présente les concepts et l'intérêt de la supervision industrielle pour le contrôle et commande des processus industriels.

Le chapitre deux permet de décrire les outils de programmation que nous avons utilisé tout au long de ce projet, à savoir le TIA Portal de Siemens, LabVIEW de National Instrument et OPC server d'IBH.

Dans le dernier chapitre, nous avons développé les détails de la démarche suivie pour la conception et la réalisation de la maquette et de la ligne de communication entre LabVIEW et l'API S7-312C de Siemens, et enfin nous avons conclu ce chapitre par des résultats expérimentaux obtenus.

## <span id="page-14-1"></span><span id="page-14-0"></span>**1.1 Introduction**

La supervision est une technique industrielle de suivi et de pilotage informatique de procédés de fabrication automatisés. La supervision concerne l'acquisition de données (mesures, alarmes, retour d'état de fonctionnement) et des paramètres de commande des processus généralement confiés à des programmables, la supervision est la surveillance du bon fonctionnement d'un système ou d'une activité.[1]

## <span id="page-14-2"></span>**1.2 Système SCADA**

## <span id="page-14-3"></span>**1.2.1 Supervision dans un environnement SCADA**

Le système SCADA fonctionne par l'acquisition de données provenant de l'installation, ces dernières sont affichées sur une interface graphique, les opérations sont exécutées en temps réel, ainsi les systèmes SCADA donnent aux opérateurs le maximum d'information pour une meilleure décision, il permet un très haut niveau de sécurité, pour les personnels et pour l'installation et permet aussi la réduction des coûts des opérations.[1]

## <span id="page-14-4"></span>**1.2.2 Définition du SCADA**

SCADA est un acronyme qui signifie le contrôle et la supervision par acquisition de données (en anglais: Supevisory Control And Data Acquisition).

L'environnement SCADA collecte des données de diverses appareils d'une quelconque installation, puis transmit ces données à un ordinateur central, que ce soit proche ou éloigné, qui alors contrôle et supervise l'installation, ce dernier est subordonné par d'autres postes d'opérateurs.[1]

### <span id="page-15-0"></span>**1.2.3 Architecture du SCADA**

SCADA entoure un transfert de données entre le Serveur (MTU, master terminal units) et une ou plusieurs unités terminales distantes (Remote Terminal Units RTUs), et entre le Serveur et les terminaux des opérateurs, la figure ci-dessous représente un schéma sur l'architecture d'un réseau SCADA qui utilise des routeurs pour joindre le poste de pilotage par à travers de l'Internet (Figure 1.1).

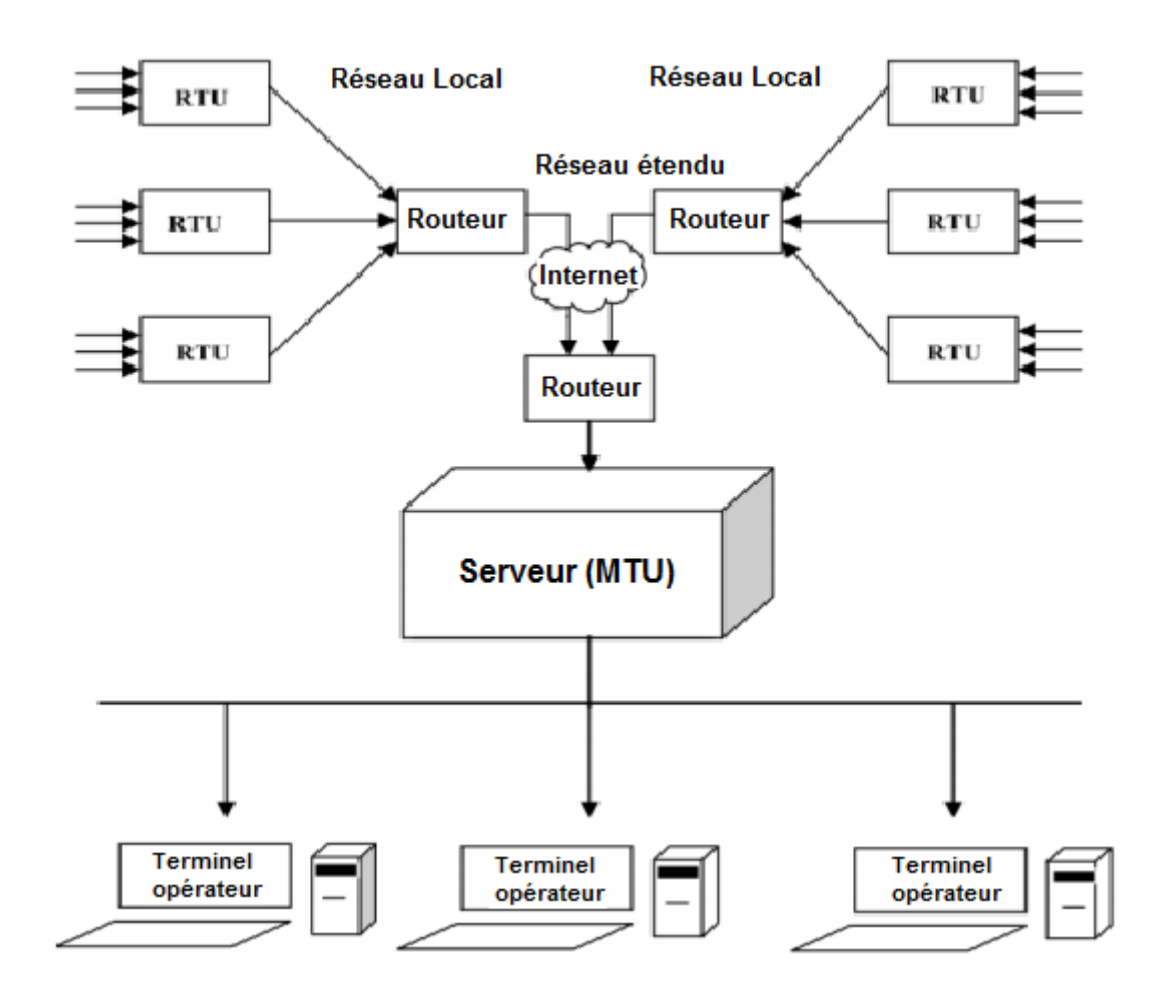

**Figure 1. 1: Architecture du SCADA**

<span id="page-15-1"></span>Les logiciels de supervision sont une classe de programmes applicatifs dédiés au contrôle de processus et à la collecte d'informations en temps réel depuis des sites distants (ateliers, usines), en vue de maîtriser un équipement (machine, partie opérative) [2].

Les éléments hardware assurent la collecte des informations qui sont à disposition du calculateur sur lequel est implanté le logiciel de supervision, le calculateur traite ces données et en donne une représentation graphique réactualisée périodiquement, le système SCADA enregistre les événements dans des fichiers ou envoie vers une imprimante, mail..., ainsi le système surveille les conditions de fonctionnement anormal et génère des alarmes [2].

### <span id="page-16-0"></span>**1.2.4 Avantage du SCADA**

Parmi les avantages du SCADA, on retrouve :

- Le suivi de près du système ; voir l'état du fonctionnement de procédé dans des écrans même s'il se situe dans une zone lointaine.
- Le contrôle et l'assurance que toutes les performances désirées sont atteintes ; de visualiser les performances désirées du système à chaque instant, et s'il y aurait une perte de performance, une alarme se déclenchera d'une manière automatique pour prévenir l'opérateur.
- Produire une alarme lorsqu'une faute se produit et visualise même la position où se situe la faute et l'élément défectueux, ce qui facilite la tâche du diagnostic et de l'intervention de l'opérateur.
- Donne plusieurs informations sur le système ainsi aide l'opérateur à prendre la bonne décision, et ne pas se tromper dans son intervention.
- Diminue les tâches du personnel en les regroupant dans une salle de commande.
- Elimination ou réduction du nombre de visite aux sites éloignés ; avec une interface graphique, on peut suivre l'état de l'installation à chaque instant, ainsi on n'aura pas besoin de faire des visites de contrôle[3].

### <span id="page-16-1"></span>**1.2.5 Interfaces graphiques du SCADA**

Les interfaces graphiques sont un outil très important pour le bon déroulement de la procédure d'aide à la décision, elles sont le seul point d'interaction entre l'opérateur et les algorithmes d'aide à la décision, ainsi, elles aident l'opérateur dans sa tâche d'interprétation et de prise de décision, en lui offrant une très bonne visibilité sur l'état et l'évolution de l'installation, avec l'affichage en différentes couleurs des résidus, des alarmes et des propositions sur l'action à entreprendre.

## <span id="page-17-0"></span>**1.3 Système DCS**

## <span id="page-17-1"></span>**1.3.1 Définition su DCS**

Un système numérique de contrôle-commande (SNCC, ou DCS pour distributed control system en anglais) est un [système de contrôle](https://fr.wikipedia.org/wiki/Contr%C3%B4le_industriel) d'un [procédé industriel](https://fr.wikipedia.org/wiki/Proc%C3%A9d%C3%A9_industriel) doté d'une [interface homme-machine](https://fr.wikipedia.org/wiki/Interface_homme-machine) pour la [supervision](https://fr.wikipedia.org/wiki/Supervision_(informatique)) et d'un [réseau de communication](https://fr.wikipedia.org/wiki/R%C3%A9seau_informatique)  [numérique.](https://fr.wikipedia.org/wiki/R%C3%A9seau_informatique)[4]

L'avantage de ces systèmes est leur modularité, qui permet de les installer et de les modifier facilement.[5]

## <span id="page-17-2"></span>**1.3.2 Domaine d'utilisation**

Les DCS sont principalement utilisés dans les industries de procédés dont le [mode de](https://fr.wikipedia.org/wiki/Mode_de_production)  [production](https://fr.wikipedia.org/wiki/Mode_de_production) est [en continu](https://fr.wikipedia.org/wiki/Production_en_continu) ou [par lots.](https://fr.wikipedia.org/wiki/Traitement_par_lots_(industrie)) Par exemple, les procédés où un DCS peut être utilisé incluent :

- pétrochimie et raffineries
- métal et mines
- installations de traitement métallurgique
- fabrication pharmaceutique
- centrales nucléaires
- fabrication d'automobiles
- applications agricoles

## <span id="page-17-3"></span>**1.3.3 Architecture du système**

Les équipements de commande d'un DCS sont distribués. À la différence des systèmes de contrôle centralisés à base d['automates programmables industriels,](https://fr.wikipedia.org/wiki/Automate_programmable_industriel) qui comportent un seul contrôleur central qui gère toutes les fonctions de contrôle-commande du système.

les DCS sont constitués de plusieurs contrôleurs modulaires qui commandent les soussystèmes ou unités de l'installation globale.

L'attribut clé d'un DCS est sa fiabilité en raison de la distribution du traitement de contrôle autour des nœuds dans le système. Cela atténue une défaillance d'un seul processeur. Si un processeur tombe en panne, cela affectera seulement une section du processus de l'usine, par opposition à une défaillance d'un ordinateur central qui affecterait l'ensemble du processus. Cette répartition de la puissance de calcul locale sur les baies de connexion de champ d['entrées-sorties](https://fr.wikipedia.org/wiki/Entr%C3%A9es-sorties) (E / S) sur le terrain garantit également des temps de traitement rapides du contrôleur en supprimant les éventuels retards de traitement réseau et central.

les niveaux de fabrication fonctionnels en utilisant un contrôle informatisé :

- Le niveau 0 contient les appareils de terrain tels que les [capteurs](https://fr.wikipedia.org/wiki/Capteur) et [actionneurs](https://fr.wikipedia.org/wiki/Actionneur)
- Le niveau 1 contient les modules d['entrées-sorties](https://fr.wikipedia.org/wiki/Entr%C3%A9es-sorties) (E / S) industrialisés et leurs processeurs électroniques distribués associés.
- Le niveau 2 contient les ordinateurs de supervision, qui collectent des informations à partir des nœuds du processeur sur le système et fournissent les écrans de contrôle de l'opérateur.
- Le niveau 3 est le niveau de contrôle de la production, qui ne contrôle pas directement le processus, mais qui concerne le suivi des objectifs de production et de surveillance.
- Le niveau 4 est le niveau d'ordonnancement de la production.

Les niveaux 1 et 2 sont les niveaux fonctionnels d'un DCS traditionnel, dans lequel tous les équipements font partie d'un système intégré provenant d'un seul fabricant.

Les niveaux 3 et 4 ne sont pas strictement des processus de contrôle dans le sens traditionnel, mais où le contrôle de la production et l'ordonnancement ont lieu [6].

## <span id="page-19-0"></span>**1.3.4 Fonctionnalités du système**

Un DCS est composé à la base d'un ensemble d'équipements à base d'un microcontrôleur assurant chacun une tache spécifique :

#### *a Acquisition des données*

Raccordé généralement et essentiellement avec les équipements du terrain (capteur, actionneur), ils permettent de filtrer et conditionner le signal pour assurer la bonne communication entre le régulateur et ces équipements de terrain.

#### *b Régulation et traitement de donnée*

Ce sont les équipements qui assure la fonction de commande de [régulation](https://fr.wikipedia.org/wiki/R%C3%A9gulation_automatique) et d'[asservissement](https://fr.wikipedia.org/wiki/Asservissement_(automatique)) en utilisant des [boucles de régulation PID](https://fr.wikipedia.org/wiki/R%C3%A9gulateur_PID) ou bien à l'aide d'une logique combinatoire.

#### *c Un système de communication*

En utilisant des protocoles de communications et des topologies spécifiques pour assurer la communication entre les différents équipements du système.

#### *d Surveillance*

ce sont des équipements qui veillent sur le bon fonctionnement de l'ensemble d'équipement du système (alarme système), ainsi que le bon fonctionnement du process (alarme process).

#### *e Historique*

L'historique des données process, les alarmes système et les alarmes process, les logs…

## *f archivage*

Cette fonction assure l'archivage et l'enregistrement des différents données du système dans la base de données du serveur.

## *a Supervision*

Comme son nom l'indique, cette fonction permet de superviser le système et afficher l'état instantané de chaque équipement du système.[6]

## <span id="page-20-0"></span>**1.4 Les différents constructeurs des superviseurs**

## <span id="page-20-1"></span>**1.4.1 National Instruments**

National Instruments Corporation, communément appelée NI, est une entreprise [américaine](https://fr.wikipedia.org/wiki/%C3%89tats-Unis) cotée au [NASDAQ](https://fr.wikipedia.org/wiki/NASDAQ) (sous le sigle NATI) qui compte (en 2011) plus de 6000 employés répartis dans 41 pays. Son siège social est basé à [Austin,](https://fr.wikipedia.org/wiki/Austin_(Texas)) [Texas.](https://fr.wikipedia.org/wiki/Texas) Pionnier de l'instrumentation virtuelle, National Instruments est un fournisseur de matériels et de logiciels permettant aux scientifiques et aux ingénieurs de concevoir, prototyper et déployer des systèmes aux applications de test et mesure, de contrôle/commande et embarqués(Figure 1.2) [7].

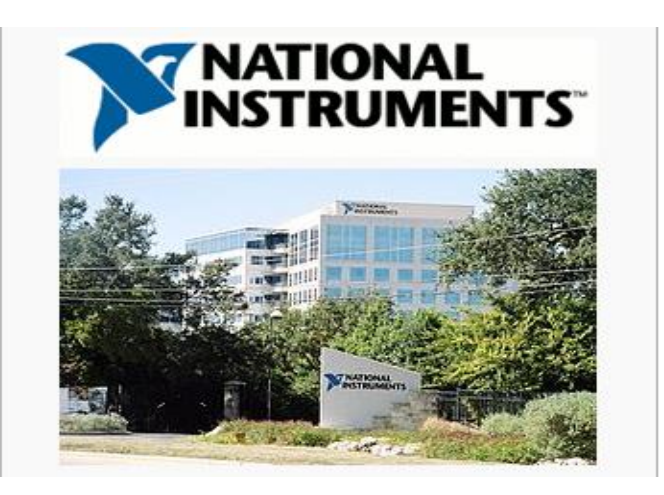

**Figure 1. 2: National Instruments**

- <span id="page-20-2"></span>*a La principale plate-forme d[e développement logiciel](https://fr.wikipedia.org/wiki/D%C3%A9veloppement_logiciel) de l'entreprise*
- [NI LabVIEW,](https://fr.wikipedia.org/wiki/LabVIEW) intègre le langage de programmation graphique G.

Parmi les autres produits logiciels, on compte :

- N[I LabWindows/CVI](https://fr.wikipedia.org/wiki/LabWindows/CVI) (outils de développement d'applications en C/C++),
- NI Measurement Studio (outils de développement d'applications avec [Visual](https://fr.wikipedia.org/wiki/Visual_Studio)  [Studio](https://fr.wikipedia.org/wiki/Visual_Studio) .NET),
- NI TestStand (séquencement et gestion de programmes de test),
- NI VeriStand (développement configuratif d'applications de test temps réel),
- Multisim (anciennement Electronics Workbench, outil de conception de circuits électroniques)
- DIAdem (post-traitement de données et génération de rapports).

## *b Matériel*

National Instruments propose notamment la plate-forme des modules d'[acquisition de](https://fr.wikipedia.org/wiki/Acquisition_de_donn%C3%A9es)  [données,](https://fr.wikipedia.org/wiki/Acquisition_de_donn%C3%A9es) de [mesure,](https://fr.wikipedia.org/wiki/Mesure) de [contrôle,](https://fr.wikipedia.org/wiki/Contr%C3%B4le) de [vision](https://fr.wikipedia.org/wiki/Vision_industrielle), de commande d'axes moteurs, de [communication par bus](https://fr.wikipedia.org/wiki/Bus_informatique) industriel… permettant de construire des systèmes complets de test automatique ou d'[automatisation industrielle](https://fr.wikipedia.org/wiki/Automate_programmable_industriel) [7].

## <span id="page-21-0"></span>**1.4.2 Siemens**

Siemens est un groupe international d'origine allemande spécialisé dans les [hautes](https://fr.wikipedia.org/wiki/Techniques_de_pointe)  [technologies](https://fr.wikipedia.org/wiki/Techniques_de_pointe) et présent dans les secteurs de l'[industrie](https://fr.wikipedia.org/wiki/Industrie), de l'[énergie](https://fr.wikipedia.org/wiki/%C3%89nergie) et de la [santé.](https://fr.wikipedia.org/wiki/Sant%C3%A9) Il a été fondé en 1847 par [Werner von Siemens.](https://fr.wikipedia.org/wiki/Werner_von_Siemens) Le groupe, dont le siège est à [Munich,](https://fr.wikipedia.org/wiki/Munich) est le premier employeur privé d'Allemagne, et la plus grande société d'ingénierie (en termes d'effectifs) en Europe (Figure 1.3) [8].

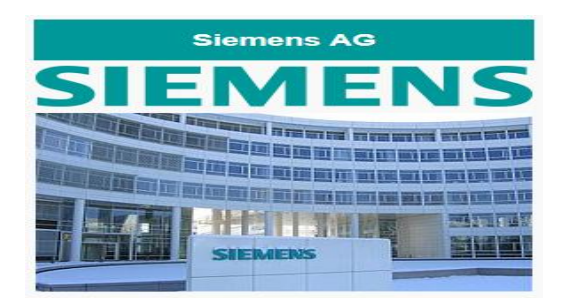

<span id="page-21-1"></span>**Figure 1. 3 Siemens**

#### *a Logiciel*

SIMATIC ou bien TIA portal , un élément central de Totally Integrated Automation, regroupe une multitude de produits standardisés et flexibles,

SIMATIC est considéré aujourd'hui comme le numéro un mondial de l'automatisation.

Un résultat qui tient au fait que SIMATIC intègre les six propriétés majeures du concept Totally Integrated Automation, à savoir :

- Ingénierie
- Communication
- Diagnostic
- Safety
- Security
- Robustesse

De plus, SIMATIC se distingue par deux caractéristiques système supplémentaires :

- Technologie
- Disponibilité

SIMATIC WinCC est un système de supervision de processus modulable qui offre des fonctions performantes de surveillance d'automatismes. WinCC offre des fonctionnalités SCADA complètes sous Windows pour tous les secteurs – depuis la configuration monoposte jusqu'aux configurations multipostes distribuées avec serveurs redondants et solutions multisites avec clients Web [9] [10].

## *b protocoles de communication*

S7comm (S7 Communication) est un mode de communication propriétaire de Siemens. Il permet de faire communiquer des automates Siemens de la famille S7-300 / 400/1200/1500.Il permet l'échange de données entre automates, l'accès aux données de l'API à partir du SCADA (télésurveillance et acquisition de données) et pour des fins de diagnostic.

On peut réaliser une liaison S7 communication via les interfaces réseau MPI, Profibus ou industrial ethernet. La communication va ainsi être géré via les couches physique / réseau, comme RS-485 pour MPI (Multi-Point-Interface) ou Profibus DP et ISO ou TCP pour l'ethernet industrial.

Avant d'établir une connexion S7,on doit d'abord faire la configuration du matériel sur le logiciel Simatic manager Step 7 ou sur TIA portal. Puis ,la communication entre les deux partenaires pourra être configurée sur NetPro [11].

## <span id="page-23-0"></span>**1.5 Conclusion**

Ce chapitre porte essentiellement sur l'intérêt de la supervision industrielle pour le contrôle et commande des processus industriels. Nous allons voir dans le prochain chapitre les outils de programmation que nous avons utilisé tout au long de ce projet.

## <span id="page-24-1"></span><span id="page-24-0"></span>**2.1 Introduction**

Nous entamons ce deuxième chapitre dont l'objectif est de présenter un certain nombre de logiciel relatifs aux systèmes automatisés.

## <span id="page-24-2"></span>**2.2 TIA PORTAL**

Le TIA portal est le logiciel de programmation le plus connu au monde et le plus utilisé dans le domaine de l'automatisation industrielle, il contient toutes les séries de communication.

Le TIA Portal est la clé ouvrant l'accès au potentiel intégral de la Totally Integrated Automation. Le logiciel optimise l'ensemble des procédures au niveau planification, machine et processus. Son interface utilisateur intuitive, ses fonctions simples et sa transparence totale des données le rendent extrêmement convivial. Des données et projets déjà existants peuvent être intégrés aisément, ce qui garantit la sécurité de l'investissement [12].

## <span id="page-24-3"></span>**2.2.1 Définition**

La plateforme **T**otally **I**ntegrated **A**utomation Portal est le nouvel environnement de travail Siemens qui permet de mettre en œuvre des solutions d'automatisation avec un système d'ingénierie intégré comprenant les logiciels SIMATIC STEP 7 V13 et SIMATIC WinCC V13 (dans la version du programme disponible au CTA de Virton)(voir la figure 2.1) .(voir l'annexe pour les étape de la programmation) [13].

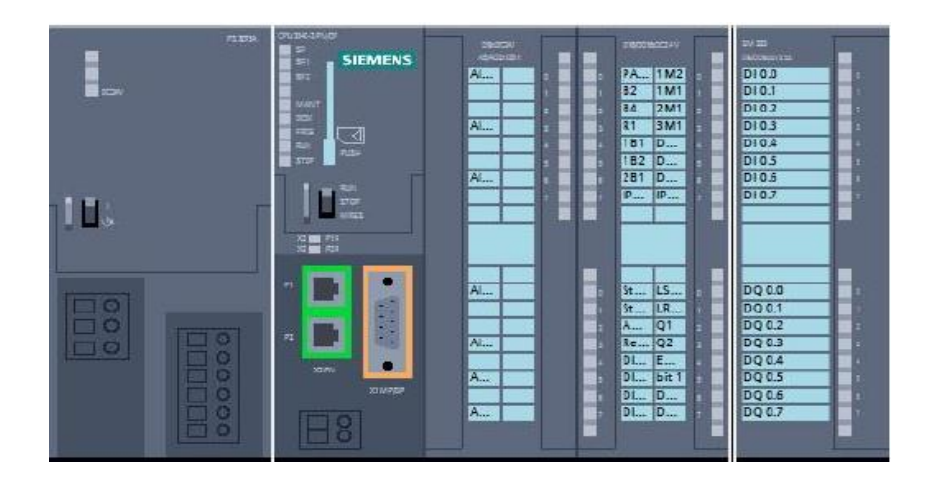

**Figure 2. 1: TIA Portal**

## <span id="page-25-3"></span><span id="page-25-0"></span>**2.2.2 Les variables API**

Dans TIA Portal, toutes les variables globales (entrées, sorties, mémentos,..) possède une adresse symbolique et une adresse absolue.

- L'adresse absolue représente l'identificateur d'opérande (I, Q, M,…) et son adresse et numéro de bit.
- L'adresse symbolique correspond au nom que l'utilisateur a donné à la variable (ex : Bouton Marche) [13].

## <span id="page-25-1"></span>**2.3 LabVIEW**

## <span id="page-25-2"></span>**2.3.1 Définition**

LabVIEW est un environnement de développement complet, graphique, compilé et particulièrement bien adapté au domaine de l'acquisition et de mesure, son approche totalement graphique offre une souplesse et une dimension intuitive inégalée. Comparativement aux langages textuels il offre la même puissance de programmation mais sans le coté abstrait lié à syntaxe.

Ce langage s'adresse à tous les techniciens ou ingénieurs qui désirent développer une application de mesures, de tests, de supervision ou de contrôle /commande avec une interface utilisateur de très grande interactivité. Mais plus généralement à tous les développeurs qui désirent utiliser un langage, puissant et ouvert sur la totalité du génie logiciel.

Le LabVIEW étend les avantages de la programmation graphique au développement de SCADA (Contrôle de supervision et acquisition de données) ou aux applications d'enregistrement de données à grand nombre de canaux. Utilisez les outils pour communiquer avec les automates programmables conventionnels (API), gérer les données dans les bases de données, gérer les alarmes et les événements et créer des IHM (Interfaces Homme Machine) [14].

## <span id="page-26-0"></span>**2.3.2 Concepts de base de la programmation graphique**

La programmation à l'aide d'un langage graphique date des années 1980. Les langages de programmation textuels conventionnels impliquent un mode de conception séquentiel contraint par l'architecture même de la machine. La représentation textuelle est moins performante puisqu'elle ne permet qu'une représentation séquentielle de l'information. D'ailleurs, les efforts mis en œuvre pour rendre un texte plus rapidement compréhensible reposent sur des moyens graphiques. Lorsque des objets peuvent être manipulés graphiquement, la communication homme/machine est grandement facilitée. Le but de la programmation graphique est donc de faciliter la mise en œuvre d'applications informatiques [14].

## <span id="page-26-1"></span>**2.3.3 Avantages**

- Facilité d'utilisation par les non-programmeurs : les images sont en général préférées aux mots, la programmation devient alors plus intuitive ;
- La sémantique des images est plus puissante que celle des mots ;
- Les images ne sont pas sujettes aux barrières des langues.

Il est évident que toute méthode a ses inconvénients. Ainsi , les principaux problèmes liés à la programmation graphique sont les suivants :

- Difficulté de visualisation pour les programmes de taille importante nécessitant une architecture modulaire et hiérarchique ;
- Ambiguïté dans l'interprétation des graphisme ;
- Nécessité de disposer d'un environnement de développement efficace [14].

#### <span id="page-27-0"></span>**2.3.4 Environnement de la programmation labVIEW**

Un instrument virtuel est un programme qui présente une interface sous forme graphique pour l'apparenter à un instrument physique. Dans labVIEW, les utilisateurs manipulent des instruments depuis l'ordinateur (virtuels) comme s'il s'agissait d'instruments physiques sur « étagère » (réels). Une application, développée sous labVIEW, est donc appelée Instrument Virtuel (Virtual Instrument : VI).

Un programme ou VI, développé dans l'environnement labVIEW, se compose principalement de deux éléments étroitement associés et regroupés sous le même nom « nom application.vi ».nous avons :

#### *a La face-avant (front panel)*

Représente le panneau de contrôle de l'instrument virtuel composé d'objets variés (boutons, indicateurs, graphes,…). Cette fenêtre est l'interface utilisateur du programme au sens génie logiciel : définition des entrées/sorties de données accessibles par l'utilisateur du programme. En imitant l'interface classique des appareils de mesures (générateurs, oscilloscope,..), labVIEW apporte une continuité pour les utilisateurs des appareils d'instrumentation. La réalisation de cette interface peut être également effectuée de manière indépendante par rapport au programme(Figure 05).

#### *b Le diagramme (diagram)*

C'est le programme de l'application ou code source. Il écrit sous la forme d'un diagramme flux de données en langage G : ensemble des icônes et des liaisons entre ces icones utilisées. Le diagramme contient les fonctions de l'instrument virtuel. Contrairement à la procédure qui consistait pour le technicien ou le scientifique à dessiner le schéma d'une application et ensuite à le convertir en un code propre au langage choisi, pour LabVIEW, le diagramme et le programme. Représenté en image, le programme s »explique de lui-même et est donc facile à adapter et à comprendre lorsque la représentation graphique garde une taille acceptable. Cette partie de l'application est ce que l'on appelle le code source par opposition à l'interface utilisateur(Figure 2.2) [14].

16

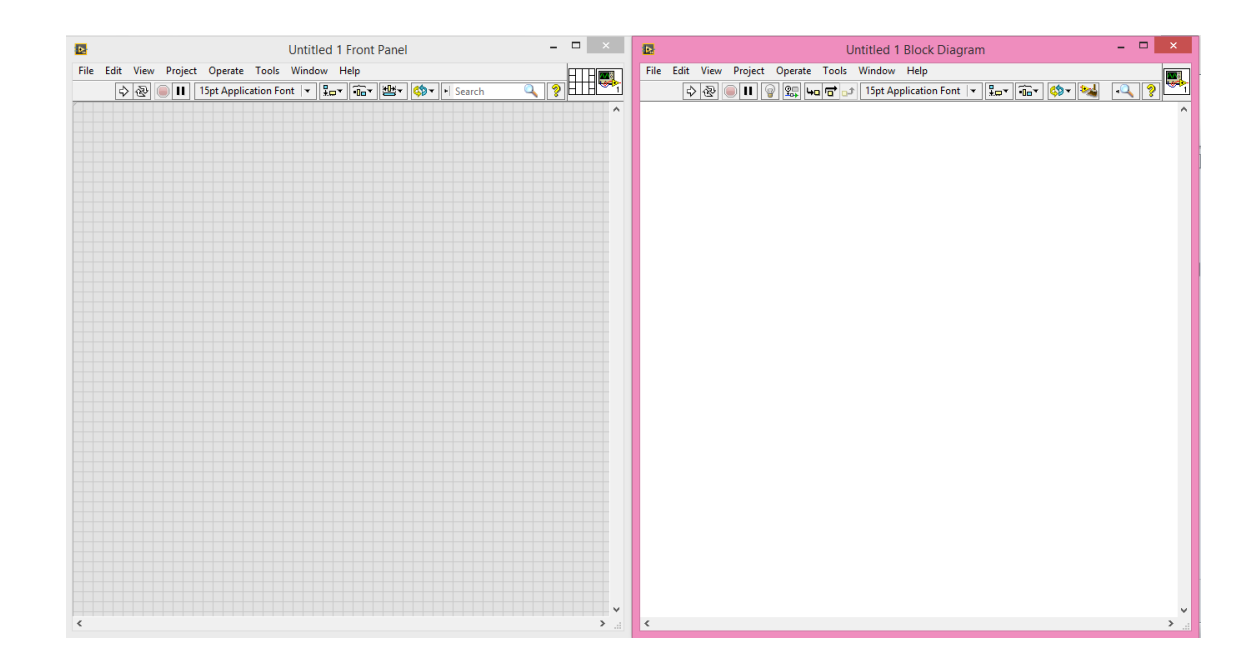

**Figure 2. 2: Fenètre "face avant" & "diagramme"**

<span id="page-28-1"></span>Une application LabVIEW ou VI est en fait un module logiciel que l'on peut soit exécuter soit inclure dans une autre application. En effet, lorsqu'une partie de l'application est réalisée et testée, il est possible de créer un nouvel objet graphique ou une icône qui représente alors une fonction bien définie par son interface utilisateur (variables en entrée/sortie et fonctionnalité). Cette caractéristique montre que LabVIEW intègre le concept de programmation modulaire. Ainsi, une autre composante d'un VI est la présentation graphique de la hiérarchie (VI Hierarchy) de l'ensemble des modules utilisés, appelés aussi sous-VI.

En résumé, une application développée dans l'environnement LabVIEW est caractérisée de façon complète avec les 4 éléments suivants : « Face-avant » ou interface utilisateur, « Diagramme » ou programme, structure hiérarchique des sous-VI utilisés et l'icône de l'application elle-même [14] .

## <span id="page-28-0"></span>**2.4 OPC Serveur**

Pour faire la communication entre le TIA portal et Le LabVIEW, L'OPC (OLE for Process Control) est la méthode la plus simple, la plus sure et la plus facile pour communiquer avec un automate. Un Serveur OPC est basiquement un programme relié à un automate en passant par des drivers de communication spécifiques qui permettent

d'accéder aux données de cet automate de manière standardisée et indépendante du type d'automate utilisé.

## <span id="page-29-0"></span>**2.4.1 Définition**

L'OPC est un standard de communication qui permet la communication entre plusieurs applications et permet l'interopérabilité entre les différents fabricants de logiciels et de matériels [11].

La norme OPC se compose de plusieurs spécifications :

**- OPC DA (ou Data Access)** : permet l'accès aux données en temps réel

- **- OPC HDA** : pour l'historisation des données
- **- OPC A & E** : pour la gestion des alarmes et évènements

**- OPC UA (Unified architecture) :** dernière spécification

## <span id="page-29-1"></span>**2.4.2 L'architecture d'un réseau fonctionnant avec L'OPC**

Le réseau se compose toujours d'au moins 3 parties :

## *a Un dispositif matériel ou logiciel*

Ce dispositif matériel ou logiciel contient les données à exploiter. Il peut être un automate, un SNCC, une base de données, un fichier Excel, un RTU, un logiciel SCADA etc...

## **Remarque : Le dispositif utilisé est un automate programmable siemens S7-312c**

## *b Un serveur OPC*

Un serveur OPC est un logiciel qui «connaît» le langage propriétaire du matériel ou du logiciel où il va collecter les données à exploiter.

Il existe des serveurs OPC pour les différents marques d'automates(Siemens, Allen Bradley, Omron, GE, Schneider, Honeywell, Emerson, Yokogawa, ABB, etc ...) et des serveurs OPC pour des applications comme Excel (DDE),pour les bases de données (

ODBC), pour des protocoles de communication connus comme le Modbus ou encore le DNP3.

En général, les fabricants d'automates disposent de leur propre serveur OPC. C'est le cas de Siemens avec sa suite logicielle Simatic Net, Rockwell avec RSLINX, National Instruments, Schneider avec OFS OPC Server etc.. Il existe aussi des entreprises spécialisées dans la conception de serveurs OPC. On peut citer par exemple : Matrikon, Kepware avec KepserverEx, Softing etc... [11].

#### **NI OPC SERVEUR**

Le pont NI OPC Servers convertit les protocoles industriels propriétaires en protocoles ouverts OPC Classic et OPC Unified Architecture (UA). Cette conversion vers OPC permet ensuite au logiciel NI LabVIEW de communiquer avec de nombreux automates programmables (API) [7].

**IBH**

Une application de visualisation peut être couplée avec un API SIMATIC S5, S7-1200, S7-200, **S7-300** et S7-400 ou un SoftPLC IBHsoftec. Une opération mixte est également possible. Accès aux variables d'un automate Control via OPC. L'adressage symbolique utilisé dans le programme API et les blocs de données peuvent être directement utilisés dans l'IHM. En quelques clics de souris, toutes ou uniquement les variables souhaitées dans l'automate peuvent être sélectionnées.

La communication entre le serveur IBH OPC et les automates Siemens peut être établie via:

- S5-AS511
- S5-TCP / IP
- $\bullet$  S5 via le lien IBH S5 ++
- IBH-S5-SoftPLC
- **S7-300,** S7-400 via Profibus / **MPI à l'aide d'un adaptateur PC (série / USB)**
- S7-200 via PPI à l'aide d'un adaptateur PC (série / USB)
- S7-200, S7-300, S7-400 via IBH Lien S7 ++ / S7 ++ HS
- S7-200, S7-1200, S7-1500, S7-300, S7-400 avec S7-TCP / IP via Ethernet

#### **Remarque : Le Serveur utilisé est le IBH OPC Serveur**

La non utilisation du NI OPC serveur dans le cadre de notre travail est liée au problème de connexion avec l'automate S7-312c (MPI-USB)

Le constructeur NI ne donne pas de possibilités de connexion avec MPI-USB ce qui nous a mis dans l'obligation de procéder à une solution de rechange NI OPC serveur par IBH (adaptable) et faciliter la conduite et le bon déroulement de notre expérience.[15]

### *c Un Client OPC*

Un client OPC est un logiciel qui met en œuvre les spécifications du standard OPC et qui peut communiquer avec tout serveur OPC. Un client OPC peut se connecter à un serveur OPC de n'importe quel fabricants. Si l'on veut créer une application de supervision, on fait appel au standard OPC DA. Un client OPC peut être une application Visual Basic, C#, LabVIEW etc...

### **Remarque: Le client utilisé est le LabVIEW**

## <span id="page-31-0"></span>**2.5 Conclusion**

Ce chapitre a été présenter les outils de programmation que nous avons utilisé tout au long de ce projet

Après avoir détaillé tous les fondements théoriques proposés dans la littérature ainsi que dégagé les notions de bases, bous allons aborder la partie suivante qui représente la partie pratique

## <span id="page-32-1"></span><span id="page-32-0"></span>**3.1 Introduction**

Cette partie présente l'utilisation de systèmes d'acquisition de données dans le développement d'expériences en laboratoire pour l'enseignement du contrôle des processus continus. L'approche montre l'association entre les concepts appris en théorie, la simulation et les résultats pratiques obtenus en utilisant un système informatisé appliqué dans un système de contrôle de la température et dans la modélisation mathématique et le contrôle des moteurs. Les expériences didactiques sont polyvalentes, faciles à mettre en œuvre, facilitent l'apprentissage des applications industrielles. Et le plus important que LabVIEW étend les avantages de la programmation graphique au développement de SCADA (Supervision Control and Data Acquisition) ou aux applications d'enregistrement de données à grand nombre de canaux. Utiliser les outils pour communiquer avec les automates programmables, gérer les données dans les bases de données, gérer les alarmes et les événements et créer des IHM (Interfaces Homme Machine).

## <span id="page-32-2"></span>**3.2 Système d'acquisition de données**

Un système de contrôle informatisé se compose généralement d'un ordinateur numérique, d'une carte d'acquisition de données, d'un circuit d'interface électronique et d'un logiciel permettant d'obtenir, d'analyser et d'afficher les données obtenues lors de l'acquisition. Pour la communication entre l'ordinateur et les appareils externes sont disponibles sur le marché plusieurs solutions. Dans ce cas, pour développer des expériences de laboratoire a été utilisé une carte d'acquisition de données (DAQ) programmable par un logiciel basé sur LabVIEW.

La figure 3.1 présente la maquette que nous avons développé de formation LabVIEW à base du module DAQ-NI-USB-6001, comprenant : 8 entrées analogiques (14bits), 2 sorties analogiques (14 bits) , 13 E/S digitales et un compteur 32 bits. [14]

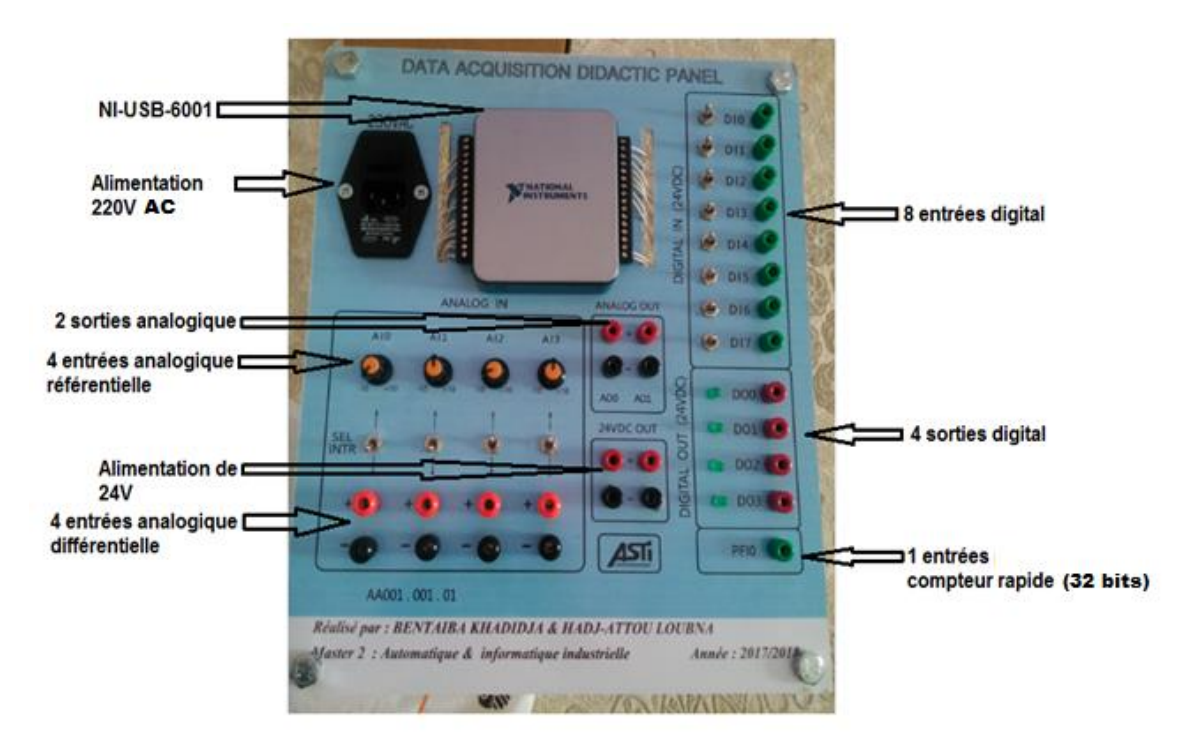

**Figure 3. 1: Maquette de formation LabVIEW**

#### <span id="page-33-0"></span>**Remarque : Le cœur de cette maquette est le module NI-USB-6001.**

Le NI USB-6001 est un périphérique USB qui fournit huit canaux d'entrée analogique (AI),qui peuvent également être configurés comme quatre canaux différentiels. Il comprend également deux canaux de sortie analogique (AO), 13 canaux d'entrée / sortie numérique (DIO) et un compteur 32 bits [16].

La Figure 3.2 montre les principaux composants fonctionnels du dispositif NI-USB-6001 :

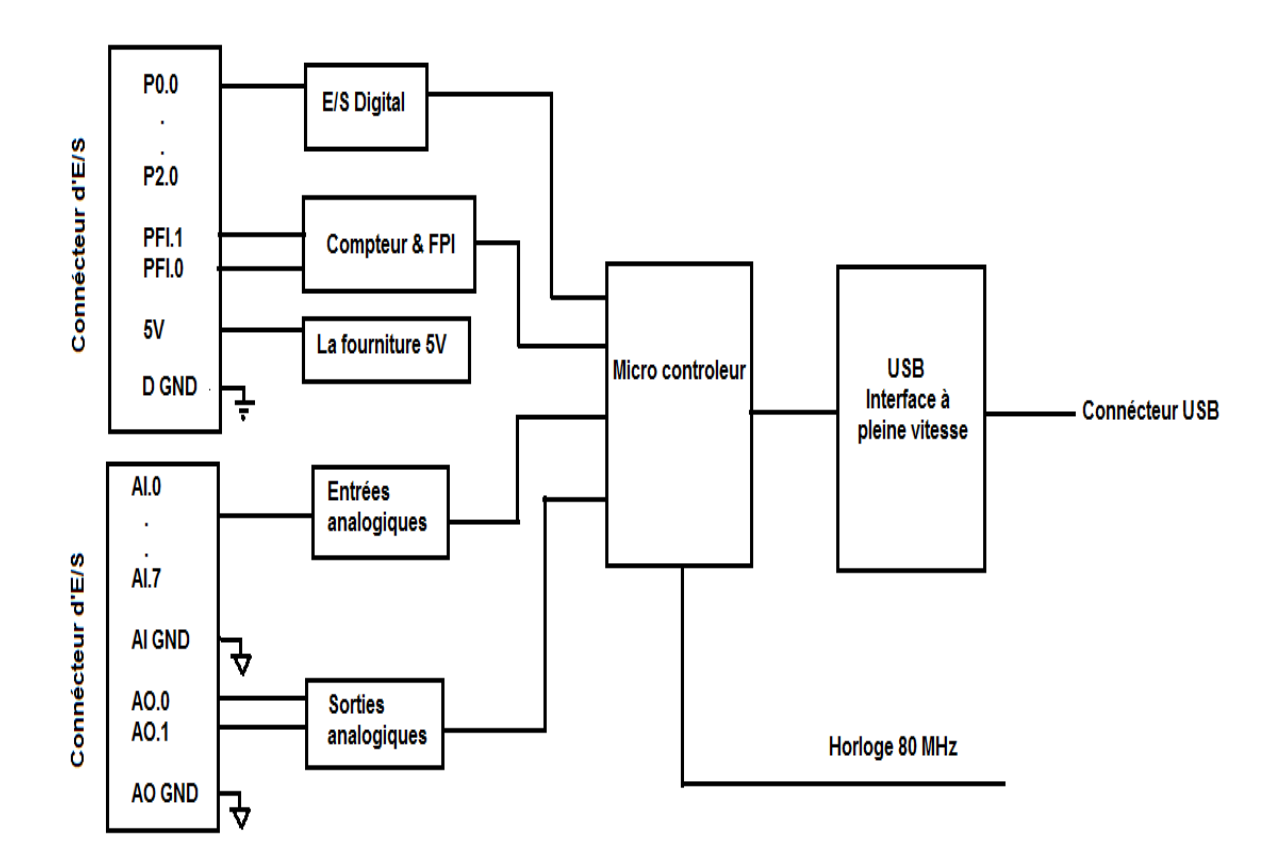

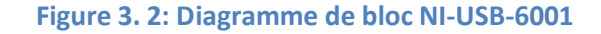

#### <span id="page-34-1"></span><span id="page-34-0"></span>**3.2.1 E / S numériques**

Le NI USB-6001 possède 13 lignes numériques: P0. <DI0..DI7>, P1. <DO0..DO3> et P2.0(PFI). D GND est le signal de référence de masse pour les E / S numériques. Nous pouvons programmer individuellement chaque ligne en entrée ou en sortie. Toutes les mises à jour et échantillons numériques d'entrée et de sortie numérique sont programmés par logiciel.

Utilisation de PFI comme source de comptage Nous pouvons configurer PFI 0 ou PFI 1 comme source de comptage d'arêtes numériques. Dans ce mode, les fronts montants ou descendants sont comptés à l'aide d'un compteur 32 bits [16].

**Remarque** :**Les fronts ne peuvent être comptés qu'à partir de 0 ou d'une valeur initiale telle que 1, 2, 3 .... Le décompte n'est pas pris en charge.**

## <span id="page-35-0"></span>**3.2.2 Entrées analogiques**

USB-6001 dispose de huit canaux d'entrée analogique que nous pouvons utiliser pour quatre mesures d'entrée analogique différentielle ou huit mesures d'entrée analogique asymétriques.

Nous pouvons configurer les canaux d'entrée analogiques sur le périphérique NI DAQ pour prendre jusqu'à quatre mesures différentielles (DIFF) ou huit mesures asymétriques référencées (RSE) [16] .

#### *a Mode différentiel*

En mode DIFF, le périphérique NI DAQ mesure la différence de tension entre deux signaux AI.

Pour les signaux différentiels, le câble positif du signal de tension ou de la source doit connecter à la borne AI+, et le câble négatif à la borne AI- [16].

#### *b Mode référencé à une seule extrémité:*

en mode RSE, le périphérique NI DAQ mesure la tension d'un signal « AI » par rapport à AI GND. Les modes d'entrée analogiques sont programmés par canal.

Par exemple, Nous pouvons configurer l'appareil pour qu'il recherche deux canaux en mode différentiel et quatre canaux en mode asymétrique. Les paramètres AI déterminent la manière dont nous connectons nos signaux AI au périphérique NI DAQ.

- **Prise de mesures unilatérales référencées :** Pour la connexion des signaux de tension à extrémité unique référencés (RSE) au dispositif NI DAQ, nous avons connectées le signal de tension positive à une borne AI et le signal de masse à une borne AI GND [16] .
	- *c Plage d'entrée*

Le périphérique NI DAQ a une plage d'entrée de ± 10 V.

Pour le mode différentiel, chaque AI doit rester  $\hat{a} \pm 10$  V par rapport à AI GND, et la tension entre les entrées positives et négatives doit être inférieure ou égale à ± 10 V. Pour le mode RSE, les signaux de ± 10 V sur toute borne d'entrée analogique par rapport à AI GND sont mesurés avec précision [16].
## **3.2.3 Sortie analogique**

Les signaux de sortie analogiques sont référencés à AO GND. La plage AO est de ± 10 V.

## **3.2.4 Tension de 24V**

la maquette délivre une tension de 24V généré par un module d'alimentation de 24V d'une puissance de 180W.

## **3.2.5 Brochage et descriptions des signaux**

La figure 3.3 montre le brochage du périphérique NI DAQ USB-6001. Les noms des signaux d'entrée analogiques sont répertoriés comme nom d'entrée analogique AI x, puis le nom de l'entrée analogique différentielle (AI x +/-), et le tableau 3.1 présente une description détaillée de chaque signal [16].

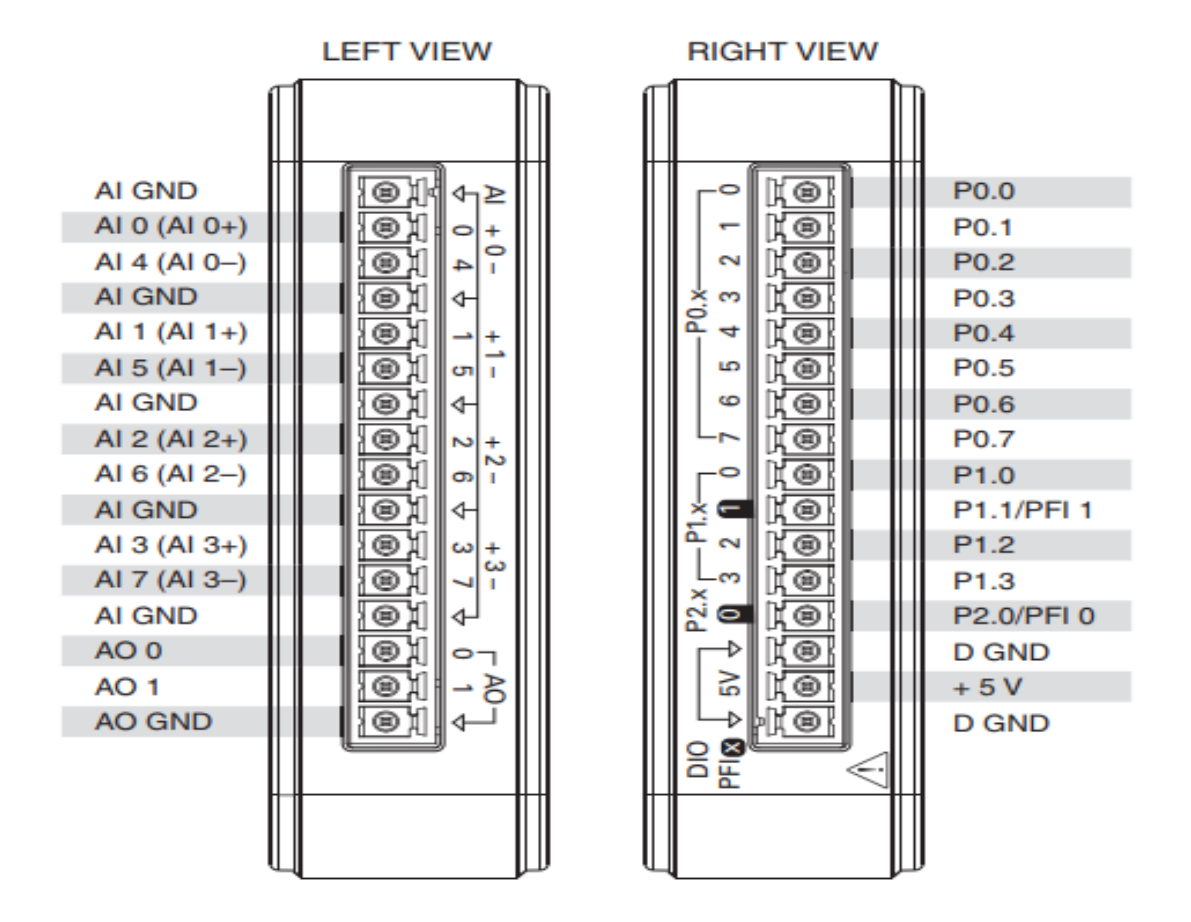

**Figure 3. 3: NI-USB-6001**

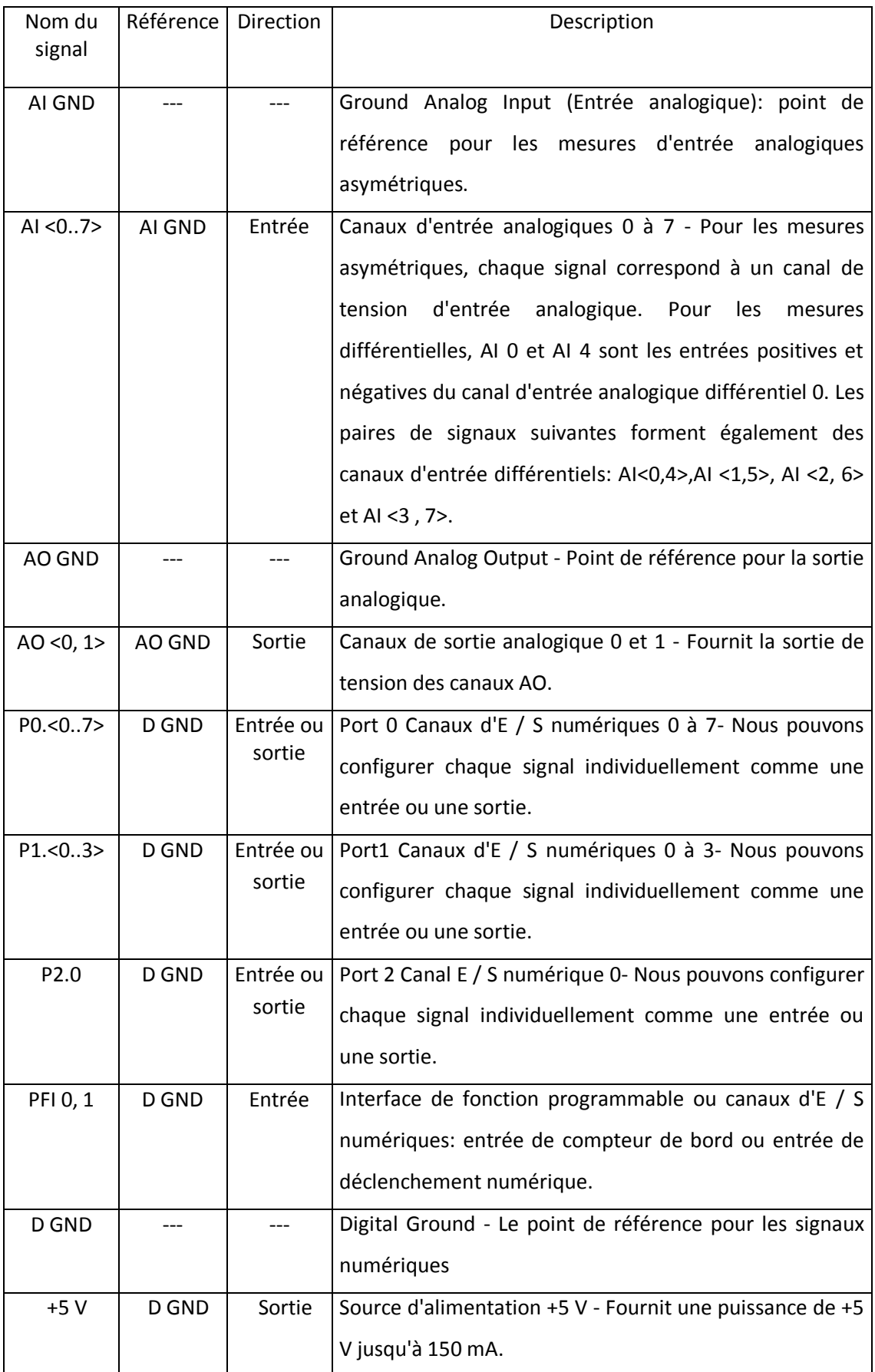

**Tableau 3. 1: Description des signaux**

## **3.2.6 Teste des entrées digital DI**

Nous avons configuré le port 0 comme entrées digital, donc nous avons huit entrées numériques, qui peuvent également être programmées comme entrées ou sorties numériques D I /O, et devons chaque entrées nous avons installé des interrupteurs pour tester le bon fonctionnement du port « P0 ».

Afin de tester l'acquisition de donnée au niveau de ce port P0, nous avons utilisé une de ces huit entrées digital (DI0) avec une photocellule qui vas permettre d'arrêté un moteur lorsque la cible pénètre dans le faisceau c'est-à-dire un modèle de sécurité. La photocellule utilisé est de type industrielle qui nécessite une alimentation de 24V ( délivrer par la maquette développé) donc le signal généré par la photocellule a une amplitude de 24V, ce qui est une contrainte pour le module NI-USB-6001 qui accepte au niveau de ces entrées une tension ne dépassant pas 5V d'après sa fiche technique, ce qui nous a obligé d'utilisé un convertisseur DC/DC pour faire abaisser la tension de 24V à une tension de 5V tolérer par le module NI-USB-6001. Le convertisseur que nous avons utilisé est un photo coupleur TLP521-2 représenter à la figure 3.4 qui a un double avantage à savoir :

- Réduire la tension de 24V à 5V
- Isoler le NI-USB-6001 des perturbations éventuelle sur la photocellule

(figure 3.5 montre le type de la photo cellule que nous avons utilisé)

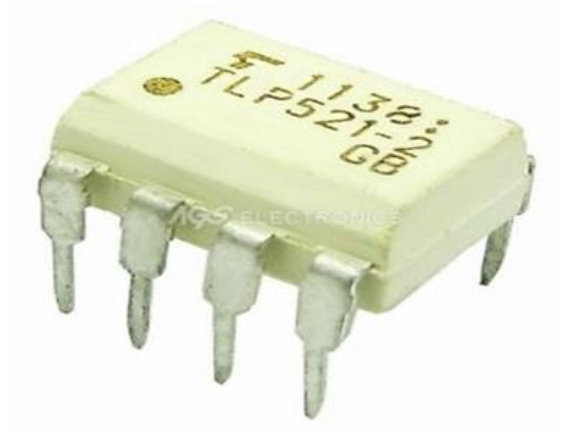

**Figure 3. 4: Photo coupleur TLP521-2**

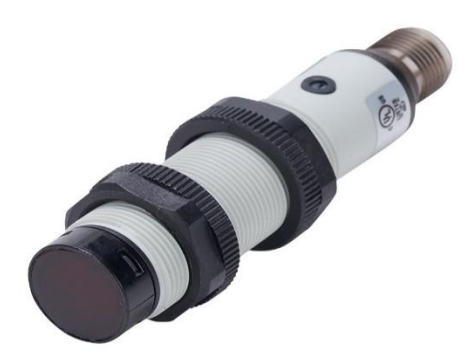

#### **Figure 3. 5: Photocellule FAR2/BP-OE**

#### *a Les détecteurs photoélectriques*

Permettent la détection d'objets de toutes natures (opaques, transparents, réfléchissants…) dans des applications industrielles et tertiaires les plus diverses. La détection s'appuie sur les cinq systèmes de base suivants :

Barrage, reflex, reflex polarisé, proximité, proximité avec effacement de l'arrière-plan.

Les appareils existent sous différentes formes : compacts, miniatures, subminiatures, à fibres optiques, rectangulaires avec boîtier plastique ou métallique, ou cylindriques avec corps en plastique, métal ou inox [17].

L'union des systèmes et des formes assure une adaptation optimale à la nature de l'objet à détecter, à la place disponible et aux conditions d'environnement ( Figure 3.6).

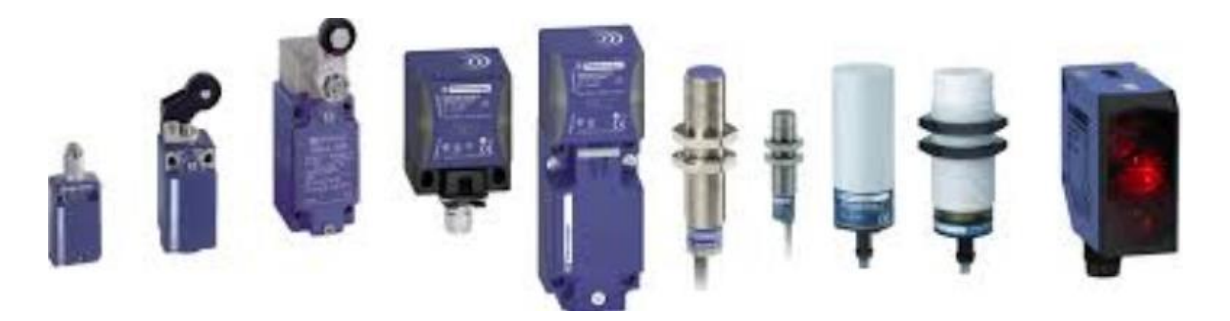

**Figure 3. 6: Détecteur photoélectriques**

Un détecteur photoélectrique réalise la détection d'une cible (objet ou personne) au moyen d'un faisceau lumineux. Ses deux constituants de base sont un émetteur et un récepteur de lumière [17].

 **Principe de la détection optique :** La détection est effective quand la cible pénètre dans le faisceau lumineux et modifie suffisamment la quantité de lumière reçue par le récepteur pour provoquer un changement d'état de la sortie [17].

Elle s'effectue selon deux procédés :

- Blocage du faisceau par la cible.(émetteur et récepteur sont séparées)
- Renvoi du faisceau sur le récepteur par la cible.( émetteur et récepteur se trouve dans le même boitier)

Tous les détecteurs photoélectriques ont un émetteur à diode électroluminescente (DEL) et un récepteur à phototransistor [17].

 **Photocellule FAR2/BP-0 E :** c'est un détecteur infrarouge (émetteur et récepteur dans le même boitier) de la série FA qui peut être alimenté par une tension de 10V à 30V, délivrant un courant maximal de 100 mA et dont la distance de détection ne dépasse pas 100mm [17].

Elle fonctionne en principe selon le procédé de renvoi du faisceau. En cas d'absence de cible, le faisceau lumineux n'arrive pas sur le récepteur et quand une cible pénètre dans le faisceau, elle renvoie ce dernier sur le récepteur( Figure 3.7).

Lumière sur le récepteur = détection

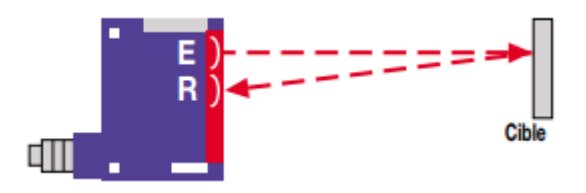

**Figure 3. 7: Faisceau renvoyé par la cible**

Deux systèmes de base fonctionnent selon ce procédé fondé sur les propriétés de réflexion de la lumière des objets à détecter : proximité, proximité avec effacement de l'arrière-plan [17].

 **Proximité :** Comme pour le système reflex, émetteur et récepteur sont regroupés dans un même boîtier.

Le faisceau lumineux est renvoyé vers le récepteur par tout objet suffisamment réfléchissant qui pénètre dans la zone de détection (figure 3.8) [17].

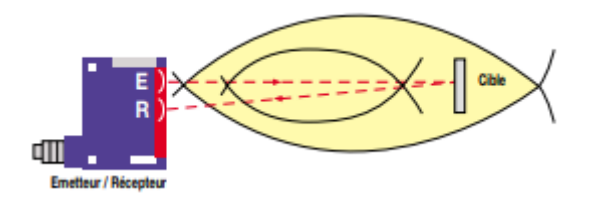

**Figure 3. 8: Principe du système proximité**

 **Proximité avec effacement de l'arrière-plan :** Les détecteurs de proximité avec effacement de l'arrière-plan sont équipés d'un potentiomètre de réglage de portée. Ce dernier permet de se "focaliser" sur une zone de détection en évitant toute réflexion parasite sur l'arrière-plan. (Figure 3.9)

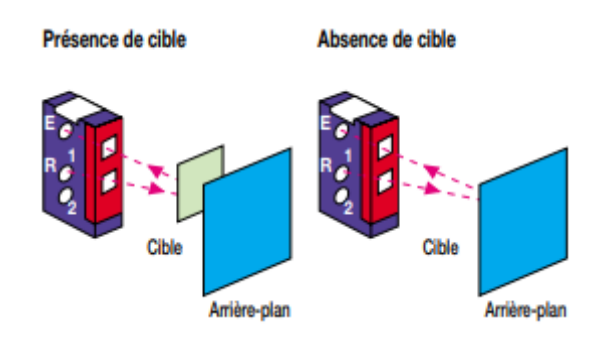

**Figure 3. 9: Détection avec réglage d'effacement d'arrière- Photo coupleur**

Ou opto-coupleur, est un composant électronique capable de transmettre un signal d'un circuit électrique à un autre, sans qu'il y ait de contact galvanique entre eux [17].

 **Principe de fonctionnement de l'opto-coupleur :** Un opto-coupleur repose sur une LED et un phototransistor ou une photodiode. Lorsqu'on fait passer un courant dans la LED, elle émet de l'infrarouge dans un boitier bien hermétique à la lumière. La lumière émise par les LEDs sont captés par le phototransistor qui devient alors passant. On peut donc transmettre un courant électrique tout en isolant électriquement. Dans son principe, l'opto-coupleur fait les conversions successives : courant électrique - lumière infrarouge - courant électrique [18].

Le modèle que nous avons utilisé est le TLP521-2 .

 **Description :** Le TOSHIBA TLP521-2 consiste en un phototransistor optiquement couplé à une diode électroluminescente à l'arséniure de gallium [18].

Le TLP521-2 offre deux canaux isolés dans un DIP en plastique à huit dérivations paquet. (Voir la figure 3.10)

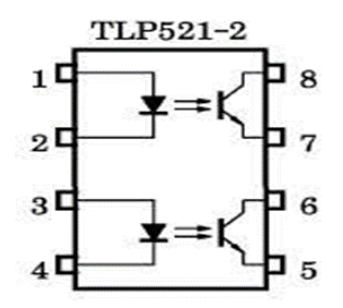

**Figure 3. 10: Photo coupleur TLP521-2**

- Tension collecteur-émetteur: 55 V (max)
- Tension efficace moyenne d'isolation d'isolation: 2500 Vrms (max)

Pour le fonctionnement de la photocellule, nous avons bronché selon le schéma de câblage de la figure 3.11 :

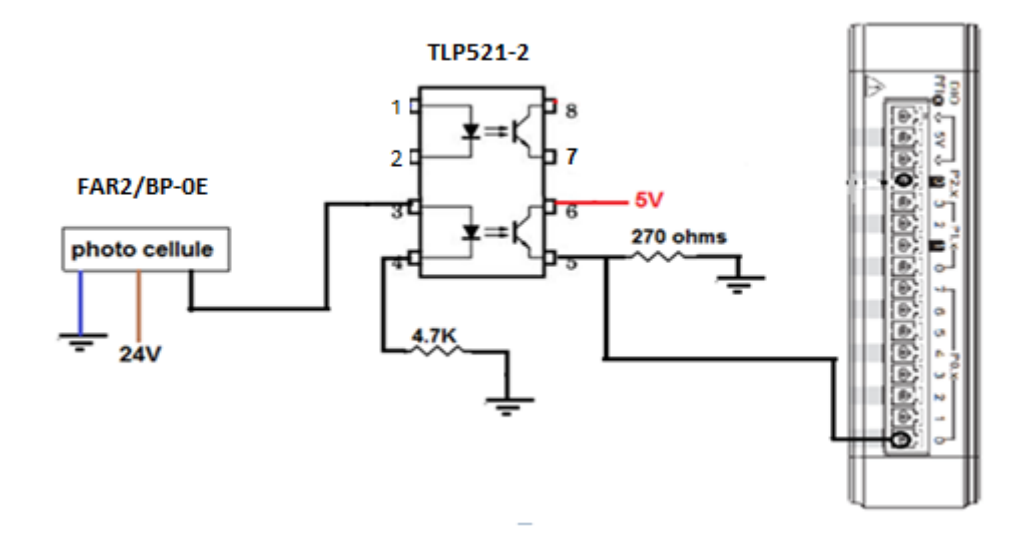

**Figure 3. 11: Câblage de la photocellule avec DI0**

#### *b Le fonctionnement de montage*

L'émetteur est relié à une résistance de 270 ohms (pin n°5), tandis que Le collecteur est relié à une tension de 5v (pin n°6) alors que la cathode de la photodiode(pin n°4) est relié à une résistance ( pull down) de 4.7K.

Lorsque l'anode de la photodiode (pin n°3) est alimenté à travers la photocellule externe FAR2/BP-0E par une tension de 24V, la photodiode émet une lumière vers le phototransistor interne ce qui fait saturer ce dernier et la tension de son collecteur (5V) se trouve appliquer à son émetteur a une différence de 0.3V (VCE sat=0.3V) .

Le signal ainsi obtenu au niveau de l'émetteur est appliqué à l'entrée digital DI0 de NI-USB-6001.

A titre d'application, lorsque une cible pénètre dans le faisceau de la photocellule provoque l'arrêt du moteur.(voir programme LabVIEW figure 53)

## **3.2.7 Test des sorties digitales**

Nous avons configuré le port 1 comme sortie, donc nous avons 4 sorties digital.

Pour mettre une de ces sorties en évidence (DO0), on a utilisé comme test un moteur asynchrone commandé par un variateur de vitesse électronique OMRON VS mini J7 qui permet de faire démarrer le moteur à travers les commandes qui provienne du NI-USB-6001.Or ces commandes nécessite généralement un appel de courant important ce qui constitue une contrainte pour le module NI-USB-6001 car le courant délivré par ces ports des sorties digital ne dépasse pas 4mA,ce qui nous a mis dans l'obligation d'utiliser des relais et un driver pour les relais (ULN 2803)

#### *a ULN 2803*

C'est un système électronique augmentant la tension et/ou l'intensité d'un signal électrique. L'énergie nécessaire à l'amplification est tirée de l'alimentation électrique du système. Un amplificateur parfait ne déforme pas le signal d'entrée sa sortie est une réplique exacte de l'entrée mais d'amplitude majorée.

C'est donc un quadripôle actif à base d'un ou plusieurs composants actifs (transistor, amplificateur opérationnel, etc (Figure 3.12).

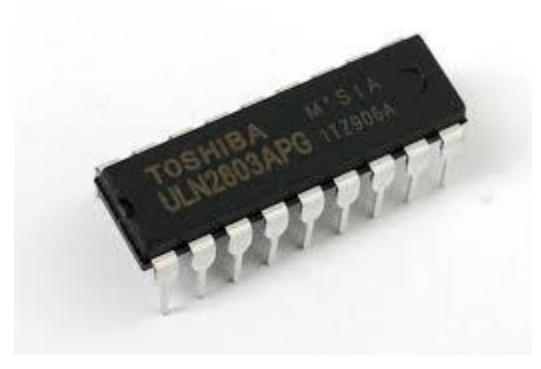

**Figure 3. 12 ULN 2803**

 **Description de ULN2803 :** Le dispositif ULN2803A est un circuit intégré composé de 8 transistors Darlington 50 V, 500 mA. qui présentent des sorties haute tension avec diode à cathode commune pour la commutation de charges inductives. Le courant de collecteur de chaque paire de Darlington est de 500 mA.

Les paires de Darlington peuvent être connectées en parallèle pour une capacité de courant plus élevée (Figure 3.13) [19].

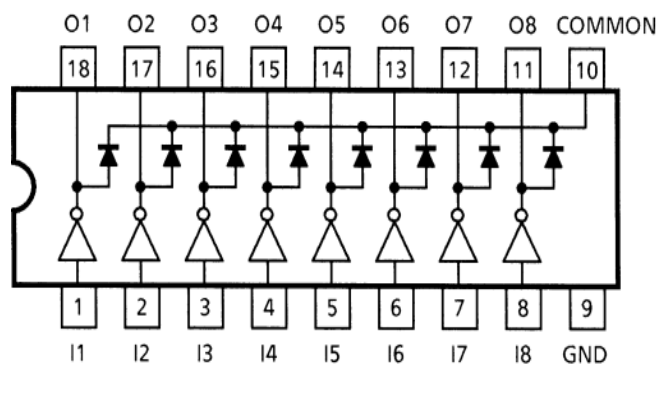

**Figure 3. 13: ULN 2803**

Parmi ces nombreux applications on trouve les pilotes de relais. Ce composant est principalement utilisé comme amplificateur de courant.

### *b Relais électromécanique*

Un relais électromécanique est un organe électrique permettant de dissocier la partie puissance de la partie commande, il permet l'ouverture et la fermeture d'un circuit électrique par un second circuit complètement isolé [\(isolation galvanique\)](https://fr.wikipedia.org/wiki/Isolation_galvanique) et pouvant avoir des propriétés différentes (Figure 3.14).

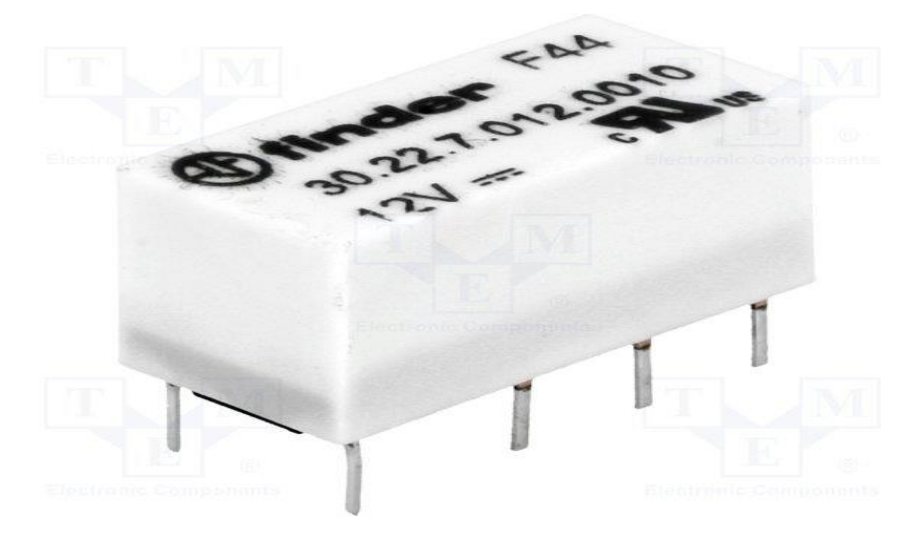

**Figure 3. 14: Relais électromécanique**

Description : Un relais est composé principalement d'un électroaimant qui, lorsqu'il est alimenté, transmet une force à un système de commutation électrique : les contacts.

L'électroaimant peut être, suivant les spécifications et les besoins.

#### *c Moteur asynchrone*

La machine asynchrone, connue également sous le terme anglo-saxon de machine à induction, est une machine électrique à courant alternatif sans connexion entre le stator et le rotor.

Comme les autres machines électriques (machine à courant continu, machine synchrone), la machine asynchrone est un convertisseur électromécanique basé sur l'électromagnétisme permettant la conversion bidirectionnelle d'énergie entre une installation électrique parcourue par un courant électrique (ici alternatif) et un dispositif mécanique(Figure 3.15) [20].

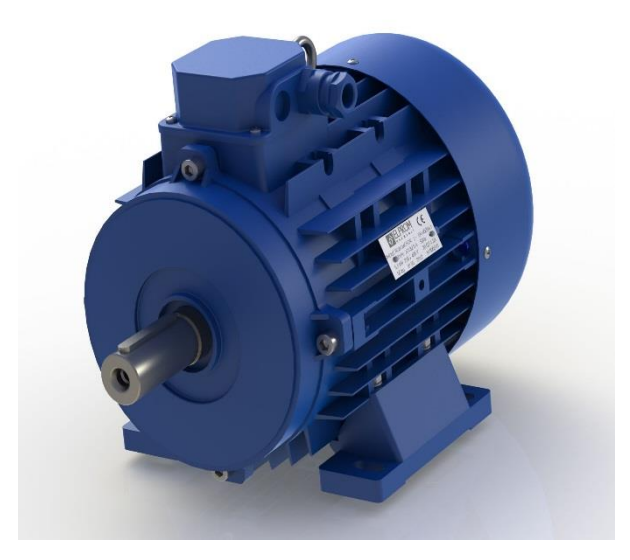

**Figure 3. 15: Moteur Asynchrone**

Cette machine est réversible et susceptible de se comporter, selon la source d'énergie, soit en « moteur » soit en « générateur ».

La machine se compose de deux pièces principales :

Le stator est une pièce construite en matériau ferromagnétique, servant de support et incluant un bobinage relié au réseau ou à un variateur de vitesse ;

Le rotor est un cylindre en matériau ferromagnétique relié au stator par des paliers. Il comporte un enroulement constitué de conducteurs en court-circuit parcourus par des courants induits par le champ magnétique créé par les courants statoriques . C'est la principale différence avec une machine synchrone, laquelle a un rotor avec un champ magnétique provenant d'aimants permanents ou de bobines alimentées en courant continu [20].

Nous utilisons dans notre expérience un moteur asynchrone de 3000 tour/min à 50 HZ.

- **Couplage du stator :** Le stator peut être alimenté selon deux couplages : étoile ou triangle. La tension aux bornes des enroulements (bobinages) ne sera pas la même suivant le couplage.
- **Couplage étoile :** Le schéma de raccordement est donné ci-contre : Dans ces conditions, l'enroulement voit à ses bornes la tension simple du réseau (Figure 3.16).

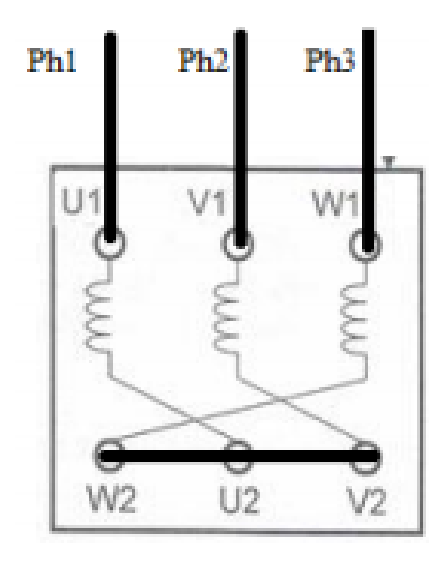

**Figure 3. 16: Couplage étoile**

 **Couplage triangle :** Dans ces conditions, l'enroulement voit à ses bornes la tension composée du réseau.

Exemple : sur le réseau de 230/400 V, un moteur couplé en triangle aurait une tension sur chaque bobinage du stator de 400V.

Les plaques signalétiques des Moteurs asynchrone indiquent quel couplage réaliser en fonction de la tension composée du réseau, puis les grandeurs nominales du moteur pour le couplage considéré(Figure 3.17) [21].

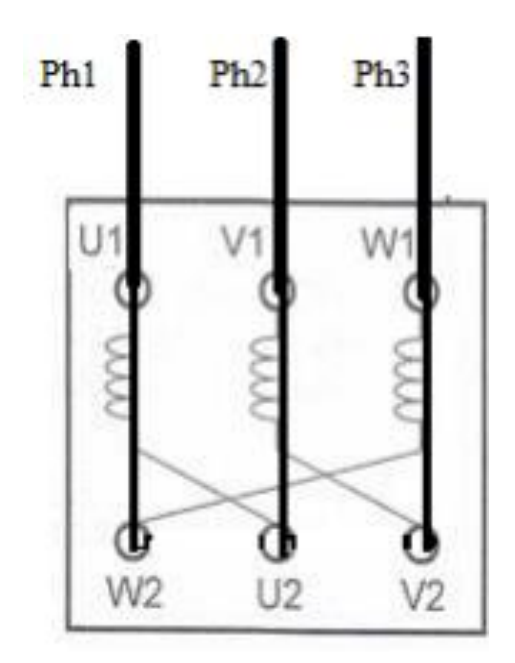

**Figure 3. 17:Couplage triangle**

*d Variateur de vitesse mini j7 (1.1kw OMRON)*

#### **Nomenclature :**

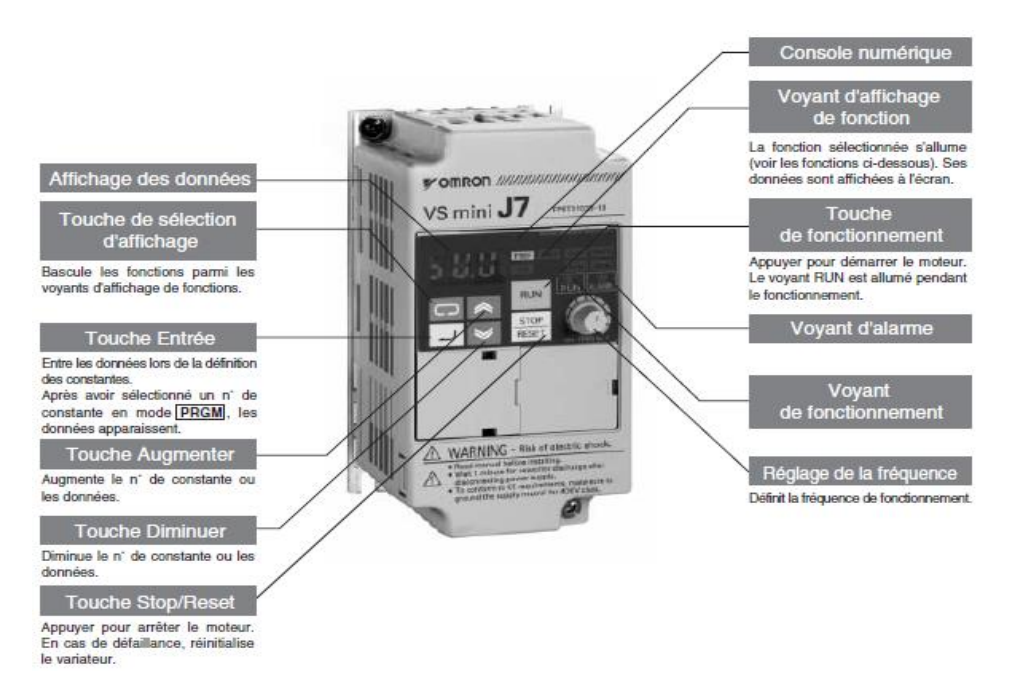

**Figure 3. 18: OMRON VS mini J7**

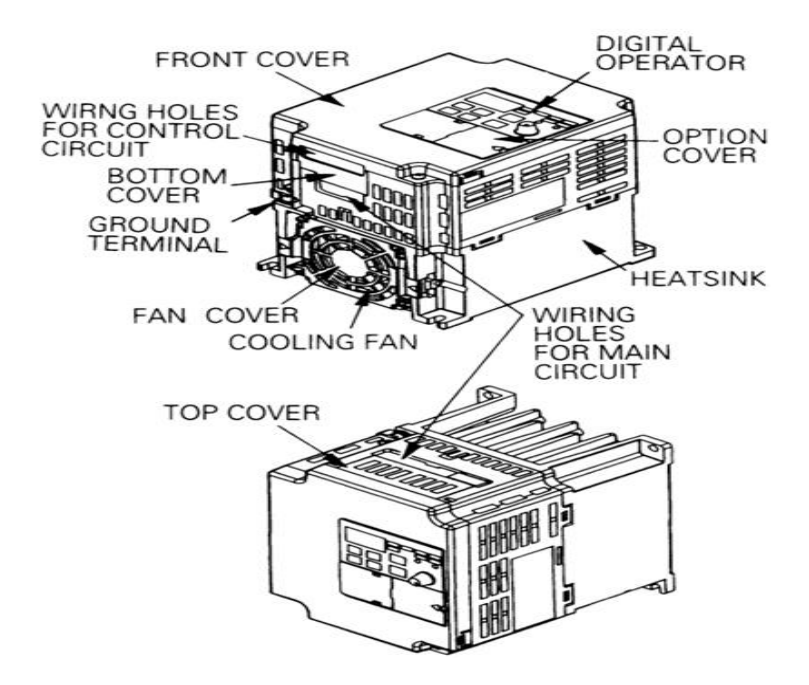

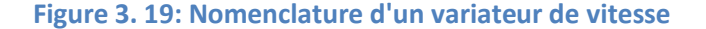

**Opérateur numérique :**

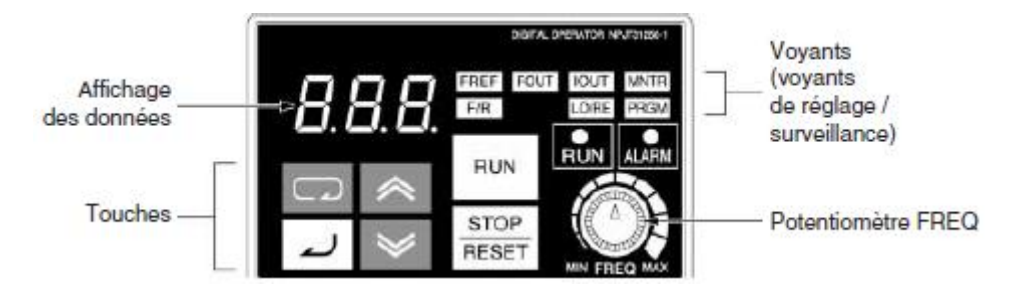

**Figure 3. 20: console numérique du variateur de vitesse**

Console numérique (avec potentiomètre) Utilisé pour définir ou modifier des constantes. La fréquence peut être réglée en utilisant un potentiomètre.

## **Bornes du circuit de contrôle :**

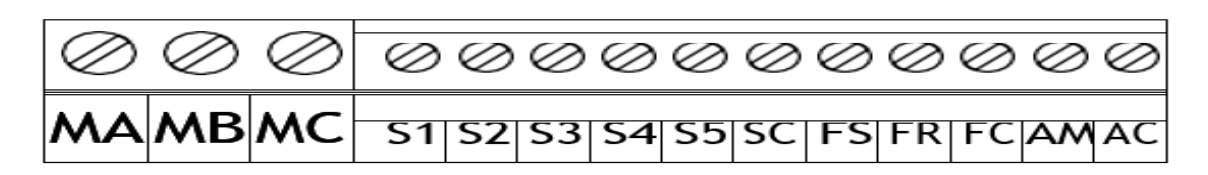

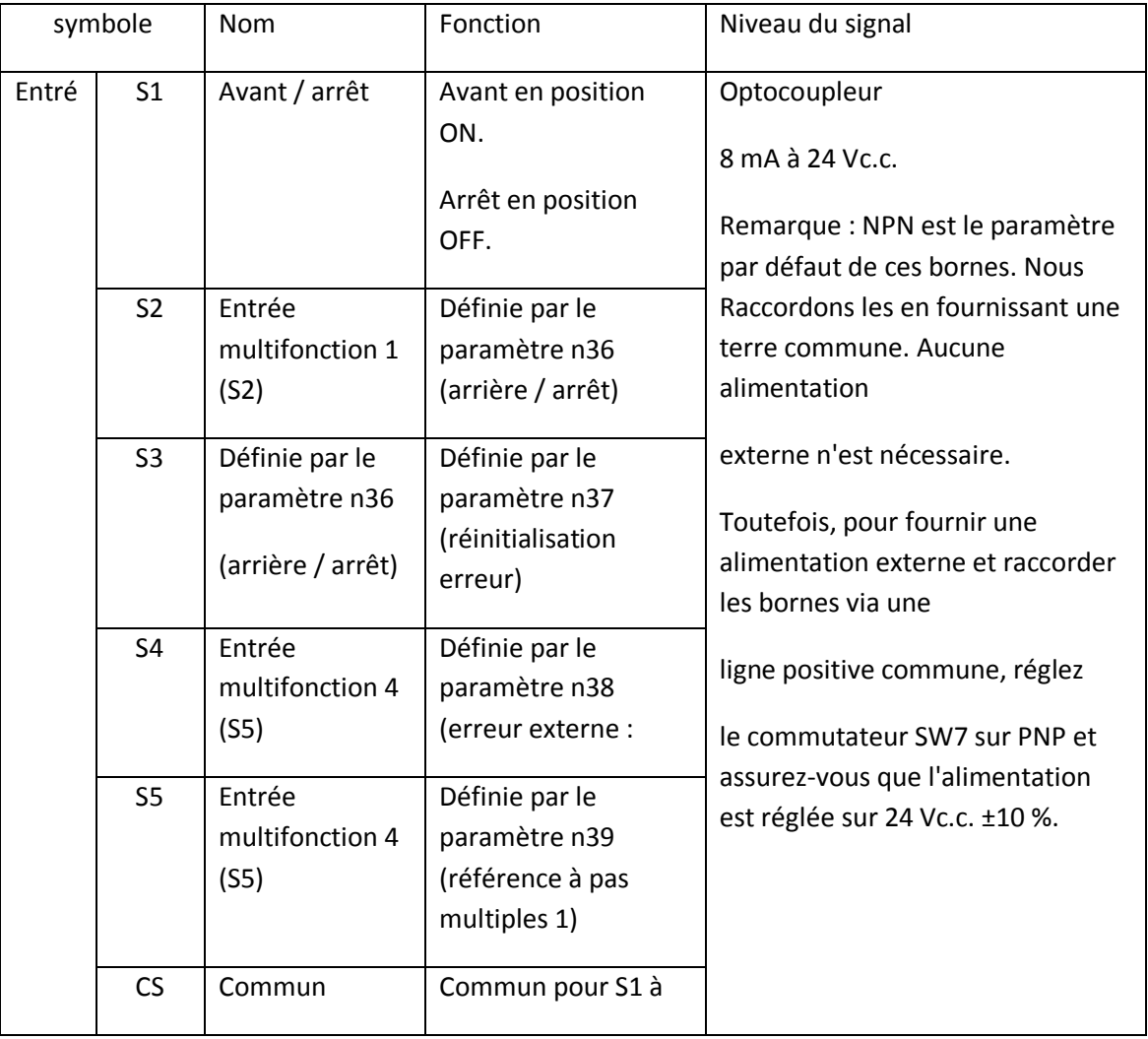

#### **Figure 3. 21: Bornes du circuit de contrôle**

|           | d'entrée<br>de séquence                         | S <sub>5</sub>                                            |                                                       |
|-----------|-------------------------------------------------|-----------------------------------------------------------|-------------------------------------------------------|
| FS        | Alimentation de<br>la fréquence de<br>référence | Alimentation c.c.<br>pour<br>la fréquence de<br>référence | 0 à 10 Vc.c.<br>(impédance d'entrée : 20 k $\Omega$ ) |
| <b>FR</b> | Entrée de<br>fréquence de<br>référence          | Borne d'entrée pour<br>la fréquence de<br>référence       |                                                       |
| FC        | Commun de<br>fréquence de<br>référence          |                                                           |                                                       |

**Tableau 3. 2: Bornes de circuit du contrôle**

SW7 peut être modifié en fonction de la polarité du signal d'entrée de séquence (S1 à S5).

0V commun: côté NPN (réglage d'usine)

#### +24 commun: côté PNP

Si la commande de marche FWD (REV) est donnée pendant la sélection de référence de fonctionnement (n02 = 1) à partir de la borne du circuit de commande, le moteur démarre automatiquement après que l'alimentation d'entrée du circuit principal est activée [22].

- **Test exécuté :** L'onduleur fonctionne en réglant la fréquence (vitesse). Il existe trois types de modes de fonctionnement pour le VS mini:
- Exécuter la commande depuis la console numérique (potentiomètre / réglage numérique).
- Exécuter la commande depuis le terminal (bornes du circuit de contrôle) ( figure 23) du circuit de commande.
- Exécuter la commande à partir d'une ligne de communication (MEMOBUS)

## **Les références de fonctionnement ou les constantes de référence de fréquence peuvent être sélectionnées séparément comme indiqué ci-dessus.**

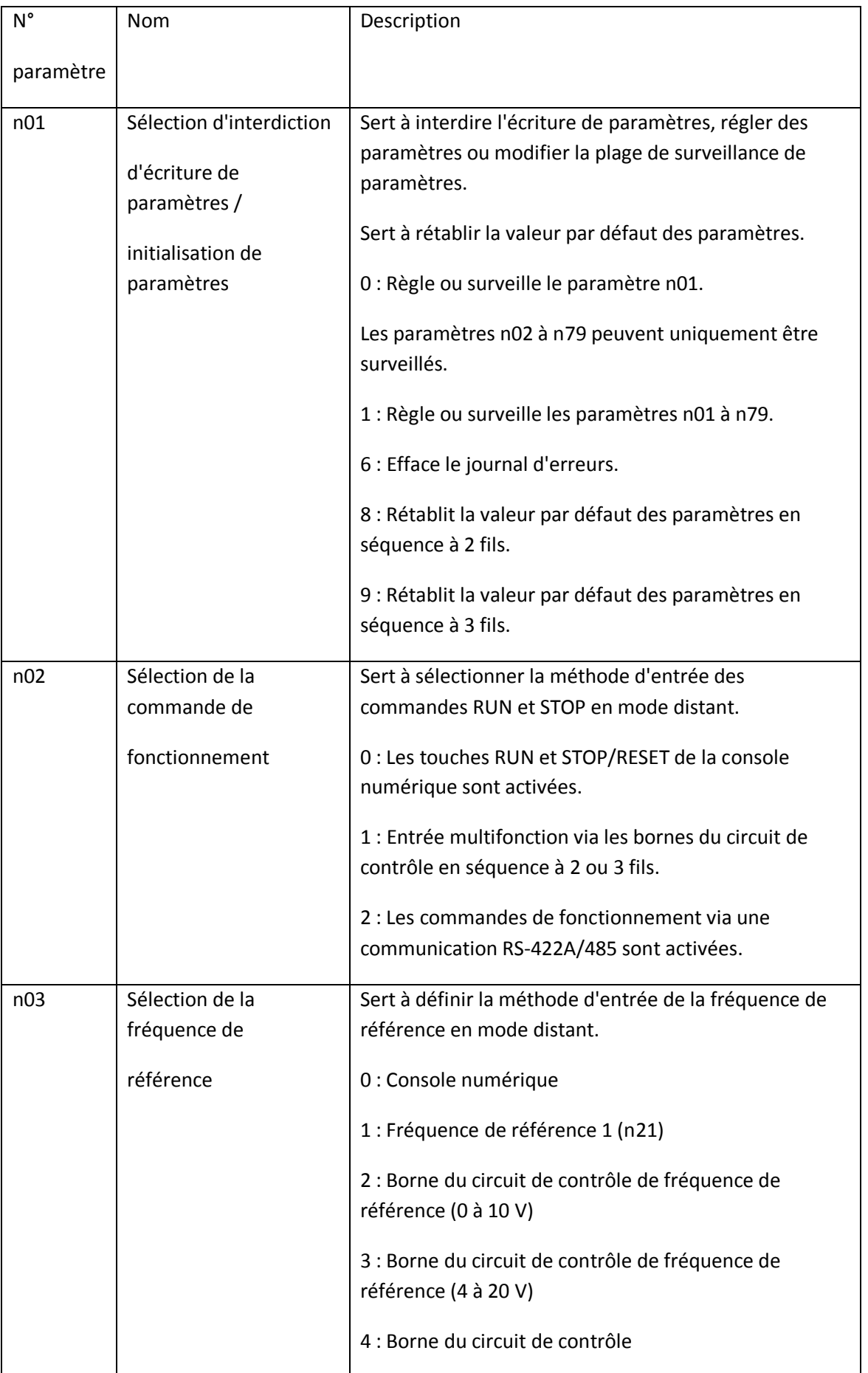

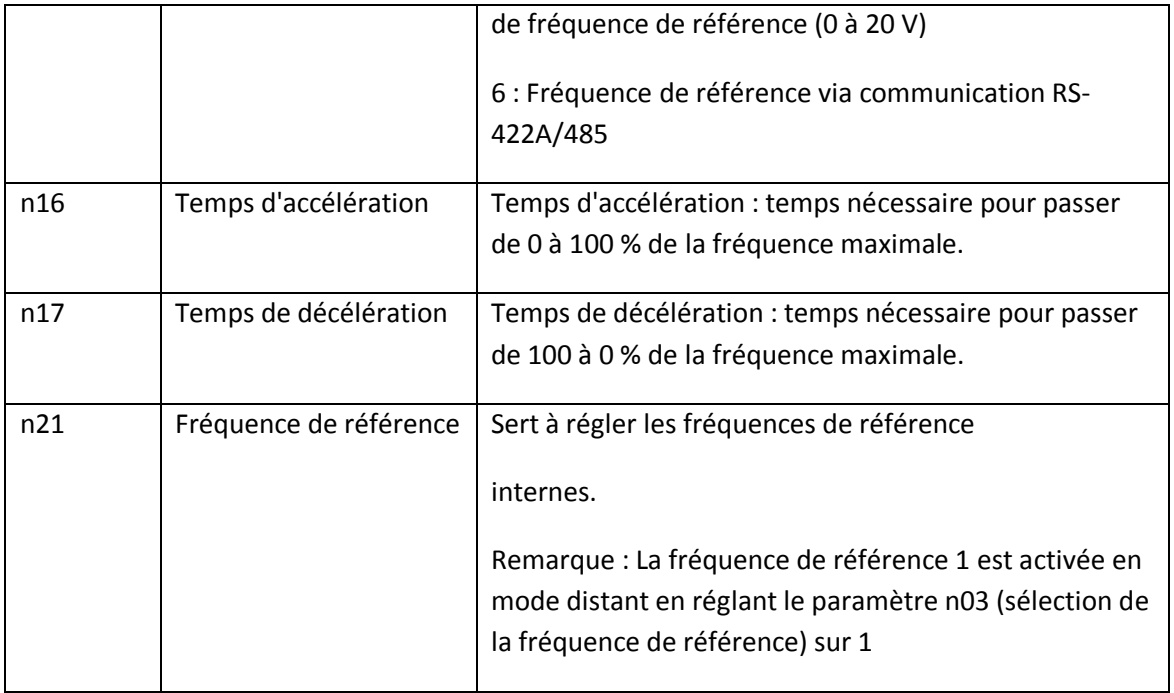

**Tableau 3. 3:L'utilisation de l'opération numérique**

**Remarque : Avant d'utiliser la console numérique, nous assurons que le potentiomètre de fréquence (FREQ) est réglé sur MIN.**

Nous contrôlons l'affichage de la console (IOUT ou surveillance multifonction U03) pour vous assurer que le courant de sortie n'est pas excessif [22].

La figure 3.22 montre le câblage que nous avons réalisé pour faire démarrer et arrêter le moteur à travers les ports de sorties de la maquette que nous avons développé via le VS mini J7:

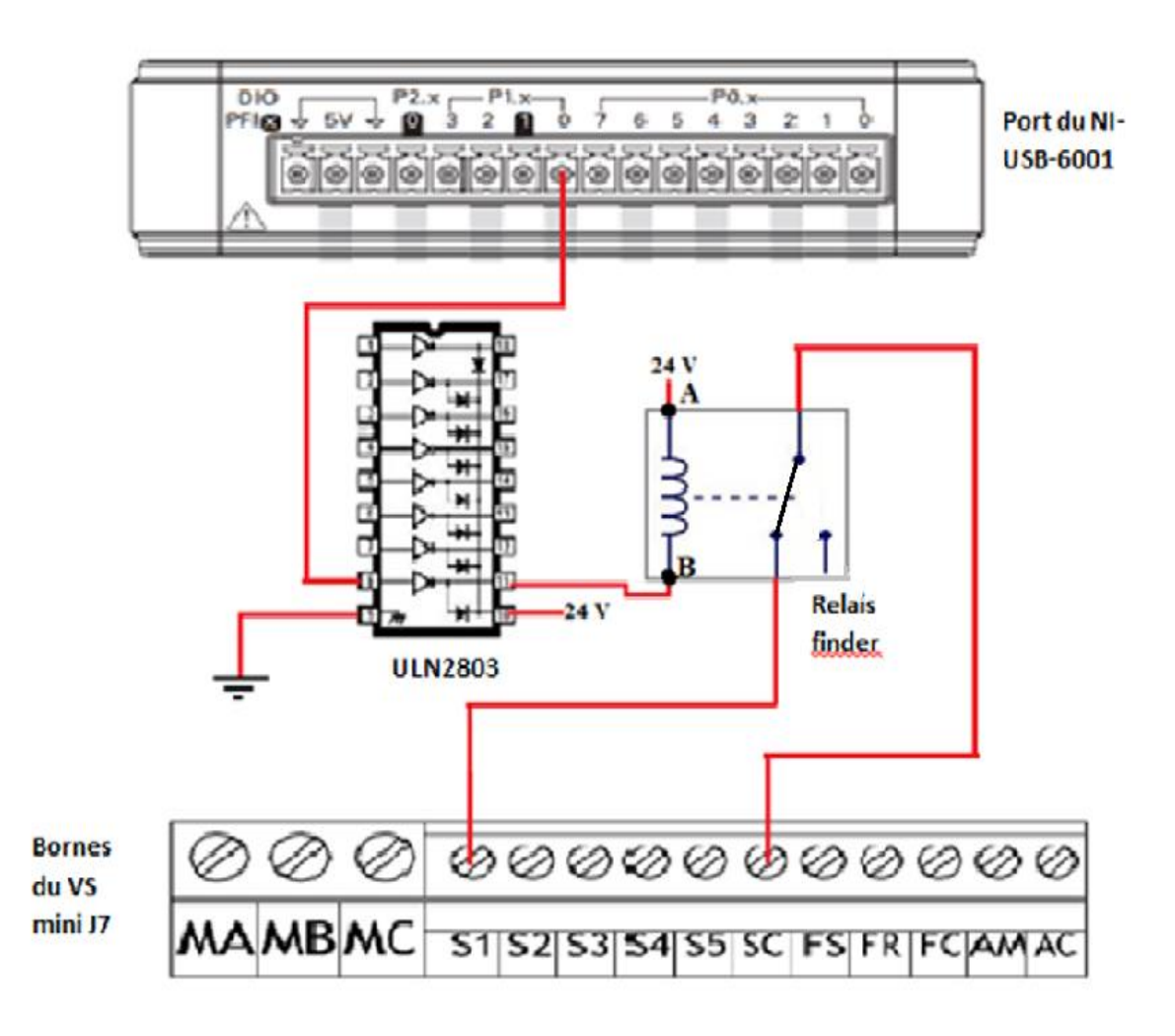

**Figure 3. 22: Câblage de démarrage par bouton**

#### *e Fonctionnement de montage*

Pour activer le relais il faut qu'il reçoit une diffirence de potentielle de 24v

 $(VA - VB = VL)$ 

Pour que VL soit égale à 24v il faut que le VB soit égale à 0v. La tension VB est génnéré par le port P1.0 de NI-USB-6001 à travert l'ULN 2803 comme le montre la figure 27, (tension génnéré du port est de lors de 5v inverser par ULN 2803 à 0v).

D'après le constructeur du variateur est conformiment au paramètre numéro 2 qui est à «1» le moteur démarre par la mise en connéxion de la borne SC avec S1 (voir la figure 27)

#### **3.2.8 Test de l'entrée compteur rapide PFI0**

Le NI-USB-6001 contient en réalité 2 ports PFI0 et PFI1 qui son configurable soit en entrée (compteur rapide) soit en sortie (générateur d'impulsion d'une fréquence qui peut atteindre 5 MHZ).

**Remarque : les deux ports PFI0 et PFI1 ne peuvent jamais avoir la même configuration en même temps c-à-d si le premier est configuré comme compteur rapide le deuxième doit être configurer comme générateur d'impulsion**

D'après la fiche technique de NI-USB-6001, la fréquence max d'acquisition peut atteindre 5MHZ.

Pour tester ce port sur la maquette que nous avons développé, nous avons utilisé un encodeur optique qui permet de mesurer la vitesse de rotation d'un moteur asynchrone ayant une vitesse maximale de 3000 tours/min à 50HZ.

L'encodeur que nous avons utilisé a une piste de 250 impulsions/tour.

Donc pour 3000 tours/min la fréquence maximale délivrée par l'encodeur est 12.5 KHZ.

Cette fréquence est très élevée pour les ports d'entrées digital. D'après le constructeur, les ports d'entrés ne peuvent pas allez au-delà d'1 KHZ , donc impossible d'injecter le signal de l'encodeur qui peut atteindre 12.5 KHZ

C'est pour cette raison nous avons préféré d'utiliser le port PFI0 configuré en compteur rapide dédié à cet effet ( fréquence maximale 5MHZ) .

Nous avons injecté le signal d'encodeur optique au niveau du port PFI0 et nous avons testé le port pour voir le fonctionnement.

#### *a Encodeur*

Un codeur est un dispositif électromécanique capable de mesurer le mouvement ou la position. La plupart des codeurs utilisent des capteurs optiques pour fournir des signaux électriques sous forme de trains d'impulsions, qui peuvent à leur tour être traduits en mouvement, en direction ou en position.

Les codeurs rotatifs sont utilisés pour mesurer le mouvement de rotation d'un arbre. La figure 3.23 montre les composants fondamentaux d'un codeur rotatif, qui se composent d'une diode électroluminescente (LED), d'un disque et d'un détecteur de lumière sur le côté opposé du disque. Le disque, qui est monté sur l'arbre rotatif, a des motifs de secteurs opaques et transparents codés dans le disque. Lorsque le disque tourne, les segments opaques bloquent la lumière et, lorsque le verre est clair, la lumière passe. Cela génère des impulsions d'onde carrée, qui peuvent ensuite être interprétées en position ou en mouvement [23].

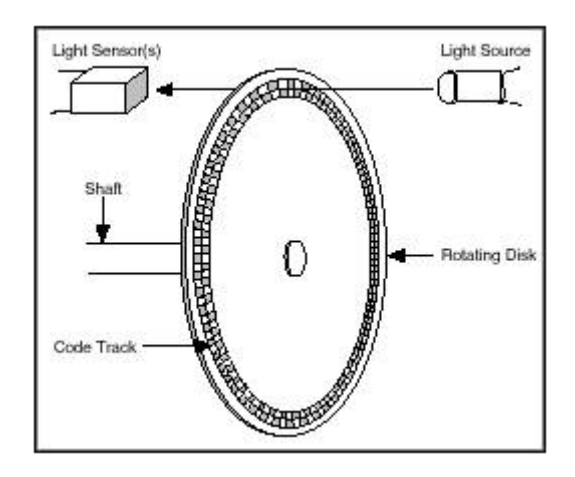

**Figure 3. 23: Composants d'encodeur optique incrémental**

L'encodeur que nous avons connecté à l'instrument est de type : hohner automaticos modèle : s.l 10-1x941-250.an01 (figure ) dispose de cinq fils de connexion dont la signification et le brochage et donner dans le tableau 5 :

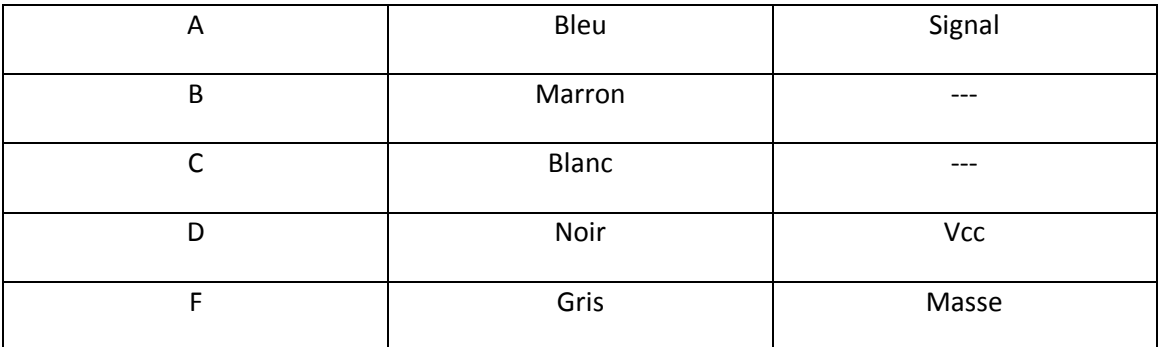

#### **Tableau 3. 4 Brochage incrémental de l'encodeur**

hohner automaticos s.l 10-1x941-250.an01 : est un encodeur incrémental haute résolution, avec axe sortant pour applications industrielles, ce dernier a une résolution de 250 impulsions par tour, son Diamètre extérieur est de 58 mm et le diamètre de axe est de 10 mm.(voir la figure 3.24)[24].

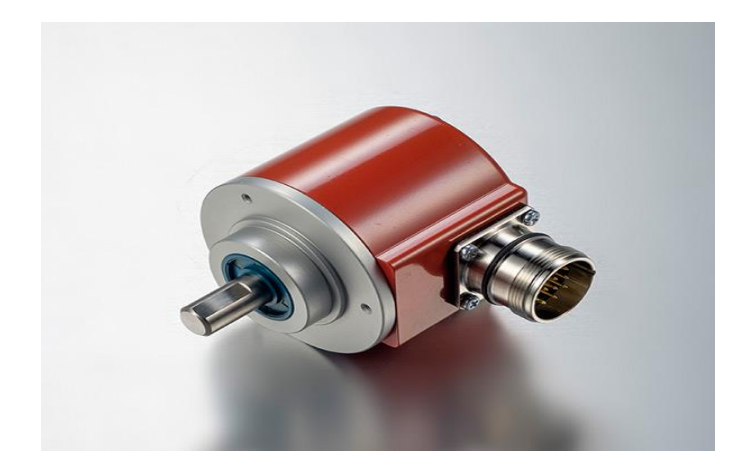

**Figure 3. 24: Hohner 10-1x941-250.an01**

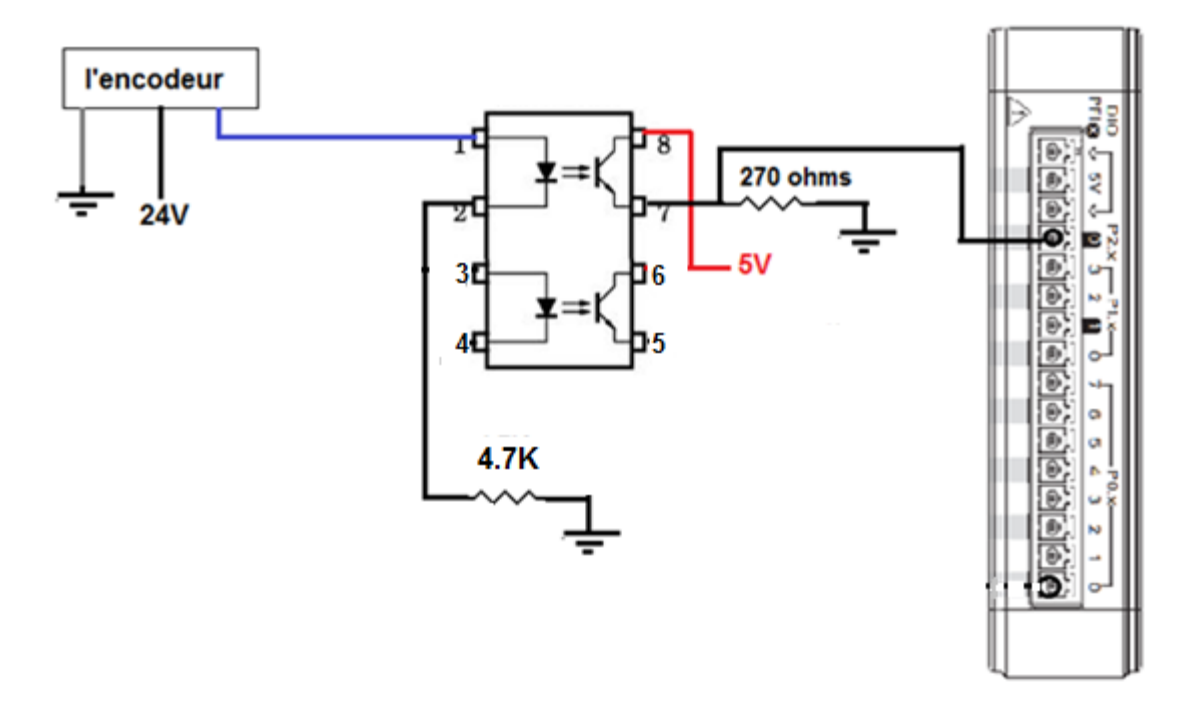

**Figure 3. 25: Câblage de l'encodeur**

**Remarque : Le principe de fonctionnement de la convention de tension DC /DC de 24V à 5V(Figure 3.35) est pratiquement le même que celui qui a été utilisé pour la photocellule.** 

A titre d'application, lorsque nous appuyons sur le bouton de la face avant de LabVIEW provoque le démarrage du moteur(figure 3.26).(voir programme LabVIEW figure 4.15)

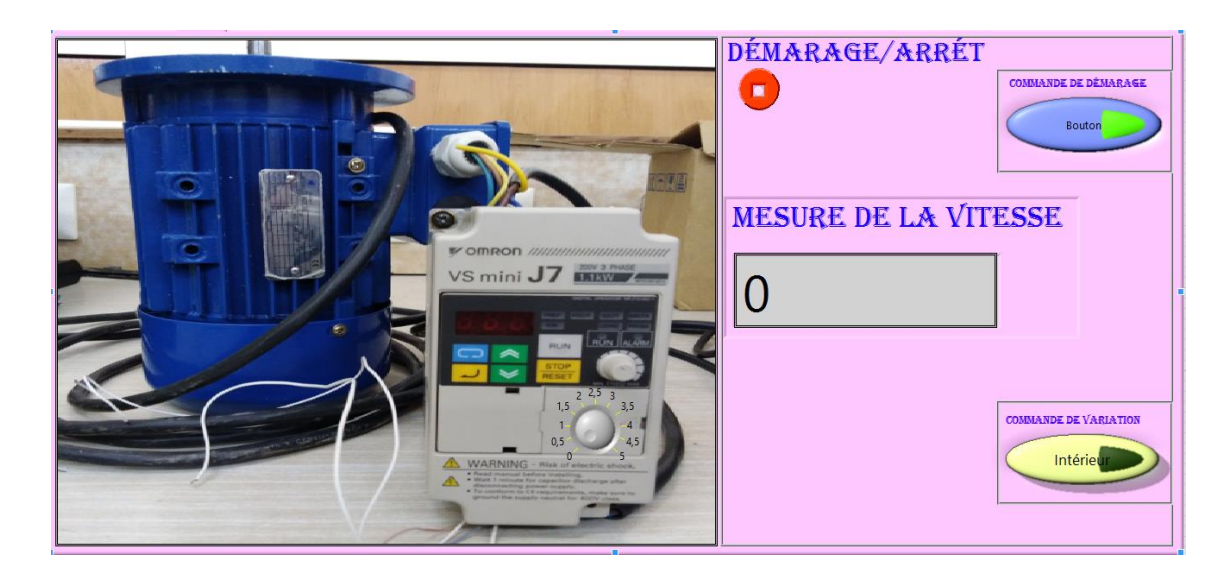

**Figure 3. 26: La commande du moteur sur la face avant**

## **3.2.9 Test des entrées analogiques**

La maquette que nous avons développé dispose de 8 entrées analogiques qui sont reliés au NI-USB-6001,.

Les entrées analogiques peuvent être configurée soit en différentielle soit en référentielle.

Notre maquette dispose également au niveau des entrées analogique des intercepteurs pour faire basculer entre ces deux modes.

Pour tester le cas différentielle, nous avons branché un thermocouple de type K au niveau d'une entrée analogique (a0, a4) doté d'un convertisseur qui délivre un signal analogique de 4mA à 20 mA, et nous avons branché un détecteur de pression à (a1,a5) qui permet également de délivré un signal analogique de 4mA à 20 mA et nous avons utilisé ces capteur pour tester les entrées analogiques différentielles de la maquette.

### *a Thermocouple*

Un thermocouple est un capteur servant à mesurer la température. Il se compose de deux métaux de natures différentes reliés à une extrémité. Quand la jonction des métaux est chauffée ou réfrigérée, une tension variable est produite, qui peut être ensuite transcrite en température. Les alliages thermocouple sont généralement disponibles en fils

Les thermocouples sont des capteurs de température polyvalents et sont, par conséquent, communément utilisés pour de nombreuses applications, du thermocouple à usage industriel au thermocouple standard équipant les appareils et les équipements domestiques.(Figure 3.27)

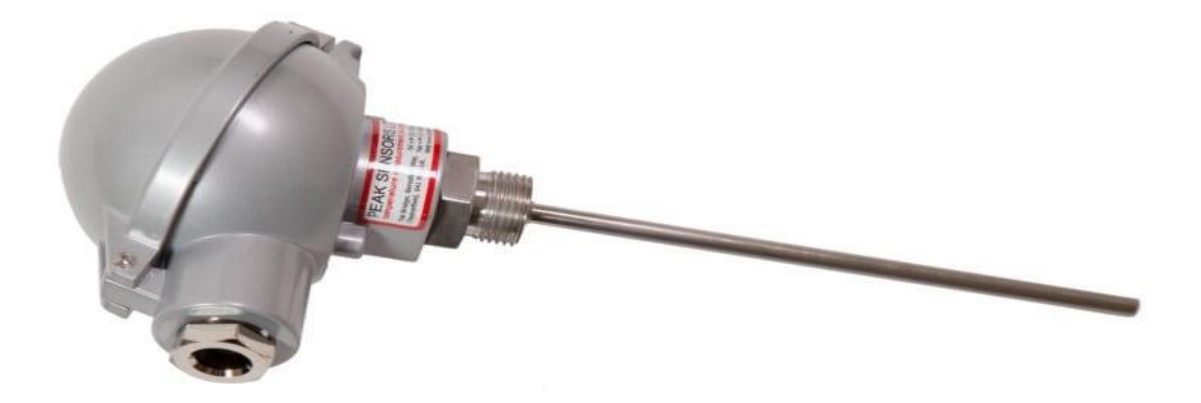

#### **Figure 3. 27: Thermocouple**

 **Principe de fonctionnement :** Un thermocouple utilise principalement l'effet Seebeck afin d'obtenir une mesure de la température. Si on réunit à une extrémité deux fils métalliques de natures différentes et que l'on élève la température de cette extrémité, il apparaît une tension eAB aux extrémités restées libres. Il est possible de déterminer la température de l'extrémité chauffée à partir de la mesure de eAB [25].

On appelle :

**Soudure chaude** : Jonction de l'ensemble thermocouple soumis à la température à mesurer : c'est la jonction Capteur.

**Soudure froide :** Jonction de l'ensemble thermocouple maintenu à une température connue ou à 0 °C : c'est la jonction Référence [26].

Le thermocouple que nous avons utilisé est le type à base de métaux usuels( type k) :

**Composition** : [Chromel](https://fr.wikipedia.org/wiki/Chromel) (alliage [nickel](https://fr.wikipedia.org/wiki/Nickel) + [chrome\)](https://fr.wikipedia.org/wiki/Chrome) / [Alumel](https://fr.wikipedia.org/wiki/Alumel) (alliage [nickel](https://fr.wikipedia.org/wiki/Nickel) + [aluminium](https://fr.wikipedia.org/wiki/Aluminium) (5 %) + silicium) Usage continu de 0 °C à 1 100 °C ; usage intermittent de −180 °C à 1 200 °C. Sa table de référence s'étend à 1 370 °C<sup>[4](https://fr.wikipedia.org/wiki/Thermocouple#cite_note-:0-4)</sup> [26].

 **Convertisseur :** La conversion du signal du capteur est fait à partir d'un convertisseur de température thermocouple en signal électrique 4-20 mA (ou [20 -](https://www.facebook.com/) 4 mA) à microprocesseur réglable pour capteur de température thermocouple type K. Il permet de convertir les variations de température relevées par un capteur thermocouple pour une étendue de mesure allant de 0 à +255C en signal linéaire de courant à 2 fils dans le domaine 4-20 mA, ce qui implique la forme [26]**Y = a\*x+b**

#### **Si la température égale à 0 c°le courant égale à 4 mA**

#### **Si la température égale à 255 c°le courant égale à 20 mA**

y : Température

x : Courant

 $y=a*x + b$ 

0=a\*(4\*10−3 )+b……………………………………….(1)

255=a\*(20\*10−3 )+b…………………………………..(2)

C'est un système de deux equations à deux inconnues du premier degré

Méthode de résolution : Le principe général est d'éliminer une inconnue pour se ramener à la résolution d'une équation du premier degré à une inconnue.

On distingue la résolution par combinaison

Principe : On multiplie l'une ou les deux équations par des nombres convenablement choisis de manière à ce que l'une des inconnues disparaisse par addition membre à membre.

Alors :

$$
[0=a*(4*10^{-3})+b)*(-1)
$$
\n
$$
(1)+(2) \rightarrow 255=a*(16*10^{-3}) \rightarrow a=\frac{255}{(16*10^{-3})}
$$
\n
$$
b=a*(4*10^{-3})=\frac{-255}{(16*10^{-3})}*(4*10^{-3})=\frac{-255}{4}
$$
\n
$$
y=\frac{255}{(16*10^{-3})}x-\frac{255}{4}
$$

Le montage se présente comme suit :

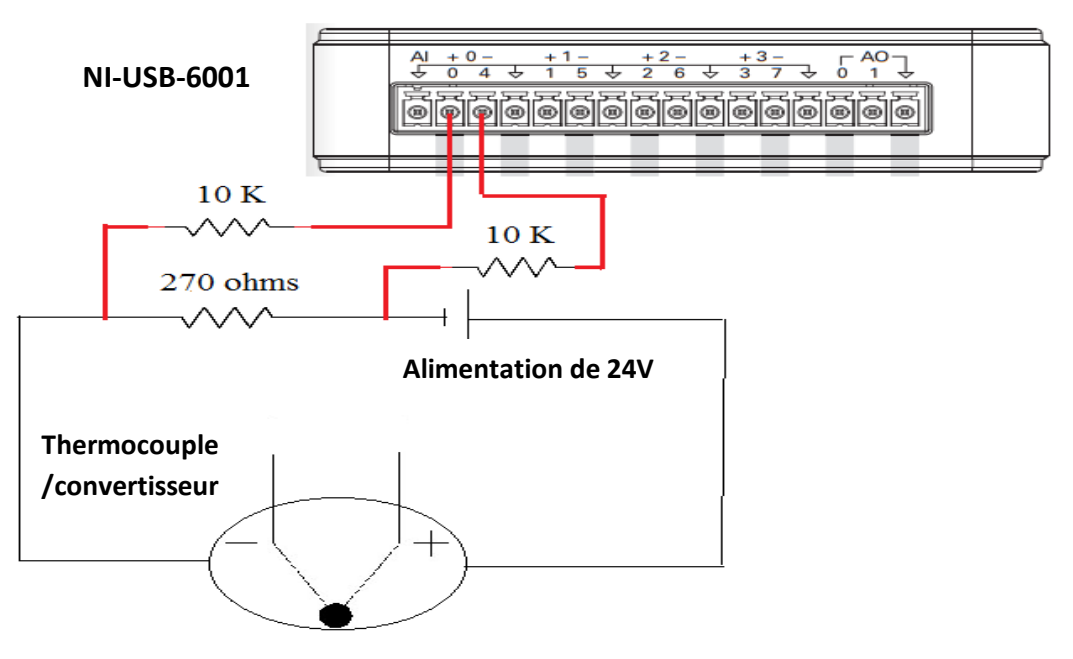

**Figure 3. 28: Câblage de thermocouple**

Nous avons connecté le fil positif du thermocouple à la borne positive de l'alimentation de 24v et le fil négatif du thermocouple à la borne de résistances de 270 ohms et le deuxième borne de la résistance est connecté à la borne négative du l'alimentation de 24v, l'entrées analogique différentielle A0(a0,a4) est connecté au bornes du résistance de 270 ohms.

**NB : Nous avons ajouté une résistance pull-down de 10 K à chaque entrée analogique pour éliminer la perturbation et le bruit électronique.** 

 **Résistance pull-down :** une résistance de pull-down est connectée à la masse assure que la broche est dans un état bas, tout en utilisant également une faible quantité de courant.

A titre d'application, lorsque le thermocouple reçoit une température nous aurons un affichage au niveau de la face avant de LabVIEW(figure 3.29) .(voir programme LabVIEW figure 4.16)

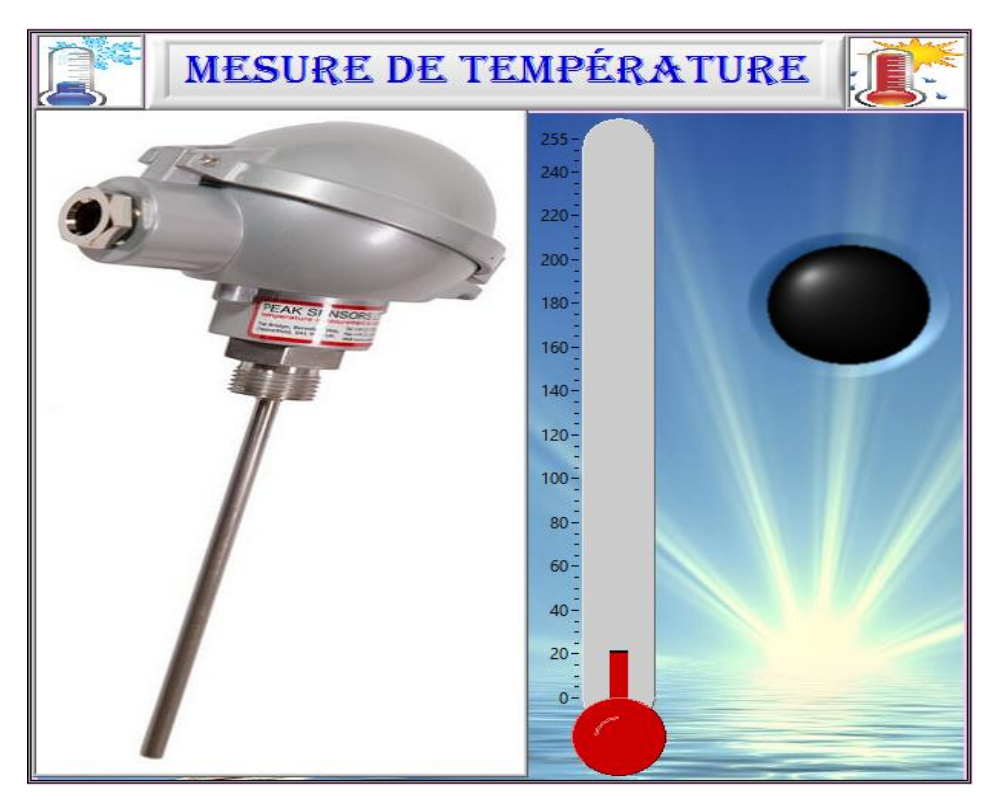

**Figure 3. 29: Affichage de mesure de température sur la face avant**

### *b Détecteur de pression*

Un [capteur](https://fr.wikipedia.org/wiki/Capteur) de pression est un dispositif destiné à convertir les variations de [pression](https://fr.wikipedia.org/wiki/Pression) en variations de [courant électrique](https://fr.wikipedia.org/wiki/Tension_%C3%A9lectrique) (Figure 3.30).

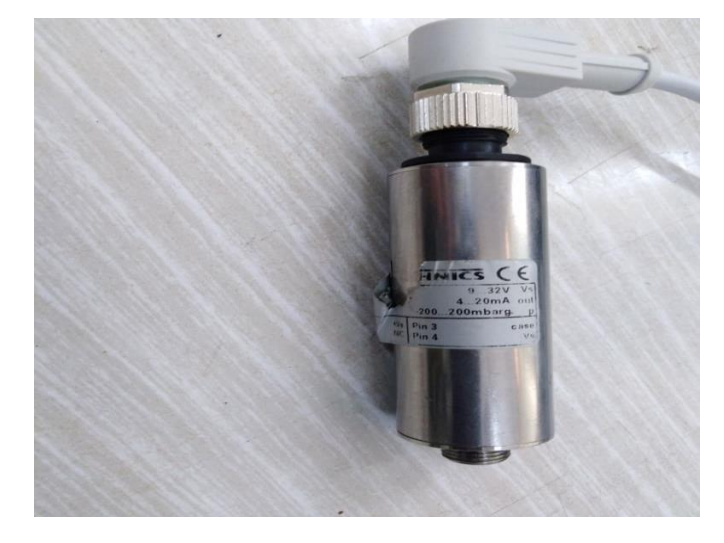

**Figure 3. 30: Détecteur de pression**

C'est le même principe précédent il permet aussi de convertir les variations de pression relevées par un capteur de pression pour une étendue de mesure allant de - 200 bar à +200 bar en signal linéaire de courant dans le domaine 4-20 mA, ce qui implique la forme [27] **Y = a\*x+b**

#### **Si la pression égale à -200 barle courant égale à 4 mA**

#### **Si la pression égale à 200 barle courant égale à 20 mA**

y : Pression

x : Courant

 $y=a*x + b$ 

-200=a\*(4\*10−3 )+b……………………………………….(1)

200=a\*(20\*10−3 )+b……………………………….……..(2)

C'est un système de deux equations à deux inconnues du premier degré donc :

Le meme Principe pour le calcul de la conversion de la température

Alors :

 $(1)+(2)$   $\rightarrow$  0=a\* $(4*10^{-3})+b$   $\rightarrow$  b= -12\*10<sup>-3</sup>a

 $b = -300$ 

a= 25000

y = 25000x-300

 **le câblage de périphérique NI DAQ à utiliser avec un capteur de pression :**  L'étape suivante consiste à connecter physiquement le thermocouple à notre périphérique DAQ.

Le fil marron du capteur est une avance positive, le noir est une avance négative, le bleu c'est pour le case qui va à la masse , le blanc c'est NC. Le diagramme de câblage de la Figure 3.31 indique quelles broches de notre périphérique DAQ.

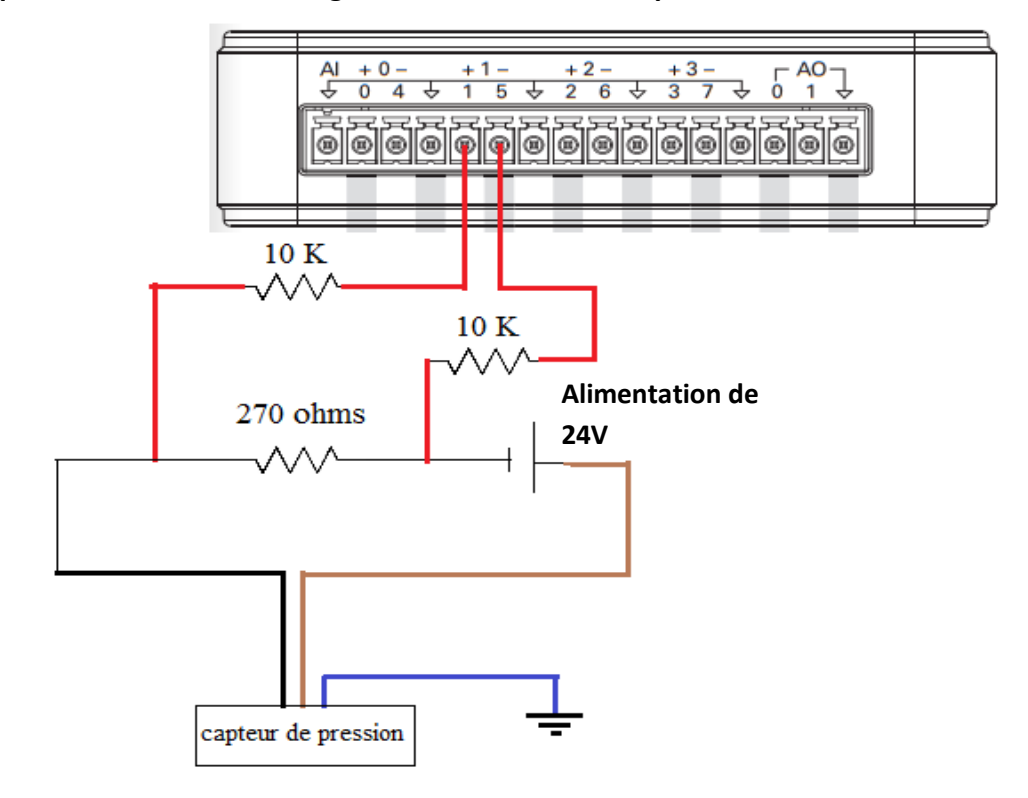

#### **Remarque : La manière de câblage est la même manière précédente**

**Figure 3. 31: Câblage du capteur de pression**

#### *c Fonctionnement de montage*

A titre d'application, lorsque le détecteur reçoit une pression ou dépression nous aurons un affichage au niveau de la face avant de LabVIEW(figure 3.32) .(voir programme LabVIEW figure 4.16)

Pour tester le cas référentielle, nous avons utilisé qu'un seul potentiomètre (a2) qui est utilisé au niveau de variateur.

Nous avons fait un travail qui permet de faire varier la vitesse du moteur à travers le potentiomètre.

Le NI-USB-6001 délivre un signal analogique de sortie qui permet de faire varier la vitesse du moteur à travers le OMRON VS mini J7.

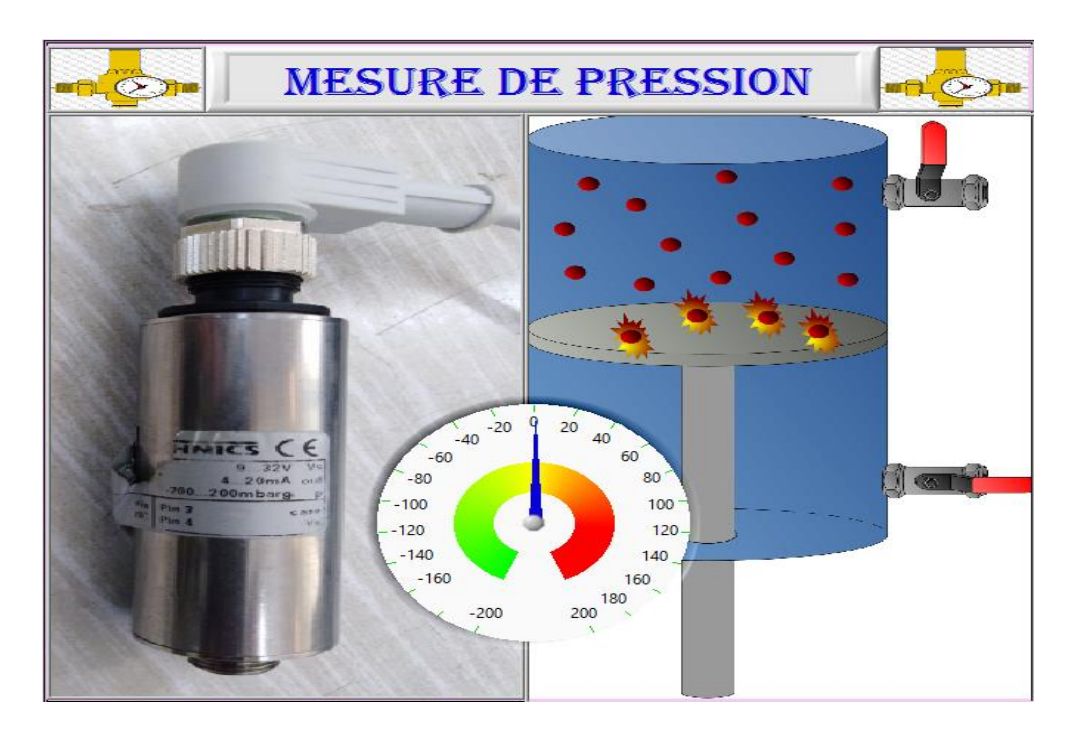

**Figure 3. 32: Affichage de mesure de pression sur la face avant**

# **3.2.10 Test des sorties analogiques AO**

Notre maquette dispose deux sortie analogique, nous avons testé l'une de ces sorties (ao0) pour varier la vitesse à partir de la face avant de LabVIEW.

Le montage de cette application est présenté comme suit :

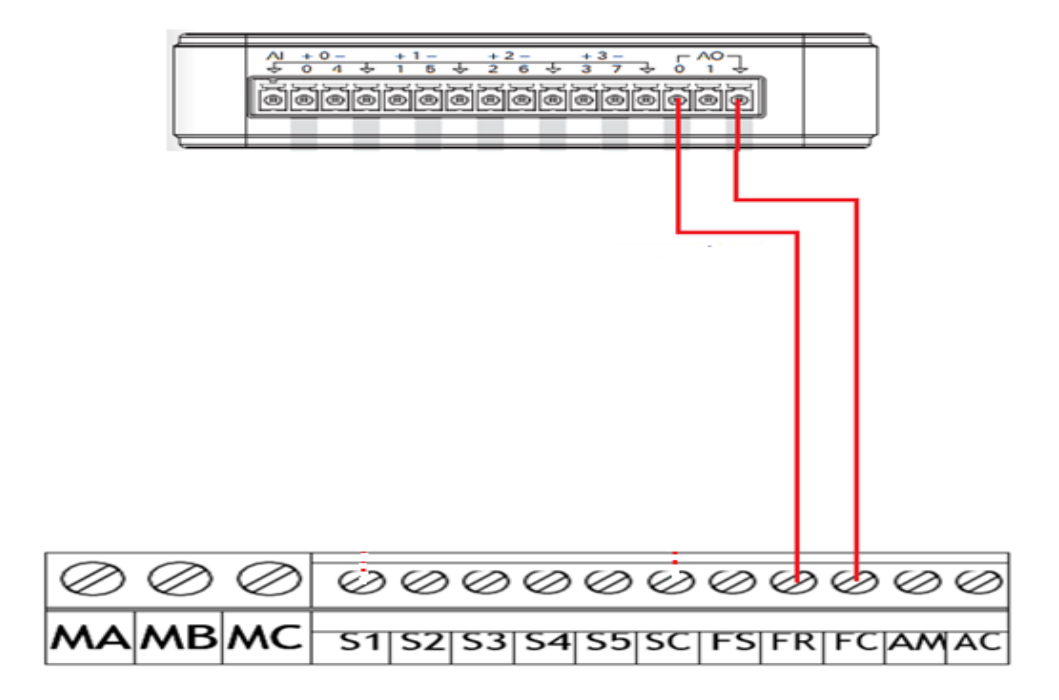

**Figure 3. 33: Câblage pour la variation de vitesse de moteur**

# **3.3 SCADA LabVIEW PLC S7-300**

Cette partie présente la conception des interfaces graphiques de supervision par LabVIEW afin du visualiser et contrôler des paramètres d'un système de feu de signalisation routière et interfacer LabVIEW avec les automates siemens série S7- 300(figure 3.34) à l'aide du serveur OPC.

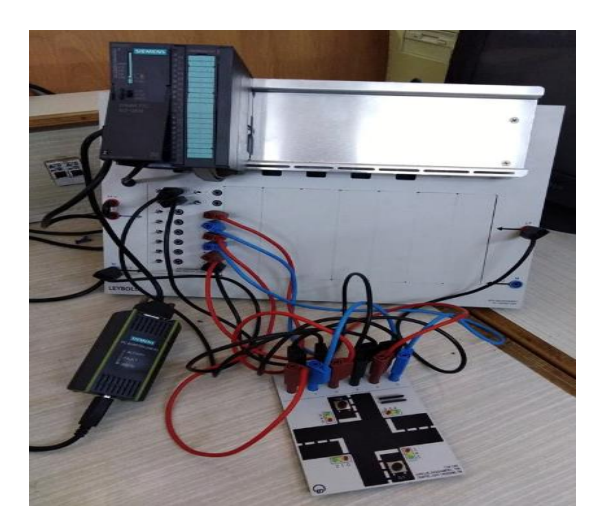

**Figure 3. 34: API SIEMENS**

Nous avons réalisé une application de supervision par LabVIEW qui consiste à :

- Contrôler et surveiller le déroulement de programme de l'API
- Représenter graphiquement les données acquises
- Conserver ces données en fichier lorsque l'application est fermée

Nous pouvons également visualisé le carrefour via une maquette se présente comme suit :

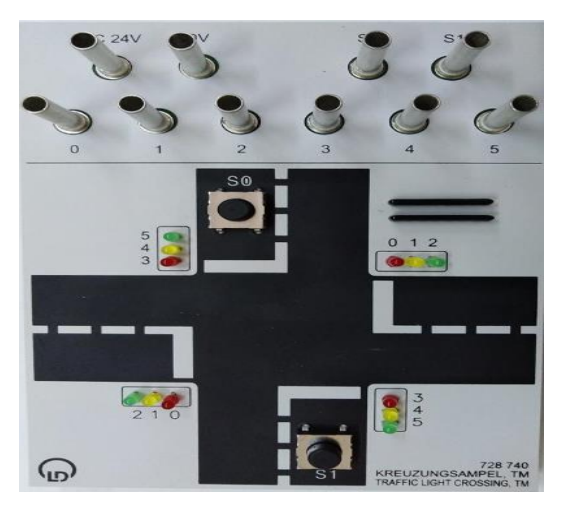

**Figure 3. 35: Maquette de feu rouge**

Nous avons développé une petite application qui permet de géré les colores d'une intersection selon deux modes :

 $\triangleright$  Le premier mode c'est le mode jour

**Le temps de la séquence :**Nous avons mis un délai de 20s secondes entre le feu vert et le feu orange. Un délai de 4s seconde entre le feu orange et le feu rouge. Et un délai de 20s secondes entre le feu rouge et le feu vert.

#### **le bouton S0 permet d'activer le mode jour**

- Allumer les feux verts de la voie 1 et les feux rouges de la voie 2 pour 20 secondes
- Allumer les feux oranges de la voie 1 et les feux rouges de la voie 2 pour 4 secondes
- Allumer les feux rouges de la voie 1 et les feux verts de la voies 2 pour 20 secondes
- Allumer les feux rouges de la voie 1 et les feux orange de la voie 2 pour 4 secondes

Refaire le cycle, passer au cycle de S1

Le deuxième mode c'est le mode nuit

Puisque il n'Ya pas trop de circulation au niveau des routes, les feux oranges commence à clignoté, à ce moment-là, la priorité est à droite .

#### **le bouton S1 permet d'activer le mode nuit**

- Allumer les feux oranges de la voie 1 et la voie 2 pour 1 secondes
- Eteindre les feux oranges de la voie 1 et la voie 2 pour 1 secondes

Refaire le cycle ,passer au cycle de S0

Le changement du mode peut être fait à travers de la face avant de LabVIEW.

Avant de faire le programme sur le TIA portal, nous avons commencé par un grafcet se présente comme suit :

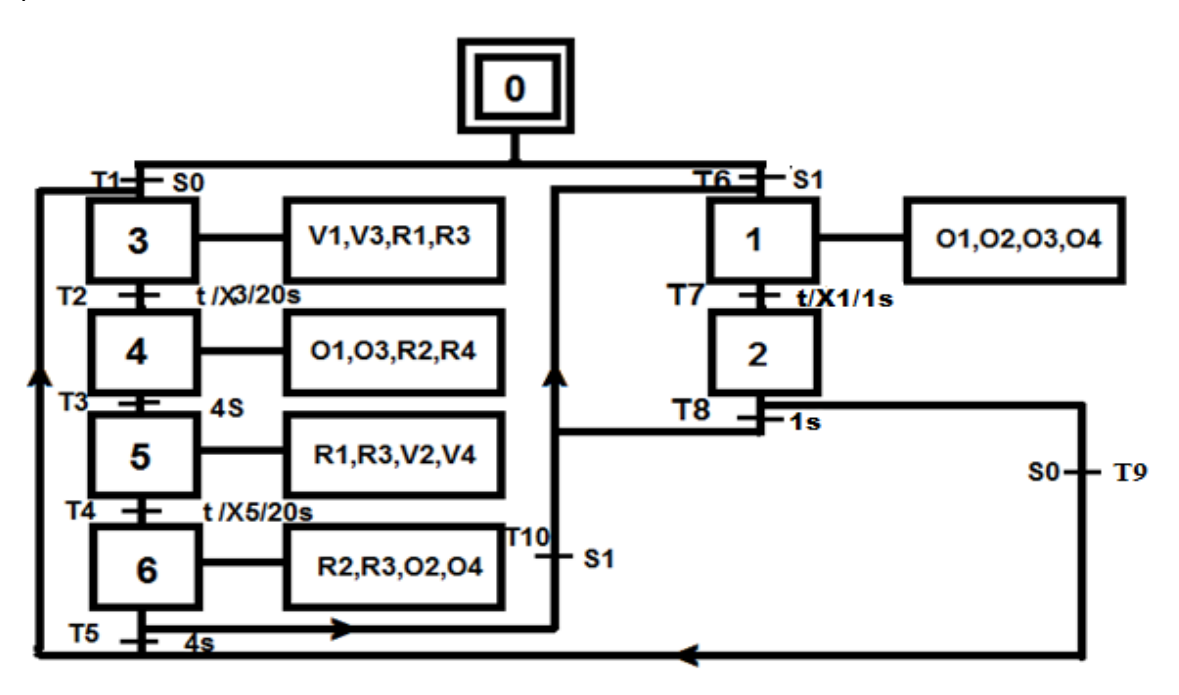

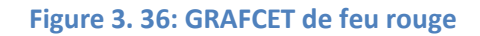

## **3.4 Conclusion**

Dans ce chapitre nous avons défini tous les composants électroniques pour réaliser les schémas de câblage, et aussi nous avons déterminé l'entier des matériaux utiliser afin d'atteindre un niveau de mesure et maitrise éminent.

Le fondement de ce chapitre est de parvenir à des études et des calculs qui permettent d'obtenir des informations pertinentes, qui amèneront une réflexion sur laquelle appuyer le projet et des résultats nécessaire à l'innovation de notre système.

Ce champ nous aidons à expérimenter nos recherches en vue d'en étudier les différentes variations dans le laboratoire et établir les conditions et les ressources nécessaires à l'implantation du programme.

# **4.1 Introduction**

Après avoir expliqué notre projet et la procédure suivie pour le mettre en œuvre dans les précédents chapitres, ce chapitre a pour principale vocation d'exposer et de décrire la méthode que nous avons utilisée lors de la configuration et la programmation au niveau de LabVIEW et le TIA Portal.

# **4.2 Système d'acquisitiion**

## **4.2.1 NI-DAQmx:**

Réduire le temps de développement et améliorer les performances :

Depuis le développement de NI-DAQmx, les utilisateurs du matériel d'acquisition de données (DAQ) de National Instruments tirent pleinement parti de ses nombreuses fonctionnalités conçues à la fois pour gagner du temps de développement et améliorer les performances de leurs applications d'acquisition de données.

L'interface de programmation d'application (IPA) NI-DAQmx, qui est la même pour les fonctionnalités de périphériques et les familles de périphériques, est une fonctionnalité qui permet d'économiser un temps de développement considérable. Cela signifie que toutes les fonctionnalités d'un appareil multifonction sont programmées avec le même ensemble de fonctions (entrée analogique, sortie analogique, E / S numérique et compteurs). De plus, un dispositif d'E / S numérique et un dispositif de sortie analogique sont programmés en utilisant ce même ensemble de fonctions. Dans LabVIEW, cela est possible en raison du polymorphisme. Un VI polymorphe accepte plusieurs types de données pour un ou plusieurs terminaux d'entrée et / ou de sortie. L'API NI-DAQmx est également cohérente dans tous ses environnements de programmation applicables.

Une autre caractéristique de NI-DAQmx qui améliore notre expérience de développement est DAQ Assistant. Cet outil nous aide à créer nos applications sans programmation grâce à une

interface graphique permettant de configurer des tâches d'acquisition de données aussi simples que complexes. De plus, la synchronisation, un processus généralement difficile à mettre en œuvre car les signaux de déclenchement et / ou d'horloge doivent être routés manuellement, est facile avec NI-DAQmx, qui effectue automatiquement le routage des signaux entre les différentes zones fonctionnelles d'un même périphérique et entre plusieurs périphériques [28].

**DAQ Assistant :** DAQ Assistant est une interface graphique permettant de créer, d'éditer et d'exécuter de manière interactive des canaux et des tâches virtuels NI-DAQmx (figure 4.1).

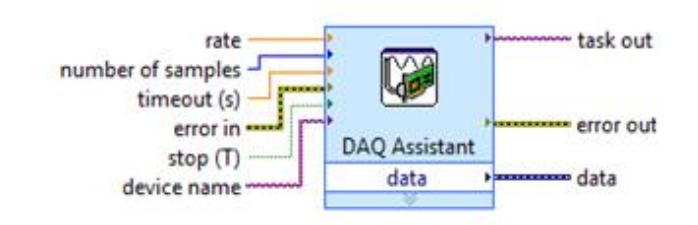

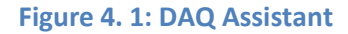

Un canal virtuel NI-DAQmx se compose d'un canal physique sur un périphérique DAQ et des informations de configuration pour ce canal physique, telles que la plage d'entrée et la mise à l'échelle personnalisée. Une tâche NI-DAQmx est une collection de canaux virtuels, d'informations de synchronisation et de déclenchement, ainsi que d'autres propriétés concernant l'acquisition ou la génération. Dans la figure suivante, l'Assistant DAQ est configuré pour effectuer une mesure de contrainte finie [28].

## **4.2.2 Configuration**

### *a Entrée digital*

Nous avons configuré l'entrée digitale DI0 qui correspond le mode de sécurité d'un moteur à partir d'une photocellule dans un DAQ selon les étapes suivantes :

 Avec DAQ assistant ouvert, nous avons sélectionné **acquir signals Digital Input Line input**

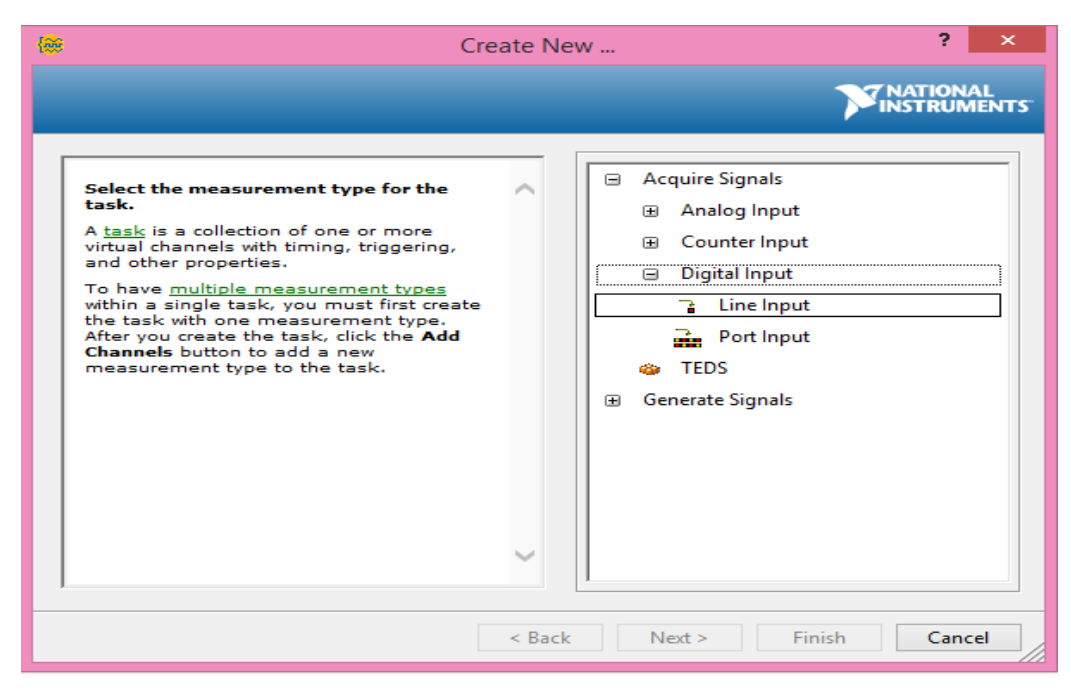

**Figure 4. 2: Création d'un canal pour DI0**

 Nous avons sélectionné port0/line0 que nous avons l'intention de connecter à notre photocellule

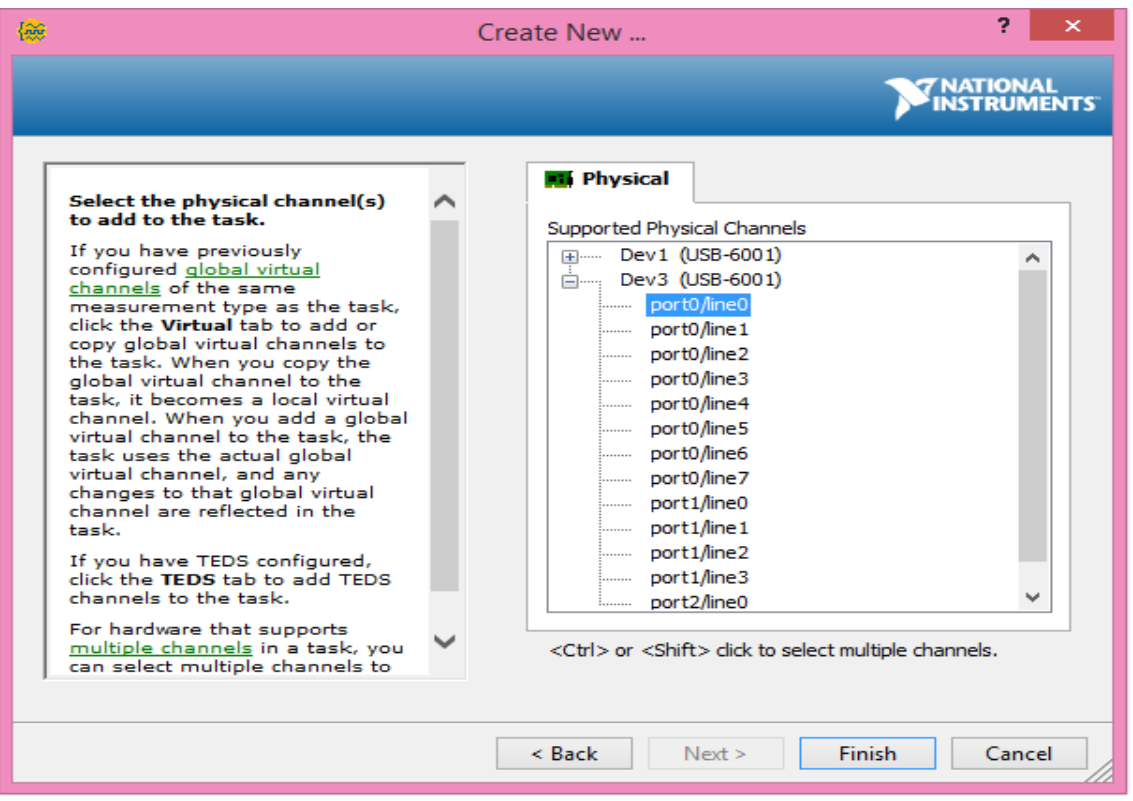

**Figure 4. 3: Canal physique DI0**

La configuration du canal est terminé

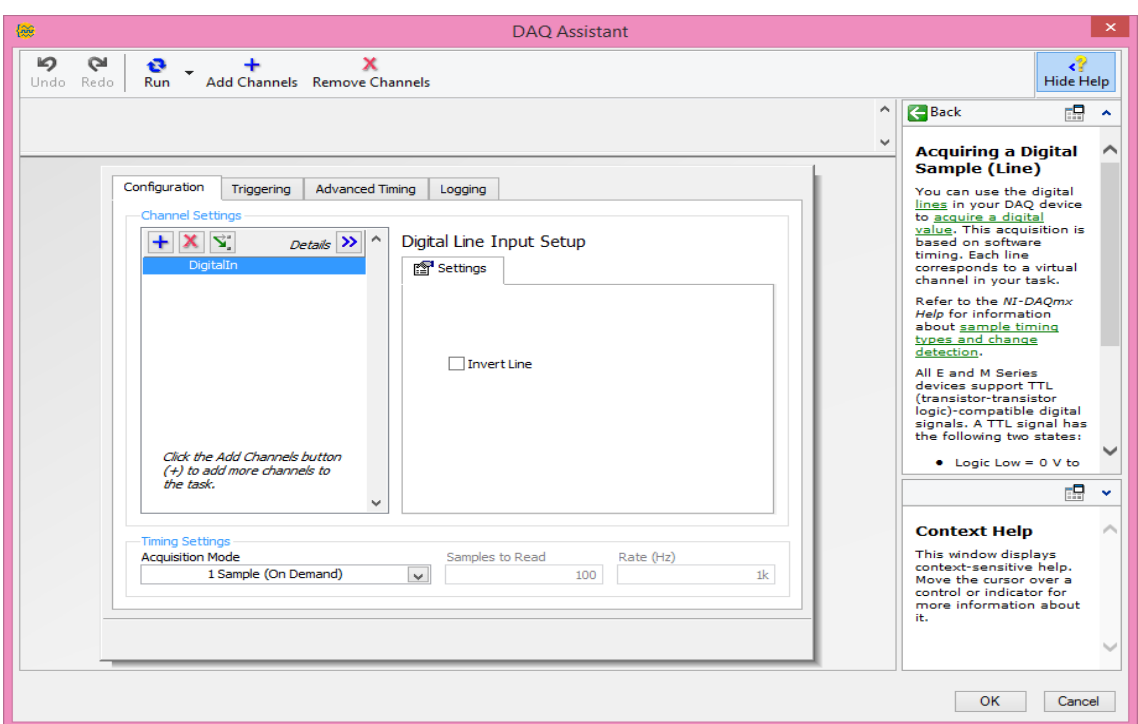

### **Figure 4. 4: Configuration d'un canal de photocellule**

### *b Sorties digitales*

Nous avons configuré la sortie digital dans un DAQ qui correspond le démarrage du moteur selon les mêmes étapes précédentes (le détail est au niveau de l'annexe)

### *c Entrée compteur rapide*

Nous avons configuré le compteur PFI0 dans un DAQ qui correspond l'affichage de la vitesse selon les étapes qui sont au niveau de l'annexe.

### *d Entrées et sortie analogiques*

Nous avons configuré nos entrées analogique (RSE et DIFF) dans un seul DAQ selon les étapes suivantes :

 Avec DAQ assistant ouvert, nous avons sélectionné **acquir signals Analog Input → current**
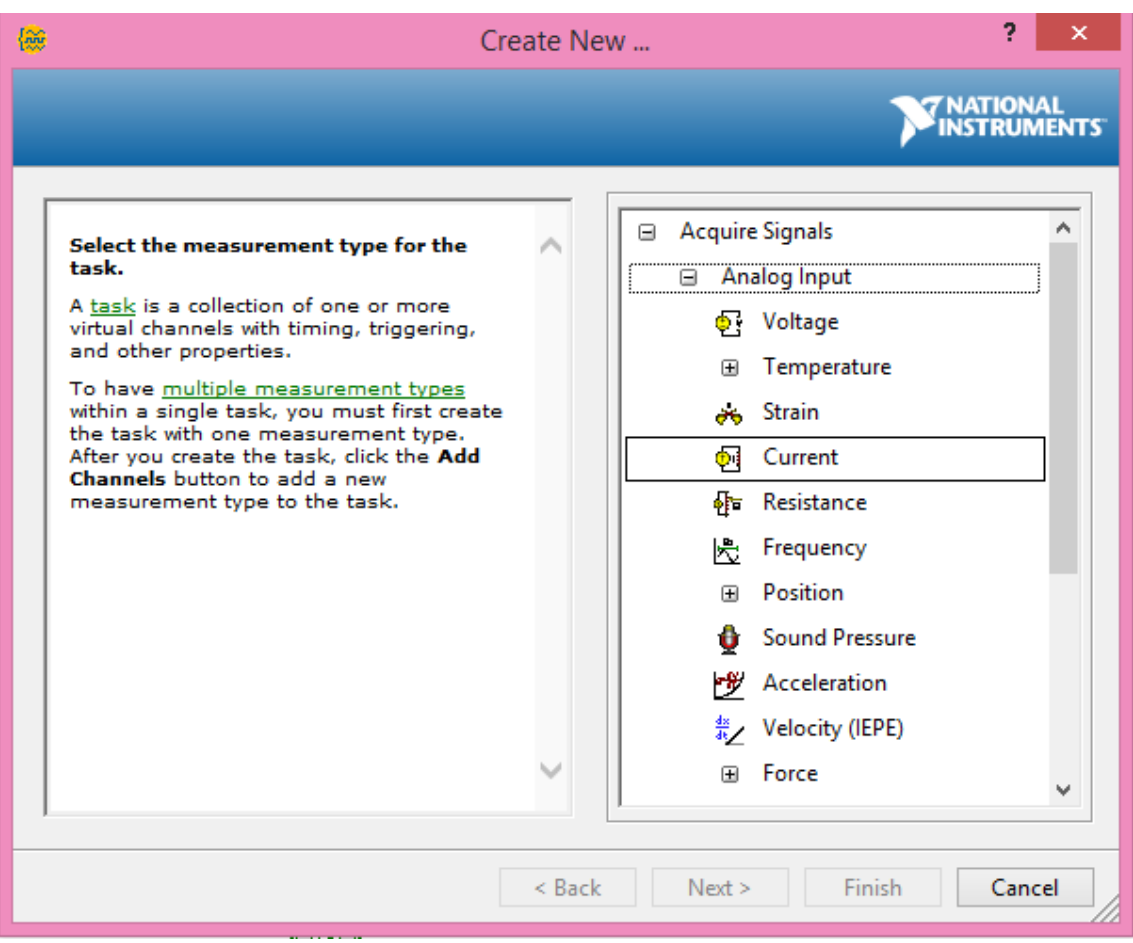

**Figure 4. 5: Création d'un canal virtuel NI-DAQmx**

Nous avons sélectionné ai0 que nous avons l'intention de connecter à notre

thermocouple.

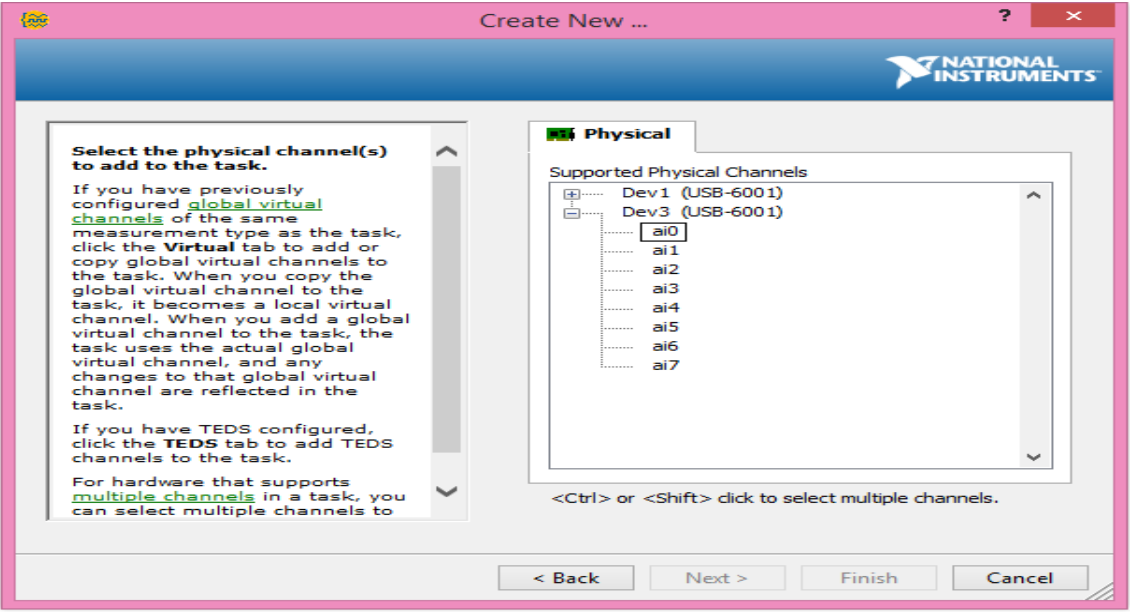

**Figure 4. 6: Canaux physiques du périphérique**

Un canal physique est un terminal ou une broche à laquelle nous pouvons mesurer ou générer un signal analogique ou numérique. Un seul canal physique peut inclure plus d'un terminal ou une broche, comme dans le cas d'un canal d'entrée à thermocouple différentiel. Dans ce cas, ai0 correspond à CH + et CH- sur le schéma de brochage NI USB-6001

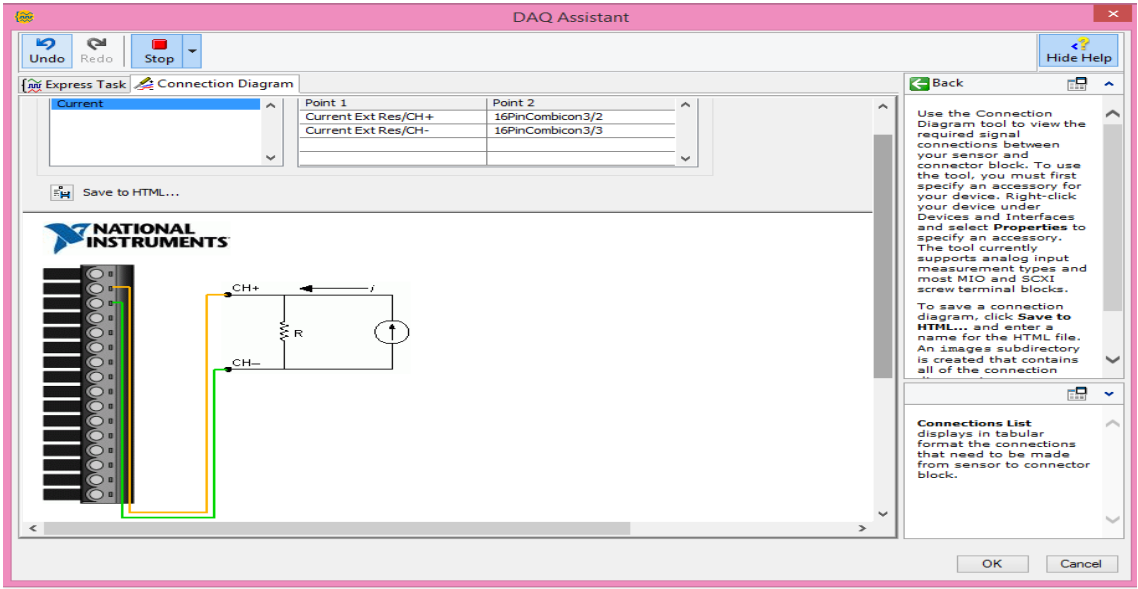

**Figure 4. 7: Visualisation du brochage**

Dans l'onglet Paramètres, Nous avons saisi les valeurs de courant minimale et

maximale (4mA à 20mA) et la valeur de résistance (270 ohms)

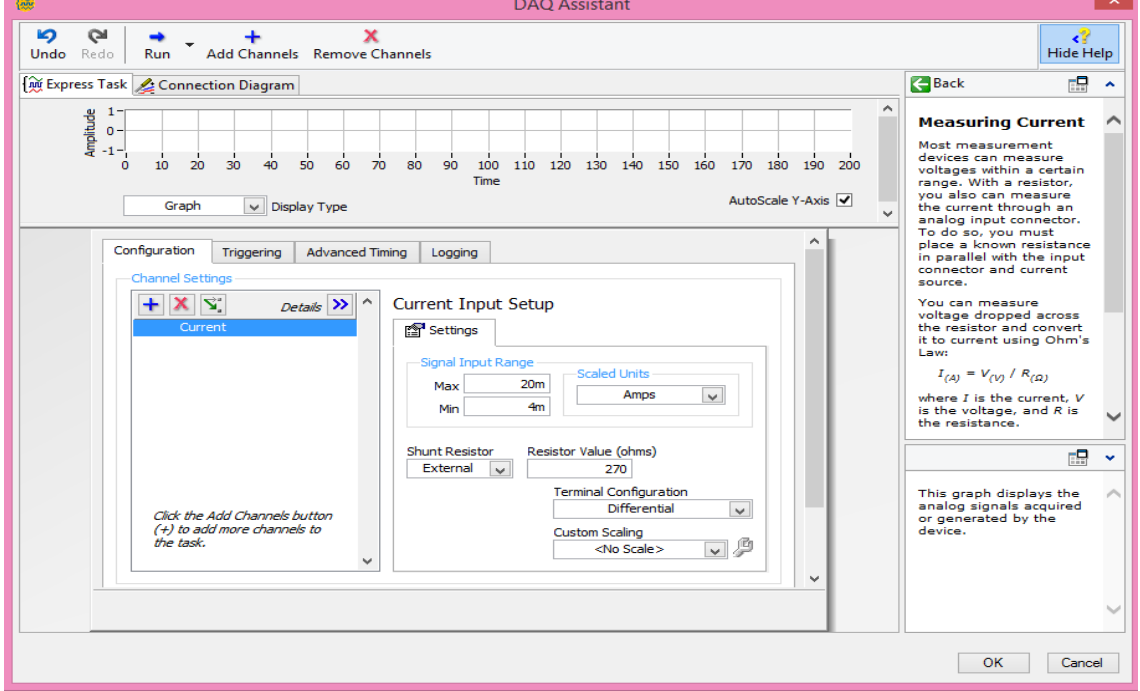

**Figure 4. 8: Configuration d'un canal de thermocouple dans MAX**

 Nous avons configuré la mesure de pression dans le même DAQ assistant, pour ce faire nous avons intégré un nouveau canal avec la sélection ai1 :

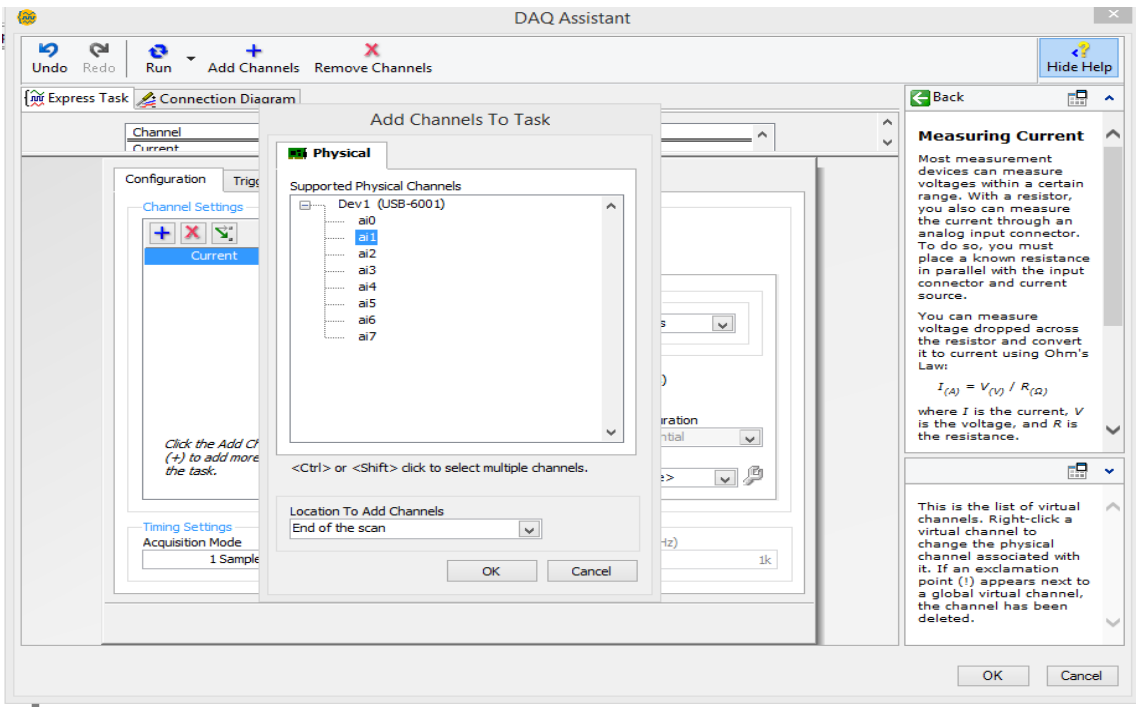

**Figure 4. 9: Canal de pression**

Pour la configuration la variation de vitesse du moteur dans le même DAQ assistant, nous avons procédé à l'ajout d'un nouveau canal, notre choix a porté sur voltage et sélection ai2 :

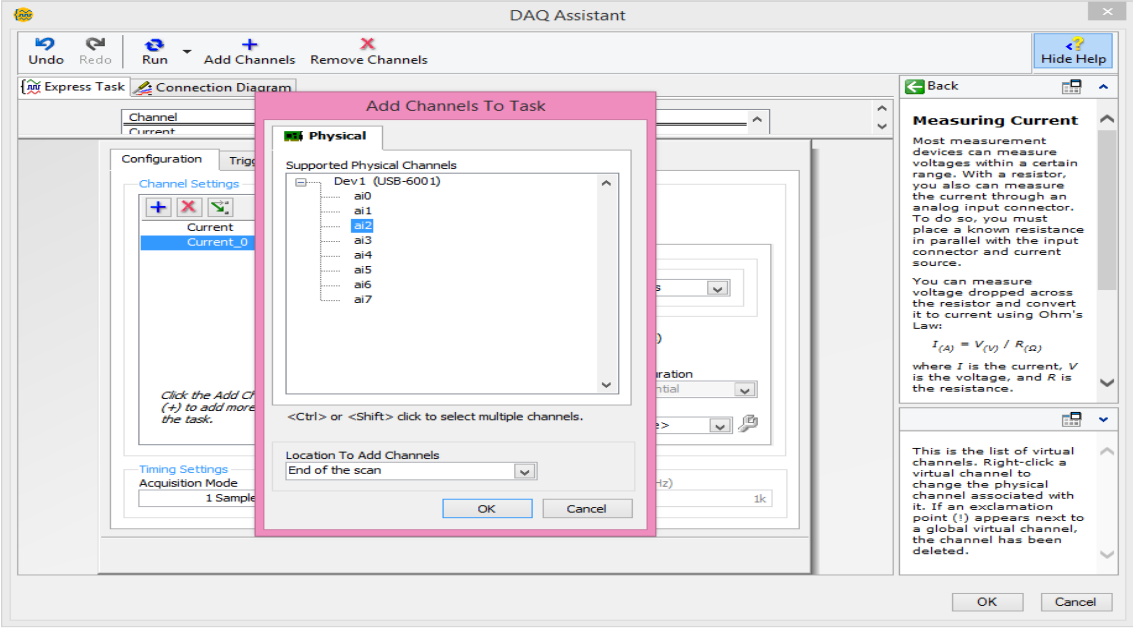

**Figure 4. 10: Canal de la variation du vitesse**

 Dans l'onglet Paramètres, Nous avons modifié les valeurs de tension minimale et maximale (0v à 5v) et sélectionné le mode RSE.

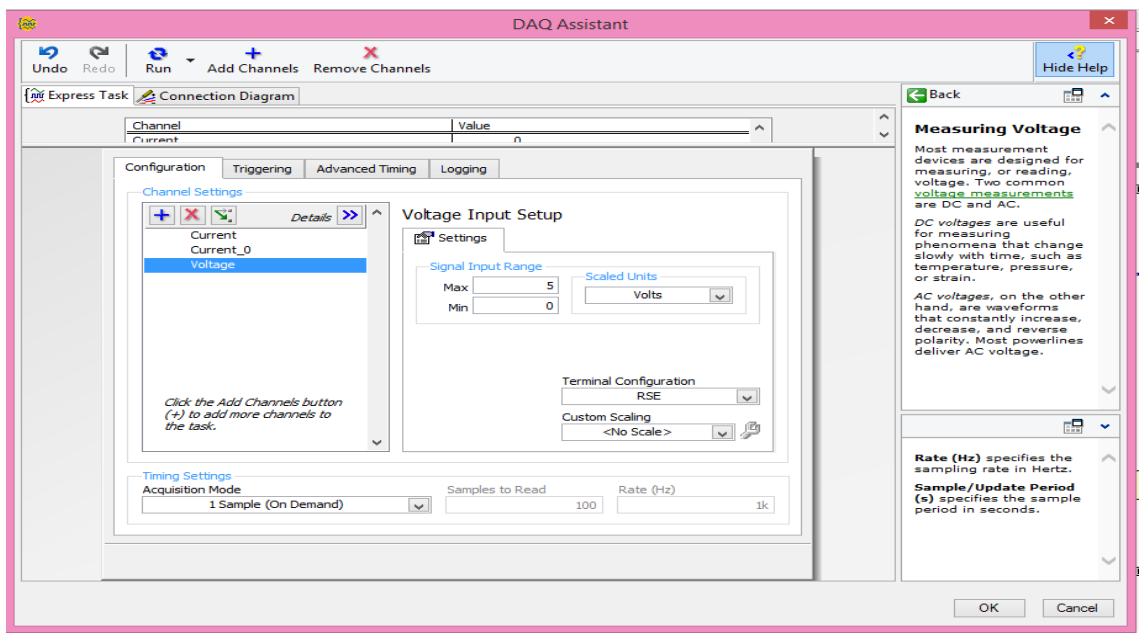

**Figure 4. 11: Configuration d'un canal de la variation de vitesse**

Pour la configuration de la variation de vitesse du moteur a partir de face avant, nous avont ajouté un nouveau DAQ asistant et la configuration présente comme suit :

Nous avons sélectionné **Generate SignalsAnalog OutputVoltage**

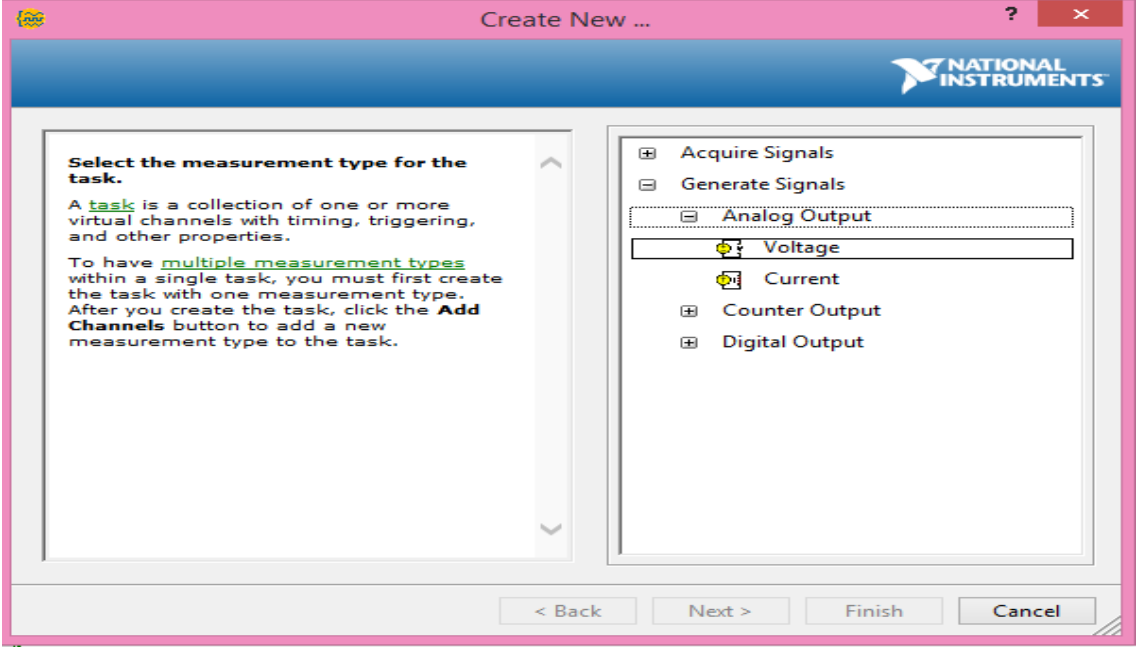

**Figure 4. 12: Création d'un canal voltageout**

### Nous avons choisi ao0

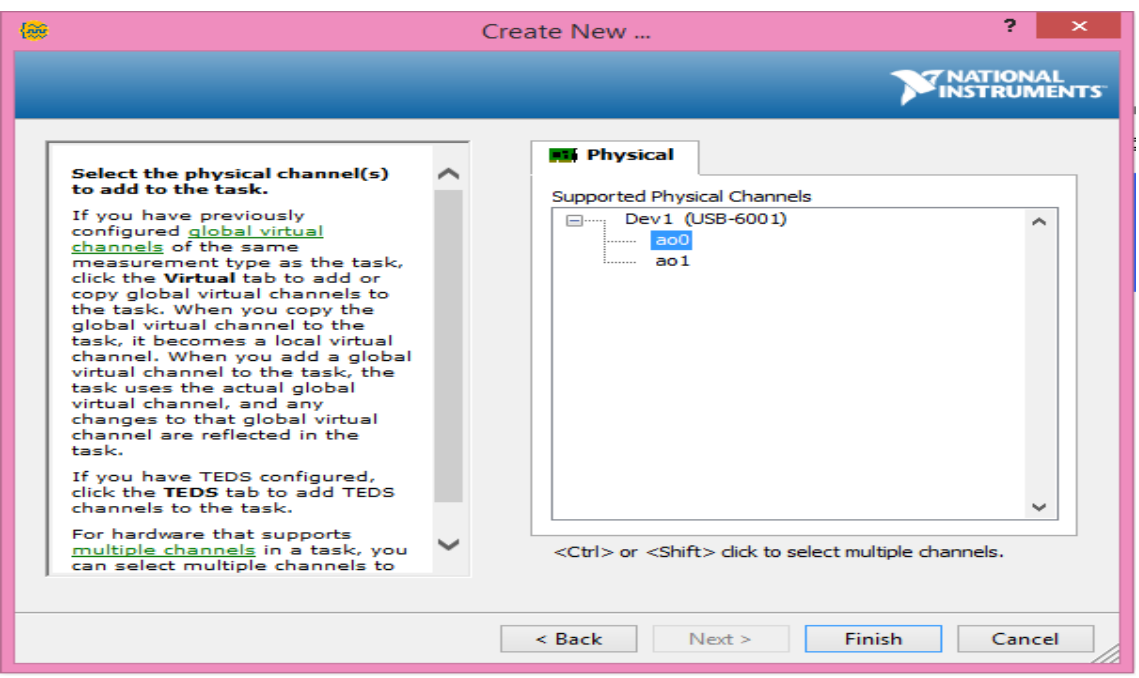

**Figure 4. 13: Canal physique ao0**

Nous avons saisi la valeur minimal et maximal de tension

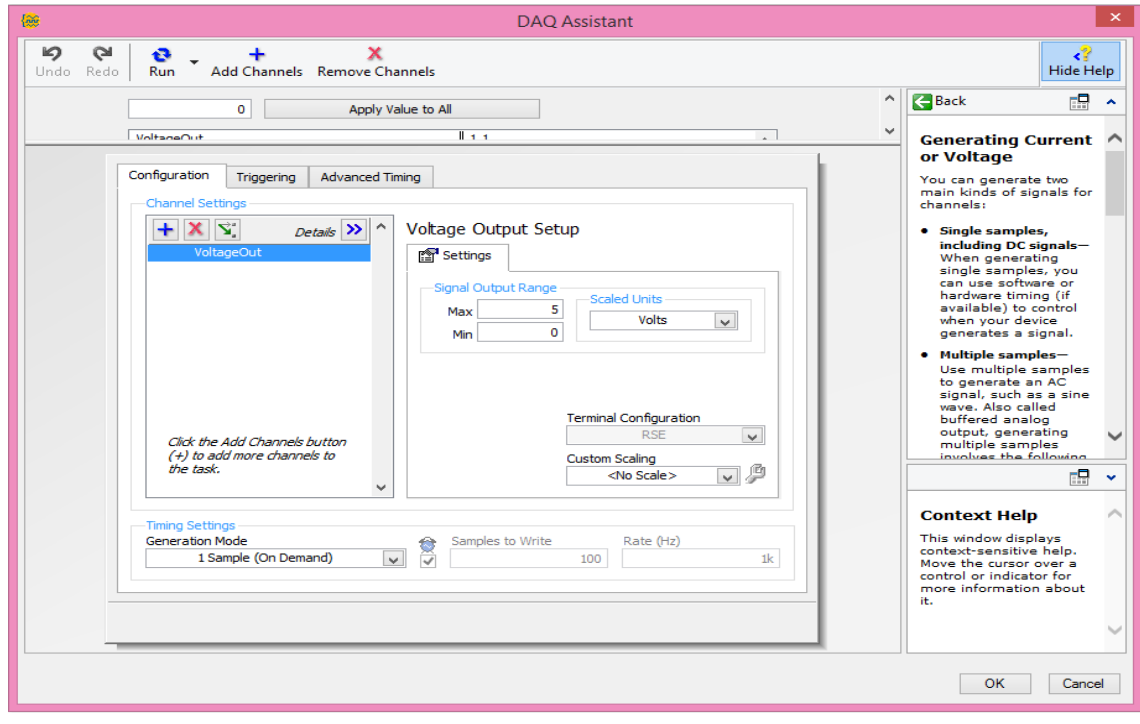

**Figure 4. 14: Configuration d'un canal de ao0**

# **4.2.3 Programmation sur LabVIEW**

# *a E /S digitales*

Après la configuration, la programmation de l'entrée digitale que nous avons utilisé pour le démarrage/arrêt de moteur et l'affichage de la vitesse se présente comme suit:

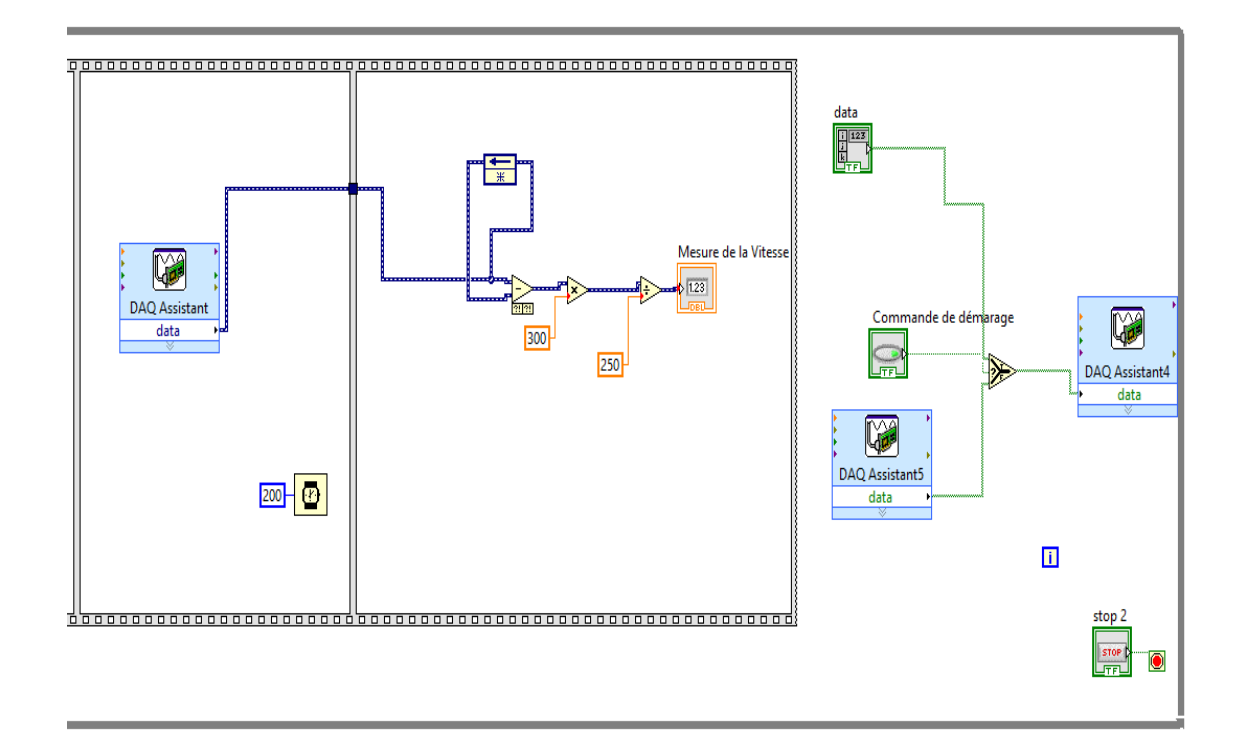

#### **Figure 4. 15: Programmation des entrées/sorties digitales**

Ce programme est conçu pour permettre de démarrer le moteur à partir d'un bouton sur le face avant de LabVIEW, d'arrêter le moteur en mode de sécurité à partir d'une photocellule et d'afficher graphiquement la vitesse du moteur.

### *b E/S analogiques*

Après la configuration, la programmation des entrées analogique que nous avons utilisé pour la mesure de la température, la pression et la variation de la vitesse à partir de niveau interne/externe se présente comme suit:

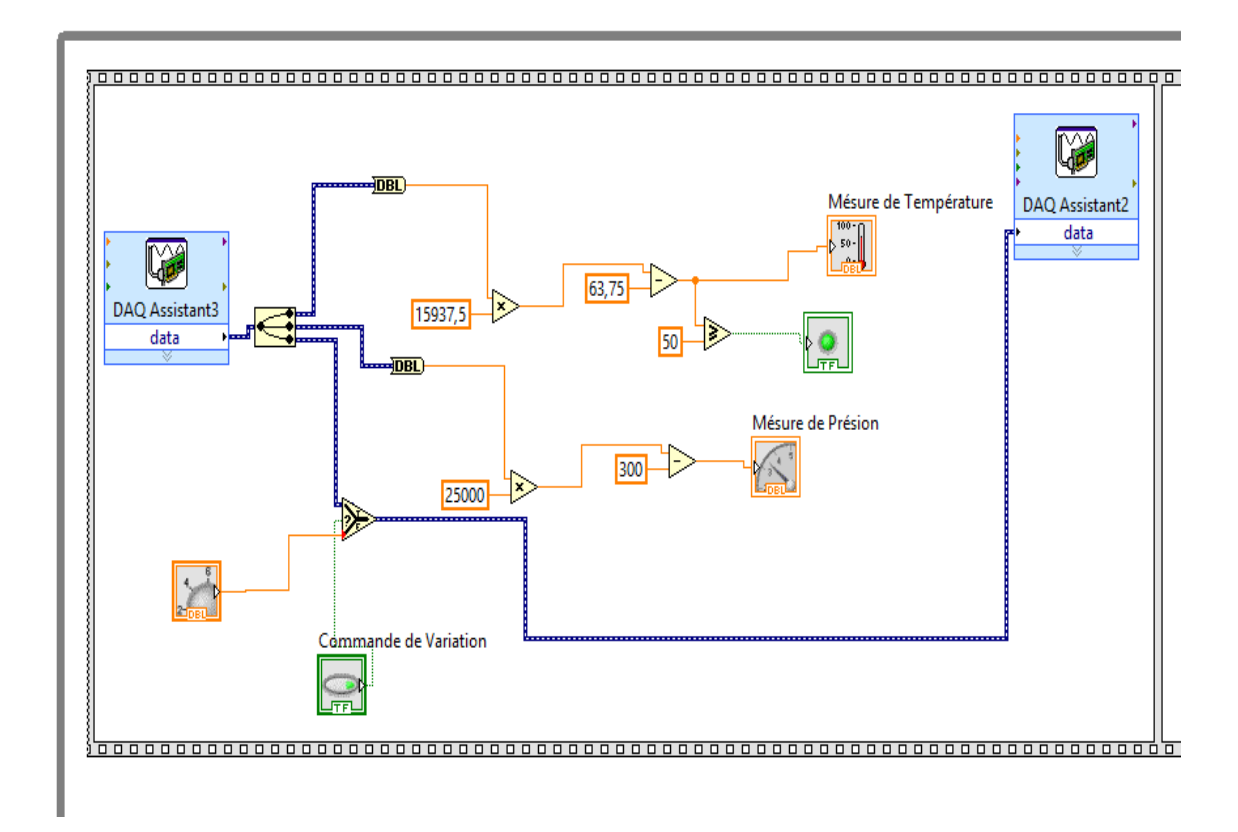

#### **Figure 4. 16: programmation des entrées/sorties analogique**

Ce programme est conçu pour permettre de calculer la conversion effectuées (température/courant et pression/courant) et d'afficher graphiquement sur la face avant du LabVIEW les résultat de mesure (température , pression). Et permet également de générer la variation de vitesse du moteur au niveau de la maquette ou bien au niveau de le face avant et pour cela, nous avons utilisé un interrupteur pour passer de mode à un autre.

# **4.3 SCADA LabVIEW**

### **4.3.1 Programmation sur le TIA Portal**

*a Variables et équations* 

#### **Temporisateurs :**

- $t/X3/20s \rightarrow 01$
- $t/X4/4s \rightarrow 702$
- $t/X5/20s \rightarrow To3$
- $\bullet$  t/X6/4s $\rightarrow$ To4
- $\bullet$  t/X1/1s $\rightarrow$ To5
- $\bullet$  t/X2/1s $\rightarrow$ To6
- **Equations de transitions :**
	- $\bullet$  T1= X0\*(S0+S0 labV)
	- $\bullet$  T2=To1\*X3
	- $\bullet$  T3=To2\*X4
	- $\bullet$  T4=To3\*X5
	- $\bullet$  T5=To4\*X6
	- $\overline{\phantom{0}}$  T6=memo bton\*X6
	- $\bullet$  T7=X0\*(S1+S1\_labV)
	- $T8 = T05 * X1$
	- $T9 = T06 * X2$
	- T10=Memo\_bton\*X2
- **Equations de étapes :**
	- $X1=(T7+T9+T6+X1)*T8$
	- $X2=(T8+X2)*T\overline{9}*T\overline{1}0$
	- $X3=(T1+T5+T10+X3)*T2$
	- $X4=(T2+X4)*T3$
	- $X5=(T3+X5)*T4$
	- $X6=(T4+X6)*T5*T6$

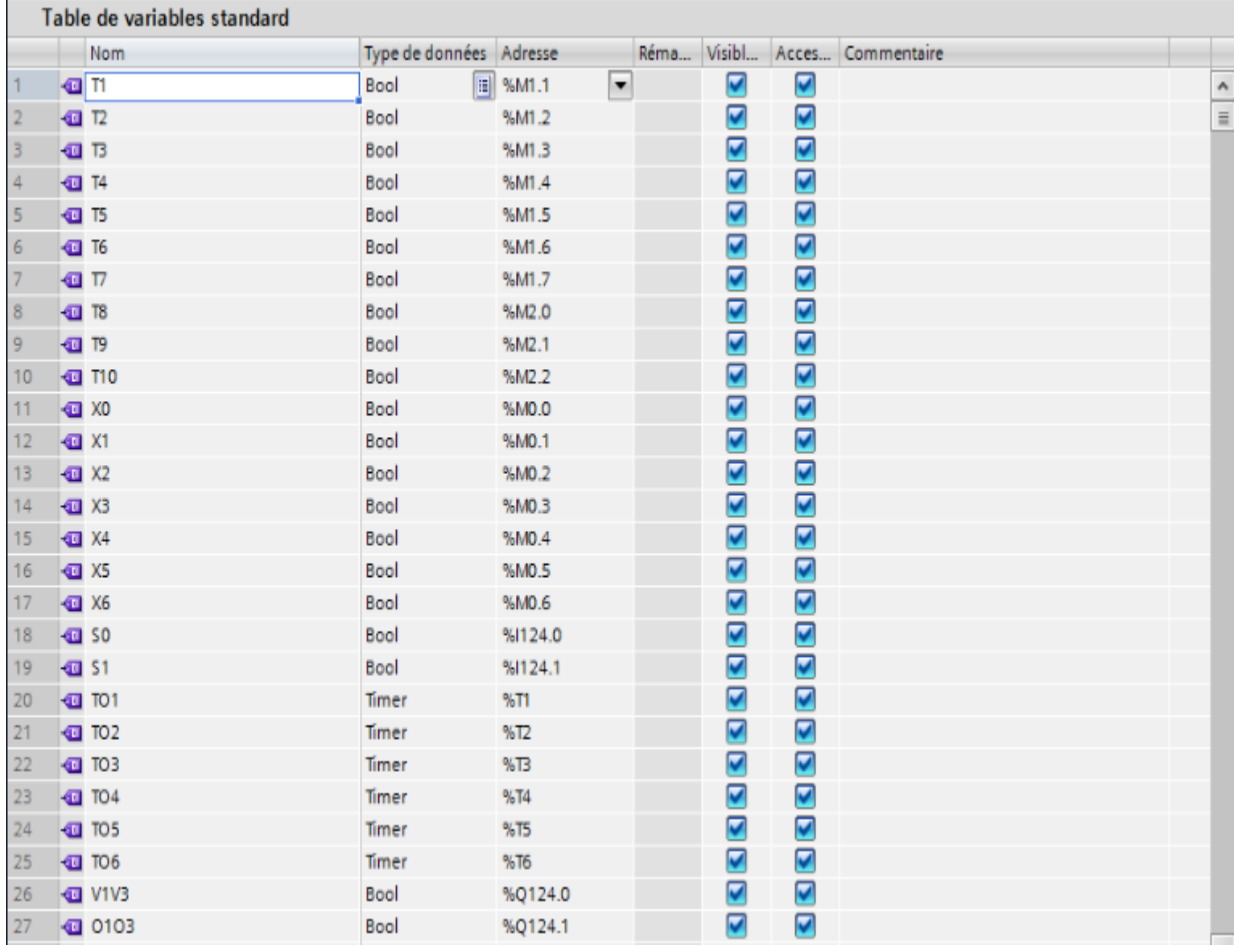

# La table de variables se présente comme suit :

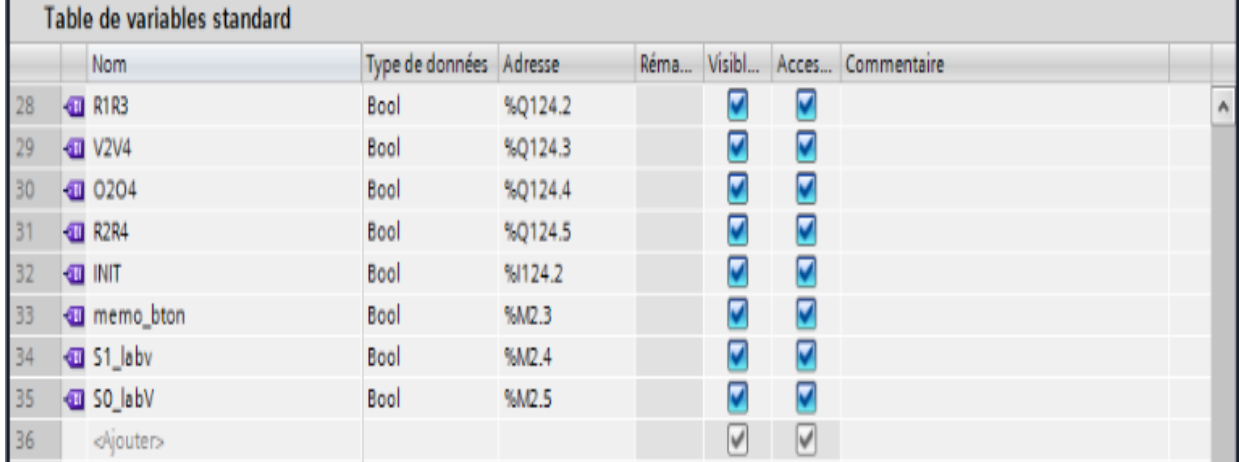

**Figure 4. 17: Table de variables**

#### Notre programme contient 30 réseaux présentent comme suit :

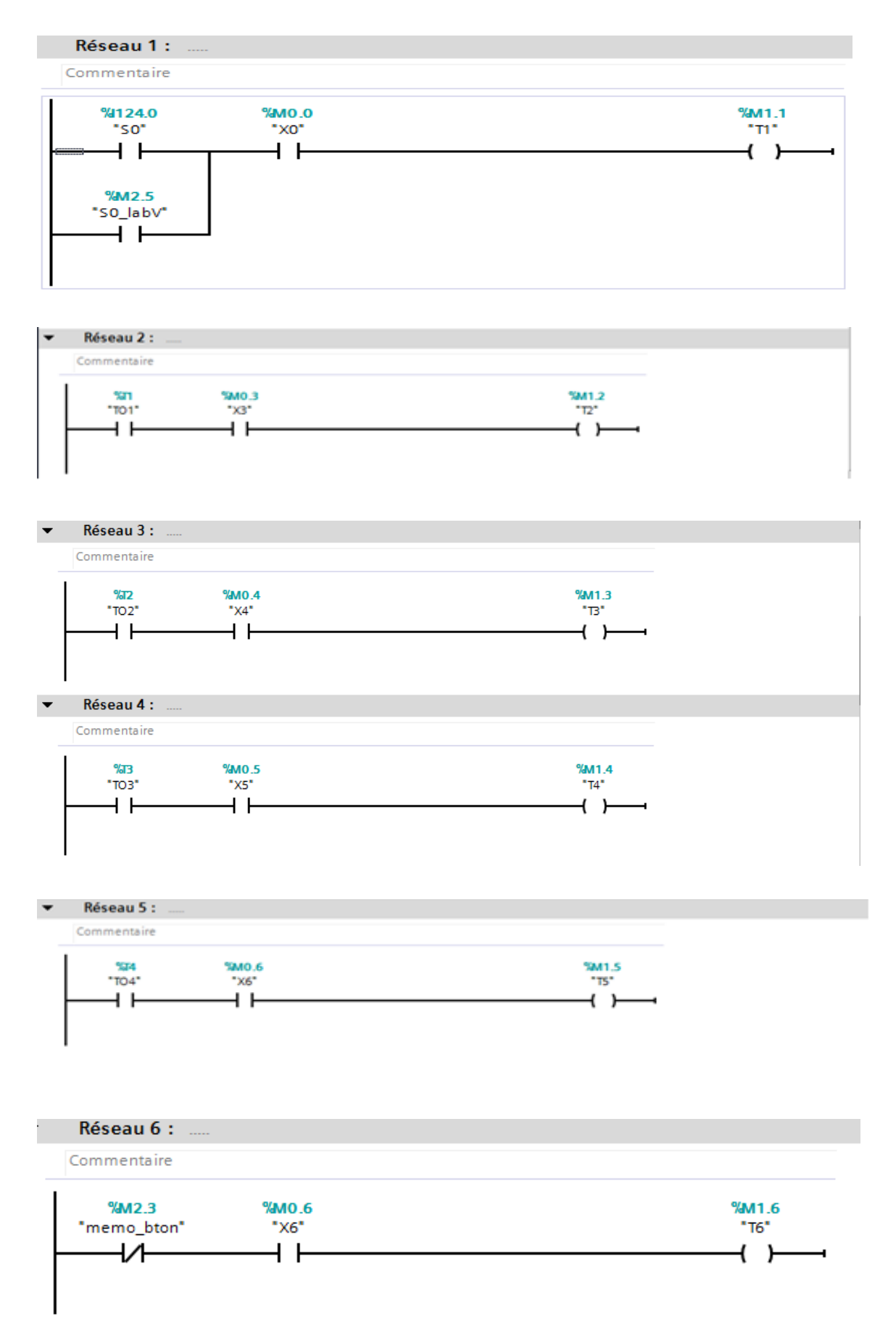

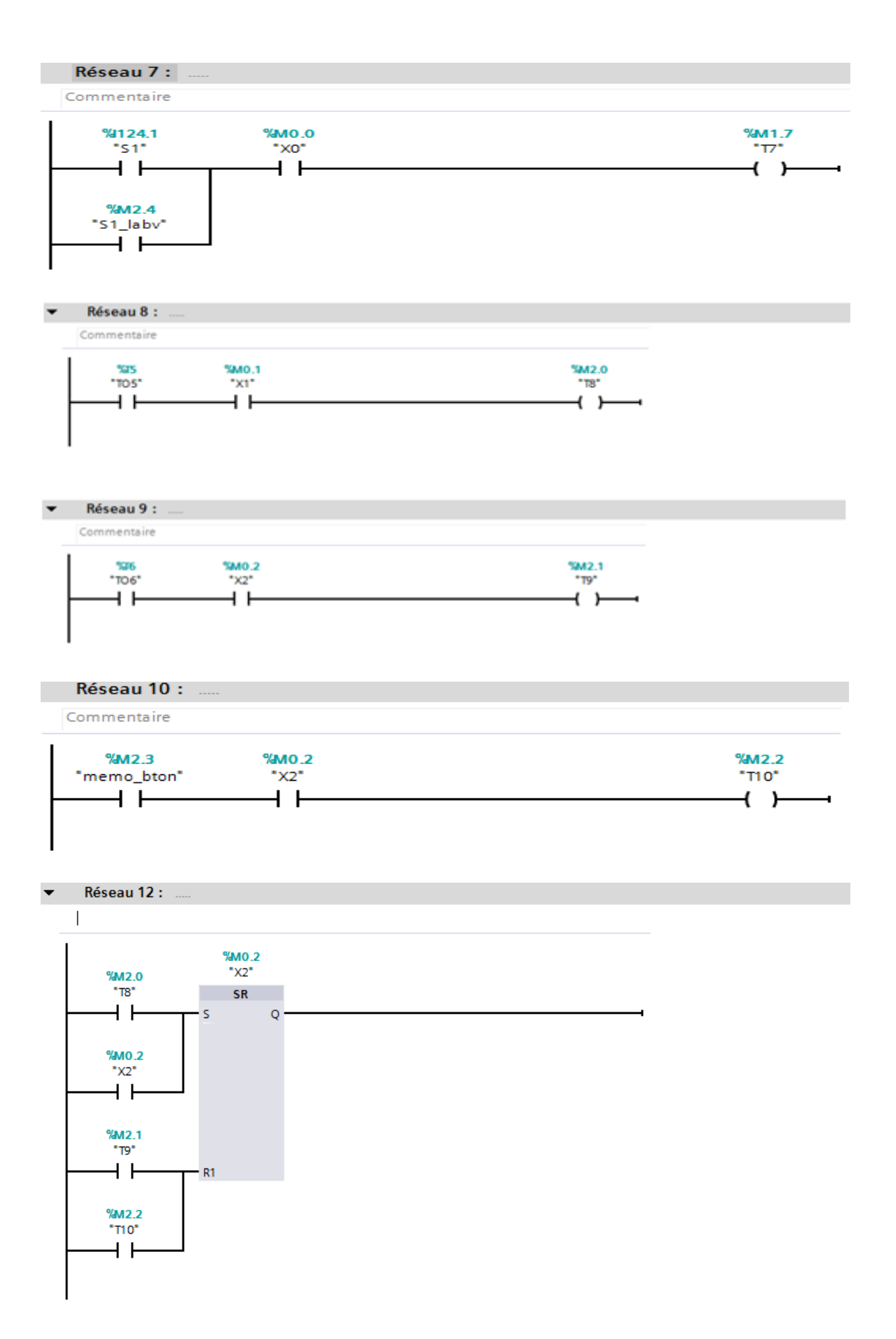

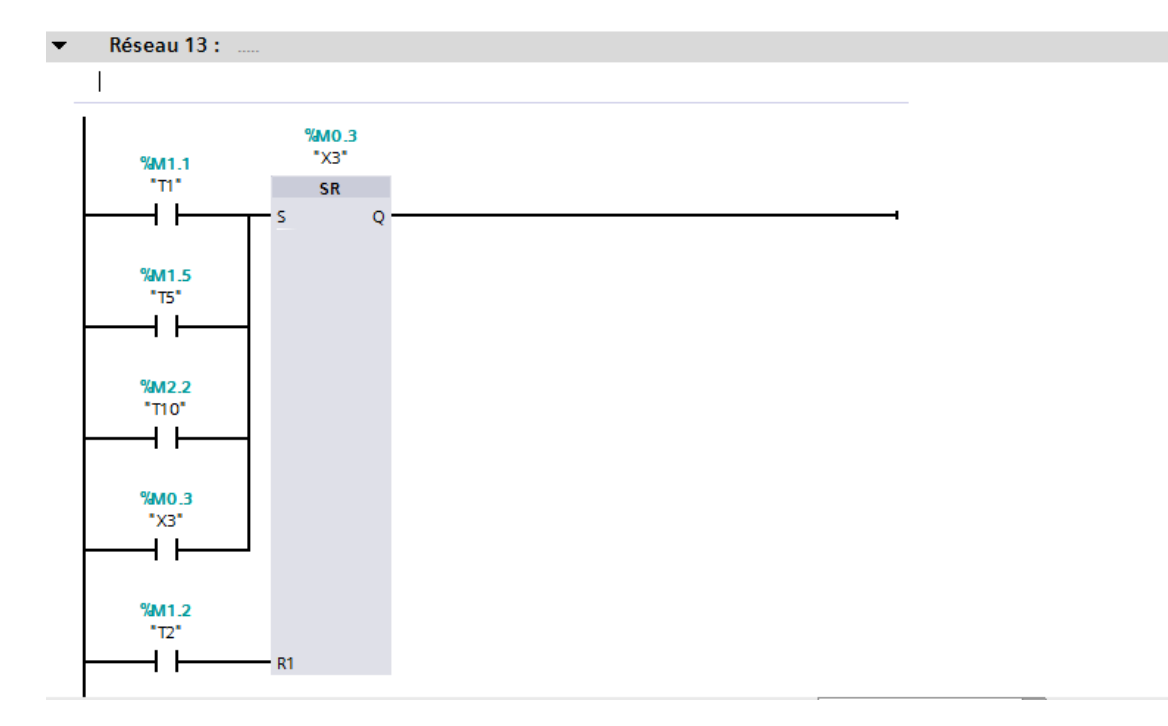

 $\blacktriangledown$ Réseau 14 :

Commentaire

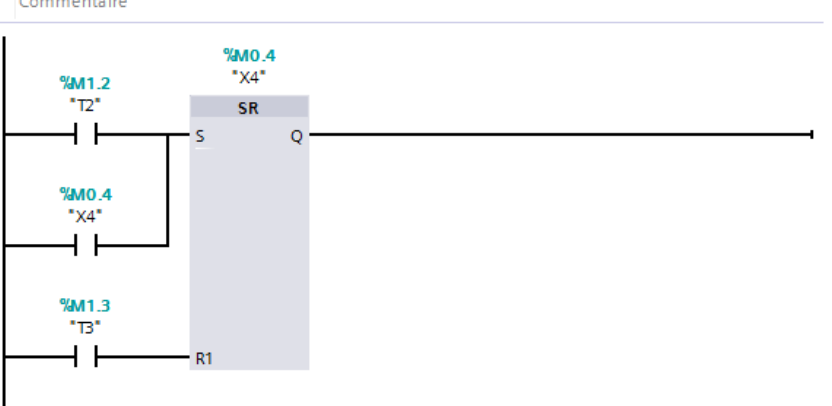

Réseau 15 :  $\blacktriangledown$ 

Commentaire

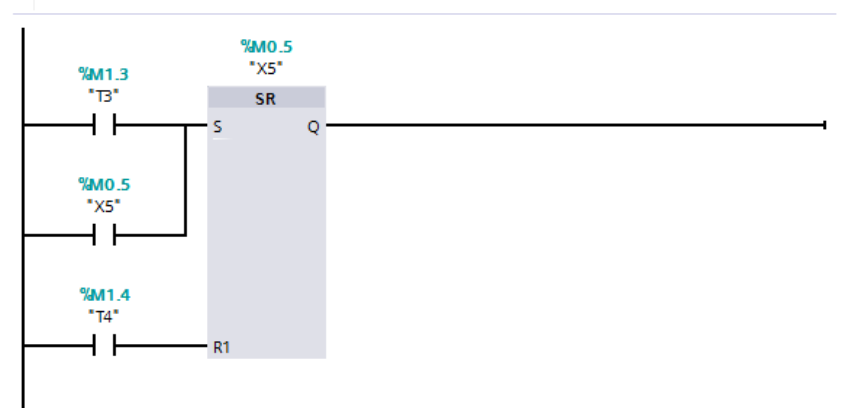

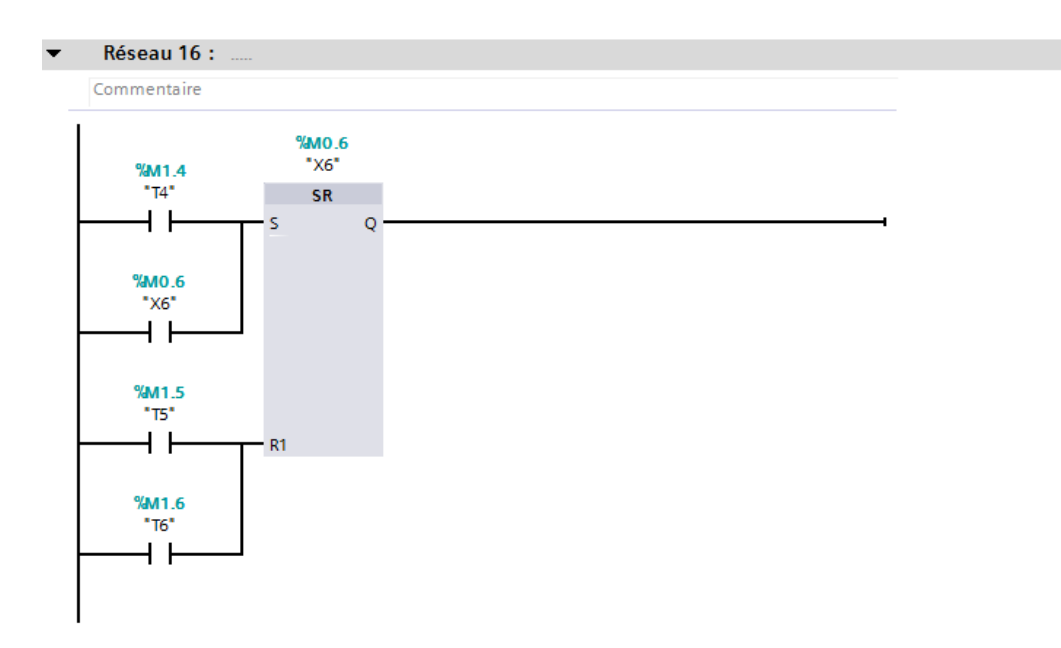

Réseau 17:  $\blacktriangledown$ 

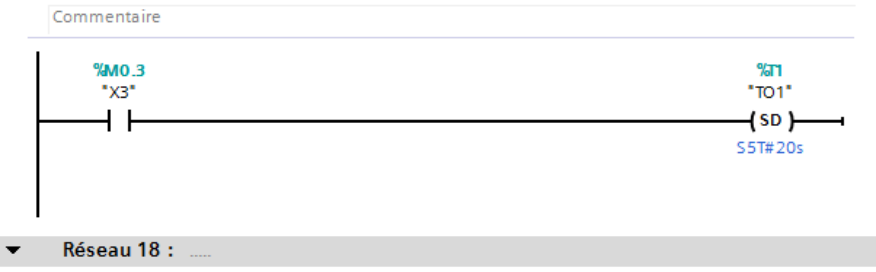

Commentaire

| %M0.4<br>$\sqrt[4]{3}$ | %72<br>"TO2" |
|------------------------|--------------|
|                        | (SD)         |
|                        | S5T#4s       |
|                        |              |
|                        |              |

Réseau 19 :  $\blacktriangledown$ 

Commentaire

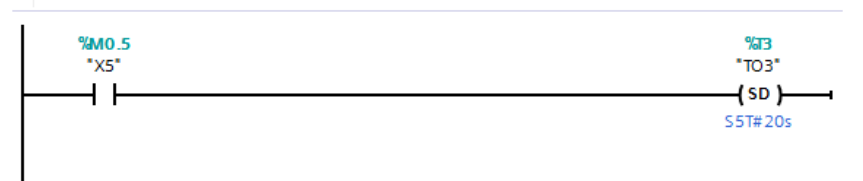

 $\blacktriangledown$ Réseau 20 :

Commentaire

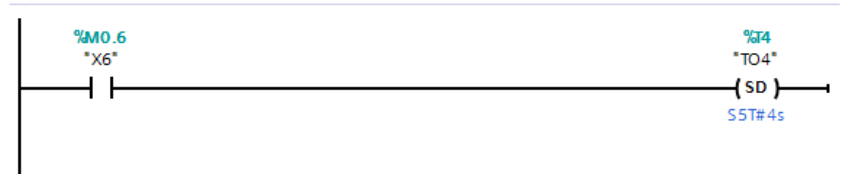

#### $\blacktriangledown$ Réseau 21 :

Commentaire

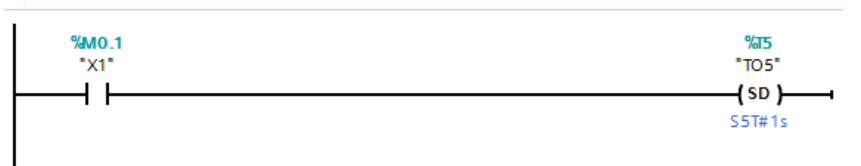

Réseau 22 :  $\blacktriangledown$ 

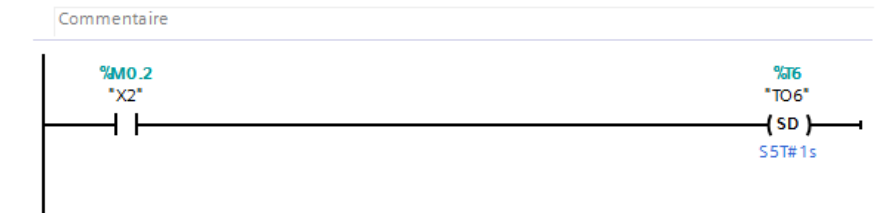

Réseau 23 :  $\overline{\phantom{a}}$ 

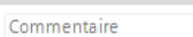

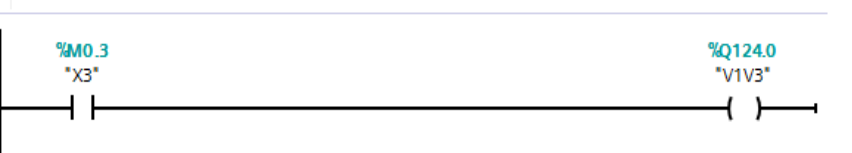

 $\blacktriangledown$ Réseau 24 :

Commentaire

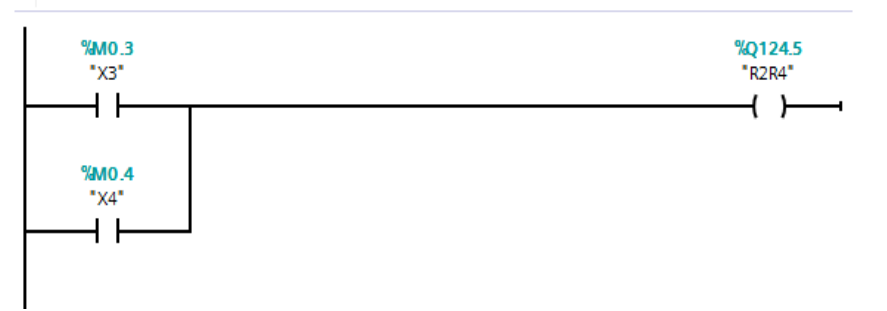

 $\overline{\mathbf{v}}$ Réseau 25 :

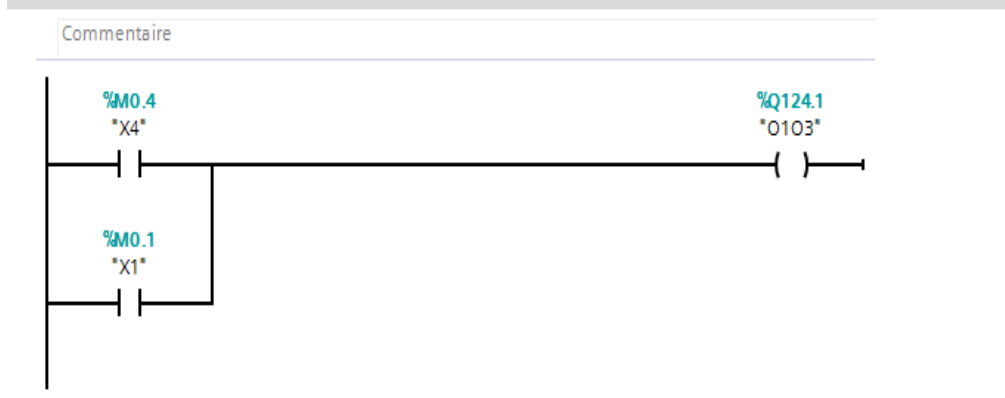

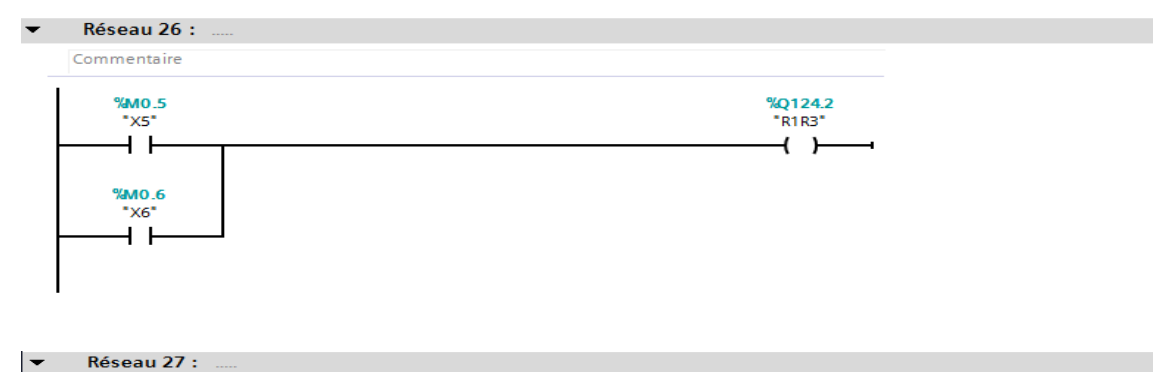

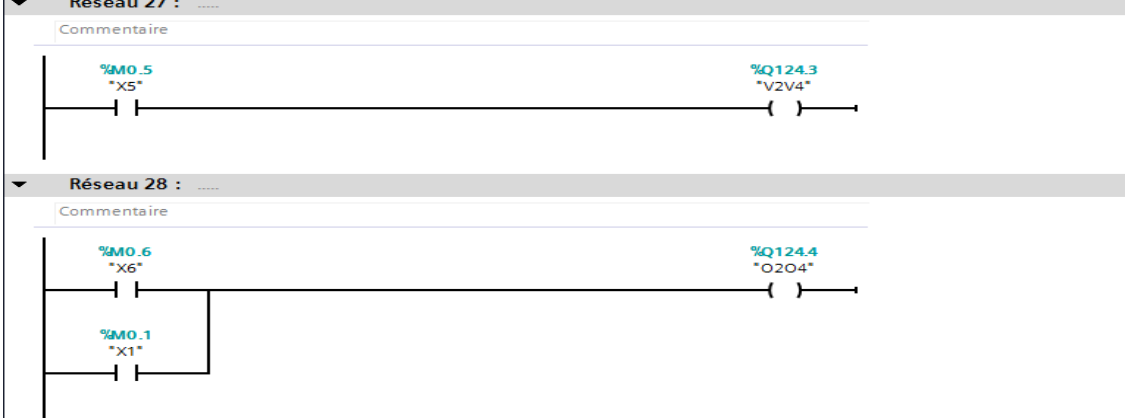

 $\overline{\phantom{a}}$ Réseau 29 :

Commentaire

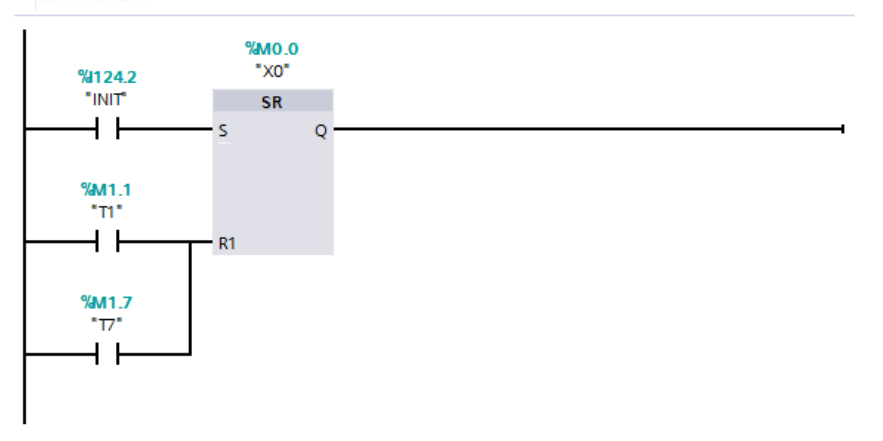

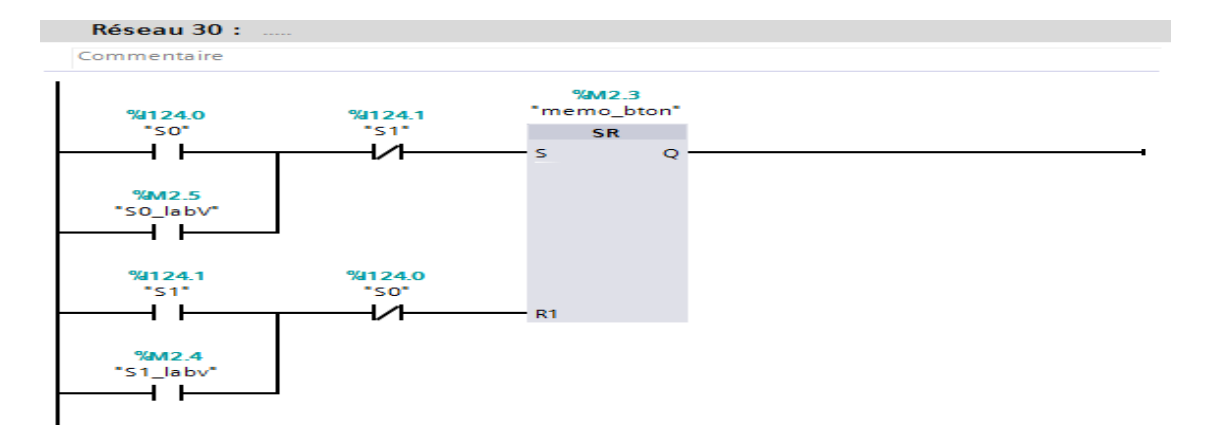

**Figure 4. 18: Programme de l'API**

# **4.3.2 Transmission des variables**

Après la configuration et le chargement dans l'automate(annexe), nous passons à l'étape suivante.

### *a Serveur OPC :*

La communication entre S7-300 et Le serveur OPC se fait selon les étapes suivantes :

 **Créer un projet :** L'éditeur OPC nous permettra de créer un nouveau projet ou d'en ouvrir un existant. Pour créer un nouveau projet, nous cliquons sur  $Fichier \rightarrow Nouveau$ 

**EE IBH OPC Editor**  $\Box$ e $\mathbf{x}$ File View Help 06872 2020 2020 2030 203 30 30 30 30 48 Press F1 for help. NUM

**Figure 4. 19: IBH OPC Editeur**

Cela ouvre l'arborescence du projet de l'éditeur OPC.

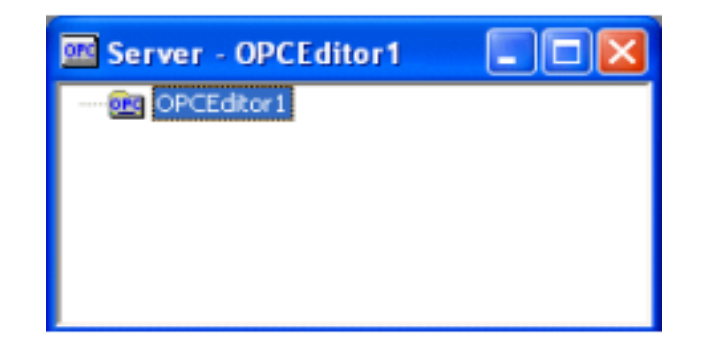

#### **Figure 4. 20: Editeur OPC**

 Avec un clic droit sur le "OPCEditor1",nous apparaissons le menu suivant et nous Choisissons "Insérer un nouveau automate".

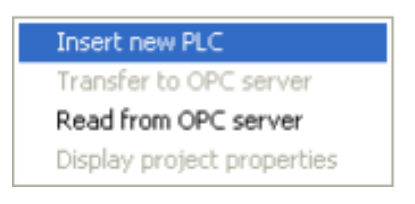

**Figure 4. 21: Nouveau PLC**

Ceci expose les propriétés de l'API.

 $\triangleright$  Ici, nous donnerons un nom significatif à notre automate dans le projet et définissons le protocole sur lequel communiquer(S7 Simatic Net). Nous utilisons "S7 MPI converter serial / USB" pour notre cas d'un automate s7 312 MPI (Message Passing Interface).

| <b>PLC</b> properties |                                              |  |
|-----------------------|----------------------------------------------|--|
| Name:                 | PLC1                                         |  |
| Protocol:             | SS serial / USB                              |  |
|                       | S5 SoftPLC via serial interface              |  |
|                       | S5 IBHLink<br>S7 MPI converter serial / USB  |  |
|                       | S7 TCP/IP                                    |  |
|                       | S7 H1                                        |  |
|                       | S7 SoftPLC internal<br><b>S7 Simatic Net</b> |  |
|                       | S7 IBHLink                                   |  |

**Figure 4. 22: Propriétés de PLC**

Sur les propriétés de PLC Nous Cliquons avec le bouton droit sur S7 Simatic Net et nous sélectionnons les paramètres de connexion. Nous trouvons la boîte de dialogue Simatic Net Settings, comme indiqué dans la Figure ci-dessous.

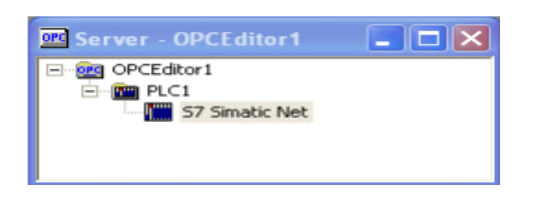

**Figure 4. 23: OPC Editeur Simatic S7**

 Lorsque la boîte de dialogue Simatic Net Settings s'ouvre, nous vérifions les paramètres par rapport à ceux de notre réseau et de l'appareil que nous essayons de connecter. Puis nous cliquons sur "Set PG / PC Interface".

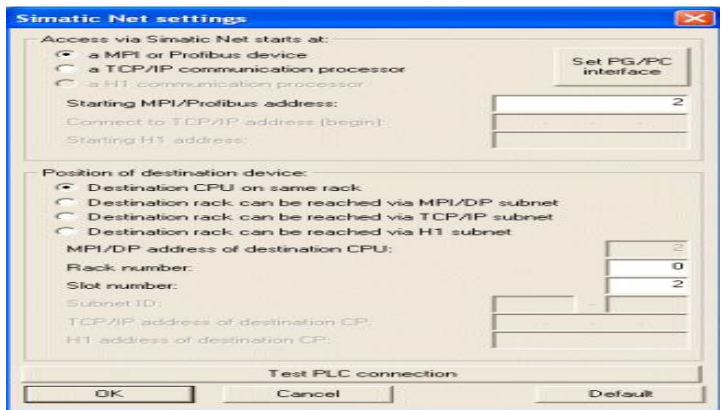

**Figure 4. 24: Simatic Net Settings**

 Après avoir cliqué sur "Set PG / PC Interface" dans le dialogue Simatic Net Settings, nous verrons le dialogue d'interface PG / PC. Ici nous allons configurer notre interface d'adaptateur pour utiliser USB, plutôt qu'un port COM standard.

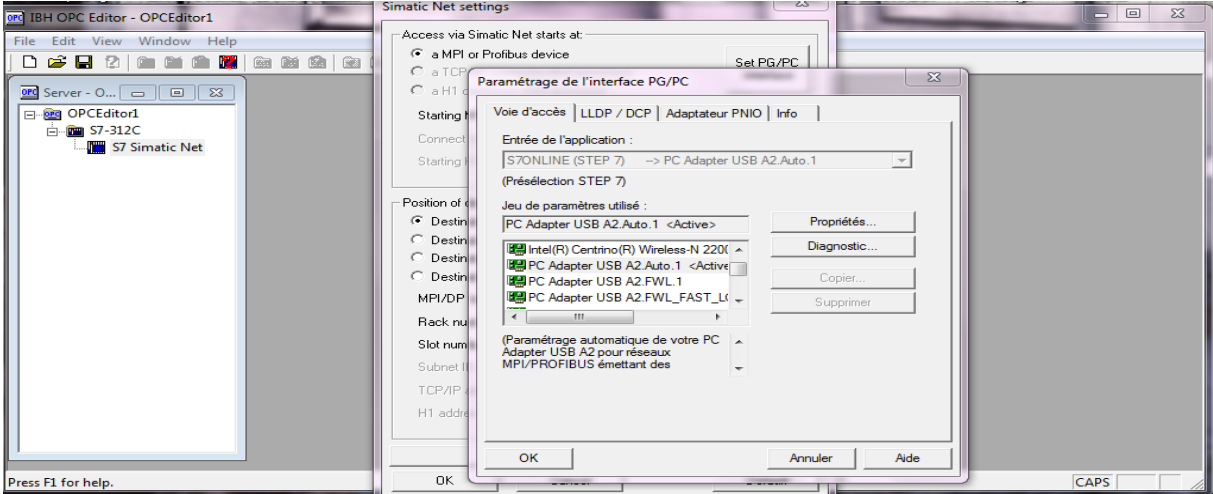

#### **Figure 4. 25: Interface PG/PC**

 Nous mettons en évidence PC adaptater USB A2 AUTO.1 (MPI) pour configurer l'interface à utiliser avec le câble Siemens USB -MPI.

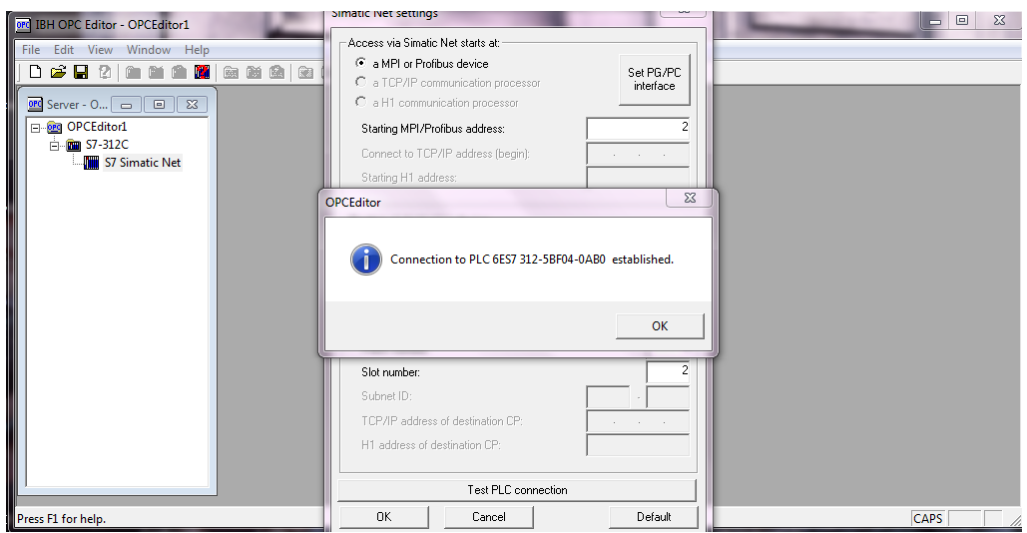

**Figure 4. 26: Paramètre de PG/PC**

> Nous devons sélectionner les variables à surveiller, avec un clic droit sur PLC 1 comme le montre la figure 70, nous sélectionnons Select Variables de TIA portal STEP7 qui a été enregistré avant.

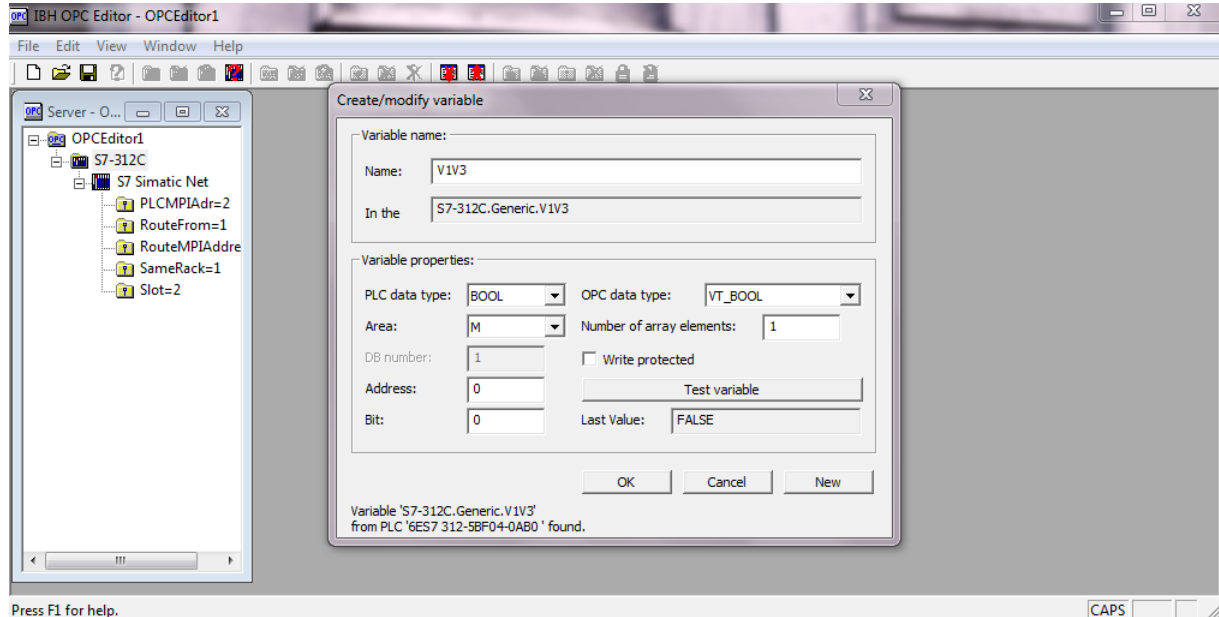

#### **Figure 4. 27: Configuration des variables**

Le choix du nom est le même qui existe dans le programme de TIA protale.

 $\triangleright$  Nous choisissons les types de variable et aussi les adresses.

#### **Remarque : les adresses doit être les mêmes de notre programme de TIA protal.**

 $\triangleright$  Nous transférons tous les variables qui nous avons configuré.

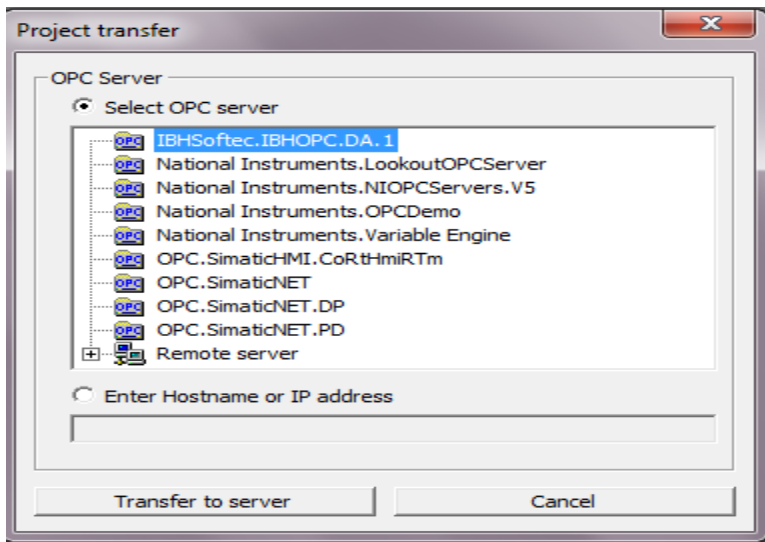

**Figure 4. 28: Transfer des variables à le serveur OPC IBH**

Nous choisissons le serveur OPC qui nous avons utilisé « IBHSoftec.ibhopc.DA.1 »

#### *b LabVIEW*

Sur LabVIEW nous allons appeler les variables de notre programme selon les étapes suivantes :

 $\triangleright$  Sur le block diagram, nous cliquons à droit sur le boulean pour ouvrir la fenêtre de propriétés

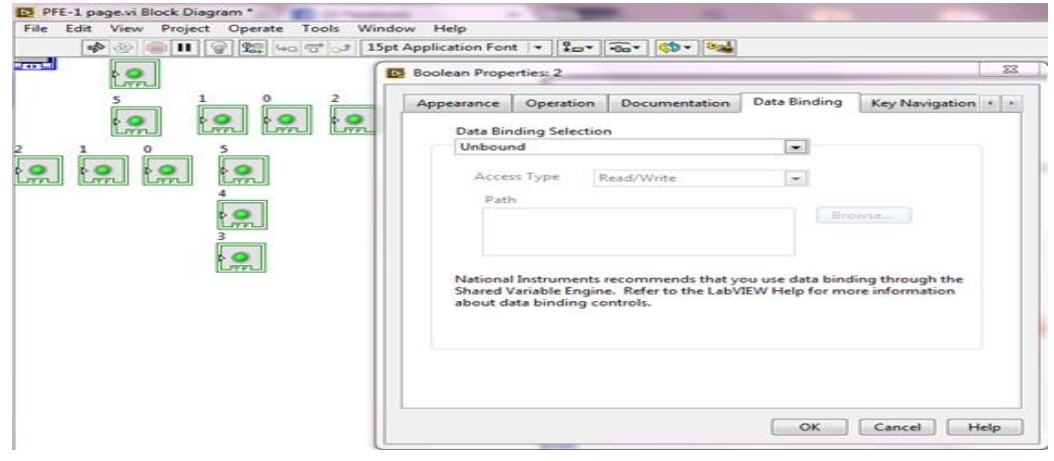

**Figure 4. 29: Configuration sur LabVIEW**

Nous clinquons sur « **DATA Binding** ». et nous choisissons **DAT** 

**SOKET Read/Write pour les type** .

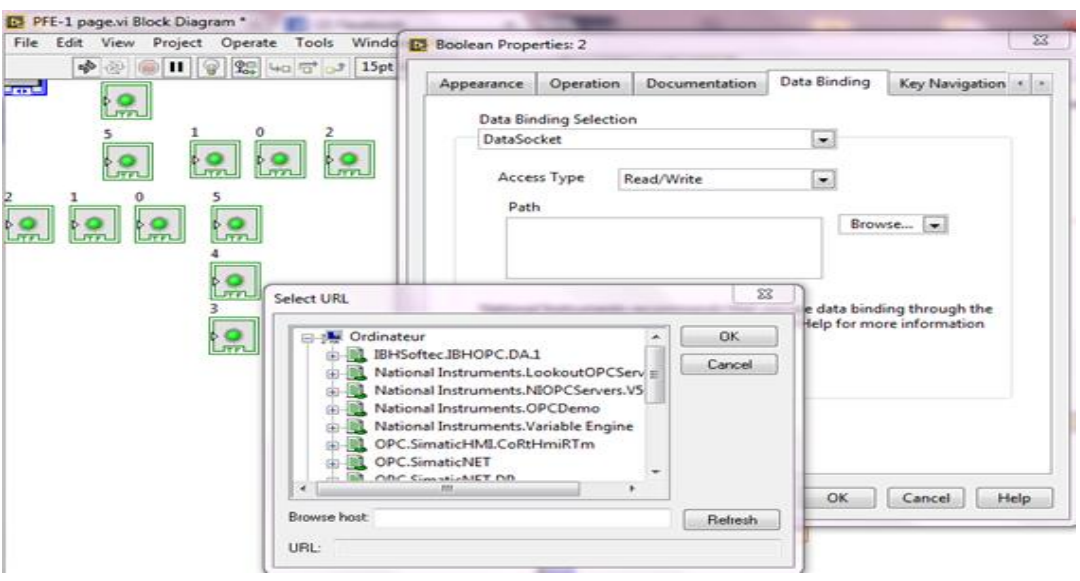

**Figure 4. 30: Paramètres de variables**

A partir de la liste URL nous choisissons **IBHSoftec IBHOPC .DA .1 S7213c** 

# **Generic.**

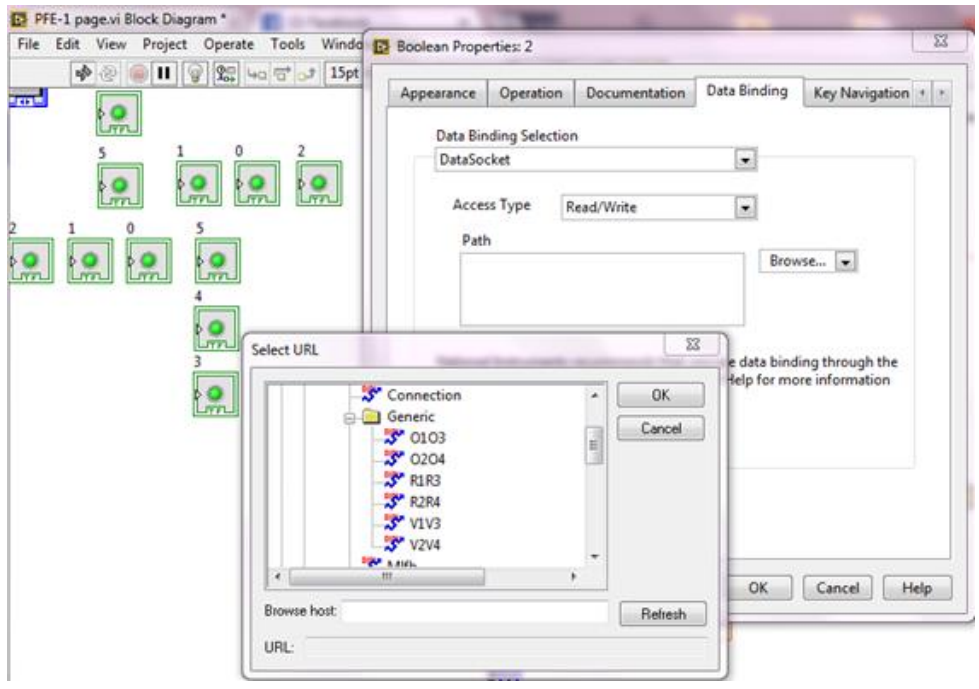

**Figure 4. 31: Variables**

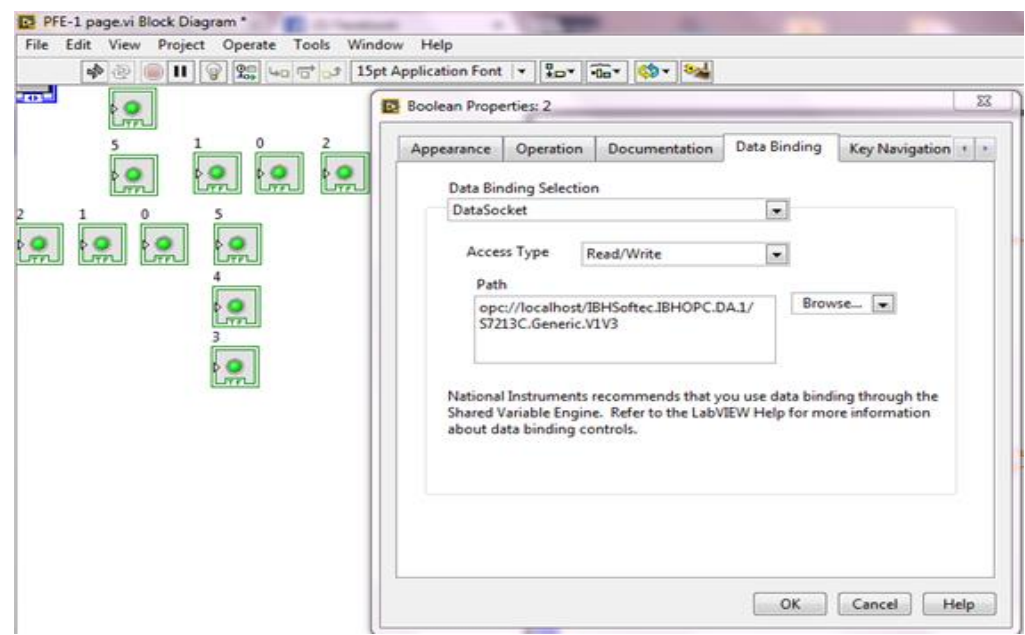

**Figure 4. 32: Fin de configuration**

 $\triangleright$  chaque boolean prendre sa propre variable .

La communication est réussi entre le TIA portal et LabVIEW

Nous avons réalisé une supervision par LabVIEW afin de visualiser et contrôler le système de feu rouge que nous avons programmé au niveau de l'automate, comme nous pouvons également commander le système via la face avant de LabVIEW .

Dans ce cas nous pouvons visualisé, contrôlé et commandé à partir de LabVIEW comme se présente dans la figure ci-dessous :

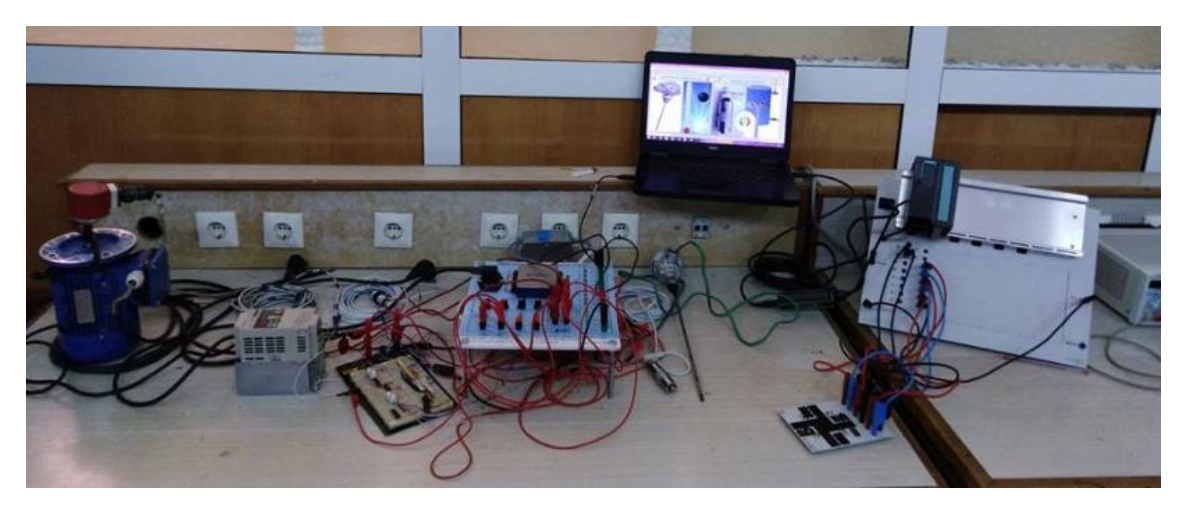

**Figure 4. 33: Mini SCADA**

# **4.4 Conclusion**

Ce chapitre a été consacré à l'association de tous les programme pour faire la supervision et le contrôle en temps réel au niveau de LabVIEW .

La conception et la réalisation de ce travail comme présenté et testé nous donne un aperçu sur l'examen des possibilités d'utilisation et d'exécution des besoins d'informations demandées à temps réel.

En effet, nous avons effectué bon nombre d'essai à titre de vérification.

Les tests ont porté sur :

- Les mesures de la température et pression
- Démarrage et arrêt du moteur
- Variation de la vitesse
- Possibilité de visionner à partir de LabVIEW le programme existant sur l'automate programmable (S7 312C)

Les informations citées ci-dessus ont été visionnées et gérées en même temps et ce en temps réel .

Cette expérience est une preuve d'efficacité du système pour un éventuel enrichissement et développement dans le cadre d'une utilisation par des opérateurs industriels de grande importance concernant la gestion de l'ensemble de ses activités.

Ce travail constitue un outil de gestion pour les promotions futures qui seront chargées d'apporter un plus au système d'informations en rapport avec les besoins du projet à réaliser.

# **Vue du portail et vue du projet**

Lorsque l'on lance TIA Portal, l'environnement de travail se décompose en deux types de vue :

### *La vue du portail*

Elle est axée sur les tâches à exécuter et sa prise en main est très rapide.

Chaque portail permet de traiter une catégorie de tâche (actions). La fenêtre affiche la liste des actions pouvant être réalisées pour la tâche sélectionnée.

### *La vue du projet*

Elle comporte une arborescence avec les différents éléments du projet. Les éditeurs requis s'ouvrent en fonction des tâches à réaliser. Données, paramètres et éditeurs peuvent être visualisés dans une seule et même vue (voir la figure 5).

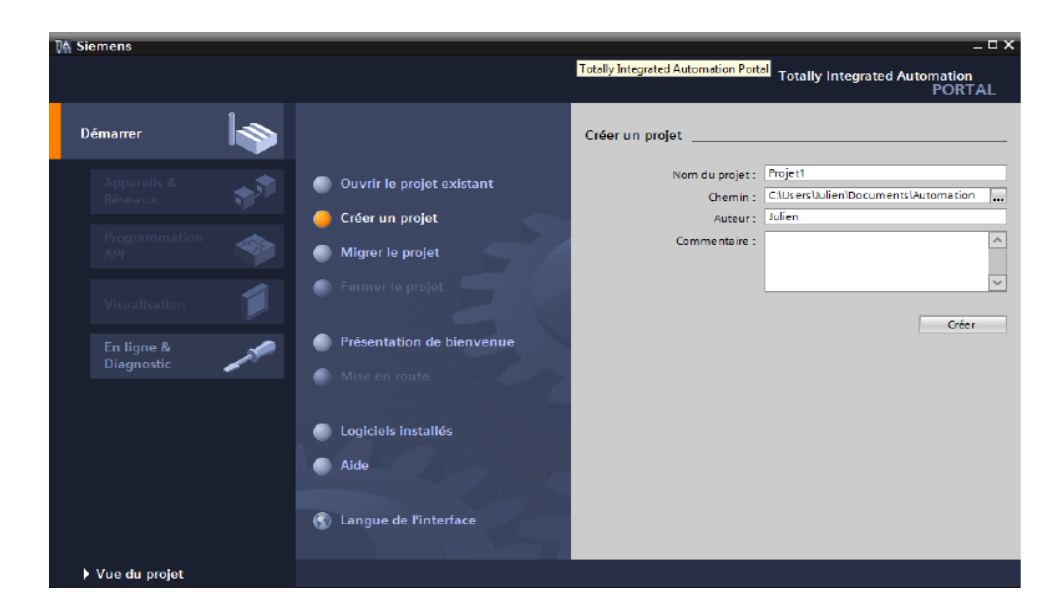

**Figure 1: Vue du Portail**

L'élément « Projet » contient l'ensemble des éléments et des données nécessaires pour mettre en œuvre la solution d'automatisation souhaitée (voir la figure 6).

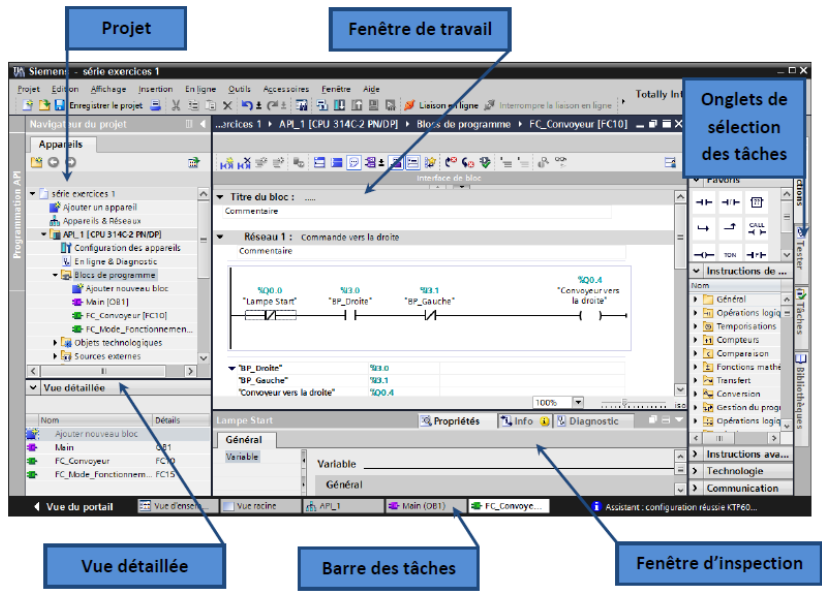

**Figure 2: Vue du Portail**

- La fenêtre de travail permet de visualiser les objets sélectionnés dans le projet pour être traités. Il peut s'agir des composants matériels, des blocs de programme, des tables des variables, des HMI,…
- La fenêtre d'inspection permet de visualiser des informations complémentaires sur un objet sélectionné ou sur les actions en cours d'exécution (propriété du matériel sélectionné, messages d'erreurs lors de la compilation des blocs de programme,…).
- Les onglets de sélection de tâches ont un contenu qui varie en fonction de l'objet sélectionné (configuration matérielle  $\rightarrow$  bibliothèques des composants, bloc de programme  $\rightarrow$  instructions de programmation).

Cet environnement de travail contient énormément de données. Il est possible de masquer ou réduire certaines de ces fenêtres lorsque l'on ne les utilise pas.

Il est également possible de redimensionner, réorganiser, désancrer les différentes fenêtres.

# **Création d'un projet et configuration d'une station de travail**

# *Création d'un projet*

Pour créer un projet dans la vue du portail, il faut sélectionner l'action « Créer un projet ».

On peut donner un nom au projet, choisir un chemin ou il sera enregistré, indiquer un commentaire ou encore définir l'auteur du projet.

Une fois que ces informations sont entrées, il suffit de cliquer sur le bouton « créer » (voir la figure 7).

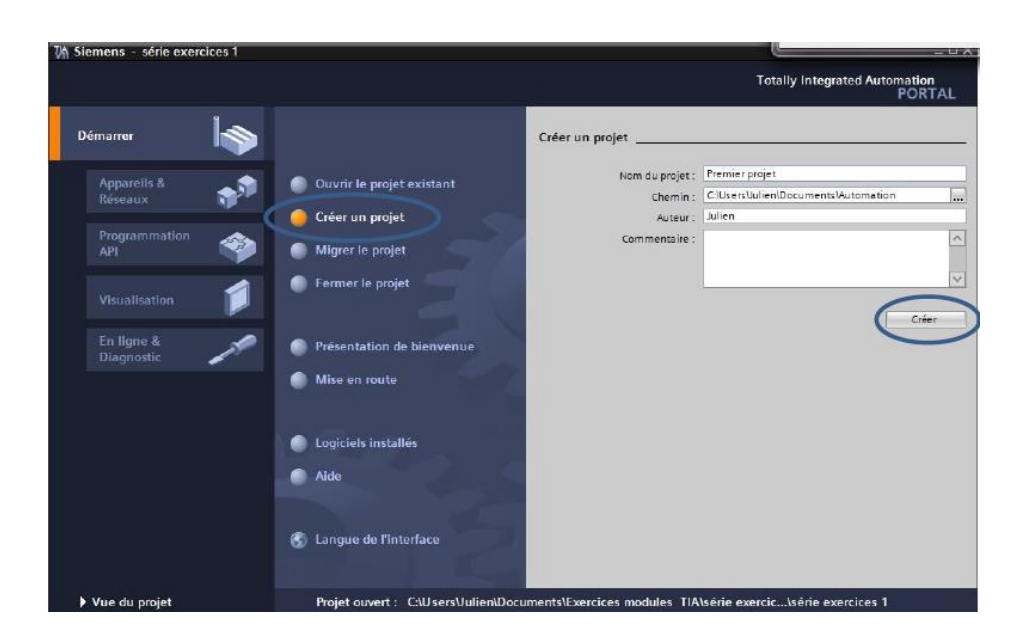

#### **Figure 3 : Création d'un projet**

### *Configuration et paramétrage du matériel*

Une fois votre projet crée, on peut configurer la station de travail.

La première étape consiste à définir le matériel existant. Pour cela, on peut passer par la vue du projet et cliquer sur « ajouter un appareil » dans le navigateur du projet.

La liste des éléments que l'on peut ajouter apparait (API, HMI, système PC). On commencera par faire le choix de notre CPU pour ensuite venir ajouter les modules complémentaires (alimentation, E/S TOR ou analogiques, module de communication AS-i,…). (voir la figure 8).

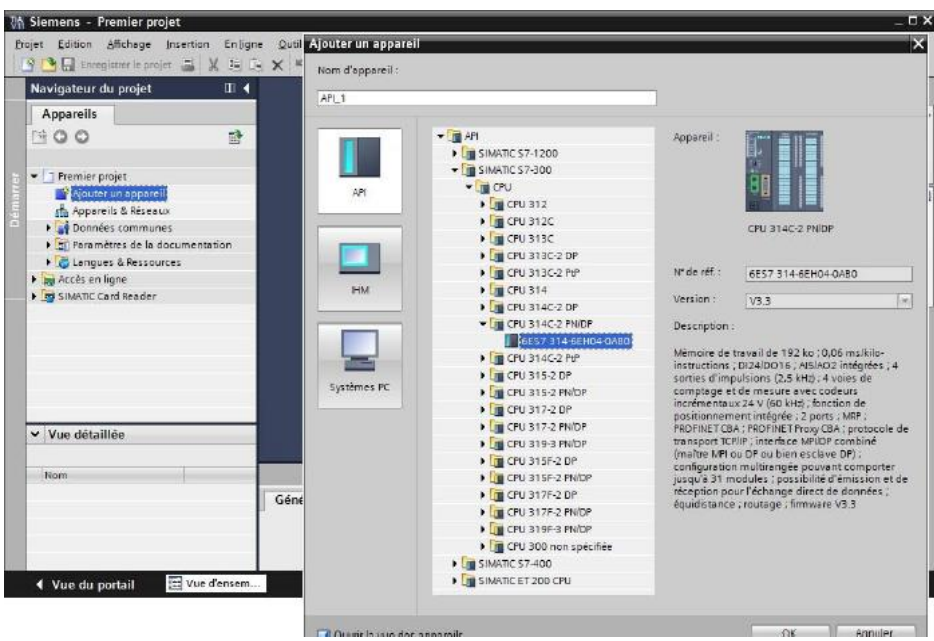

**Figure 4 : Configuration et paramétrage du matériel**

Les modules complémentaires de l'API peuvent être ajoutés en utilisant le catalogue. Si l'on veut ajouter un écran ou un autre API, il faut repasser par la commande « ajouter un appareil » dans le navigateur du projet.

Lorsque l'on sélectionne un élément à insérer dans le projet, une description est proposée dans l'onglet information.( voir la figure 9)

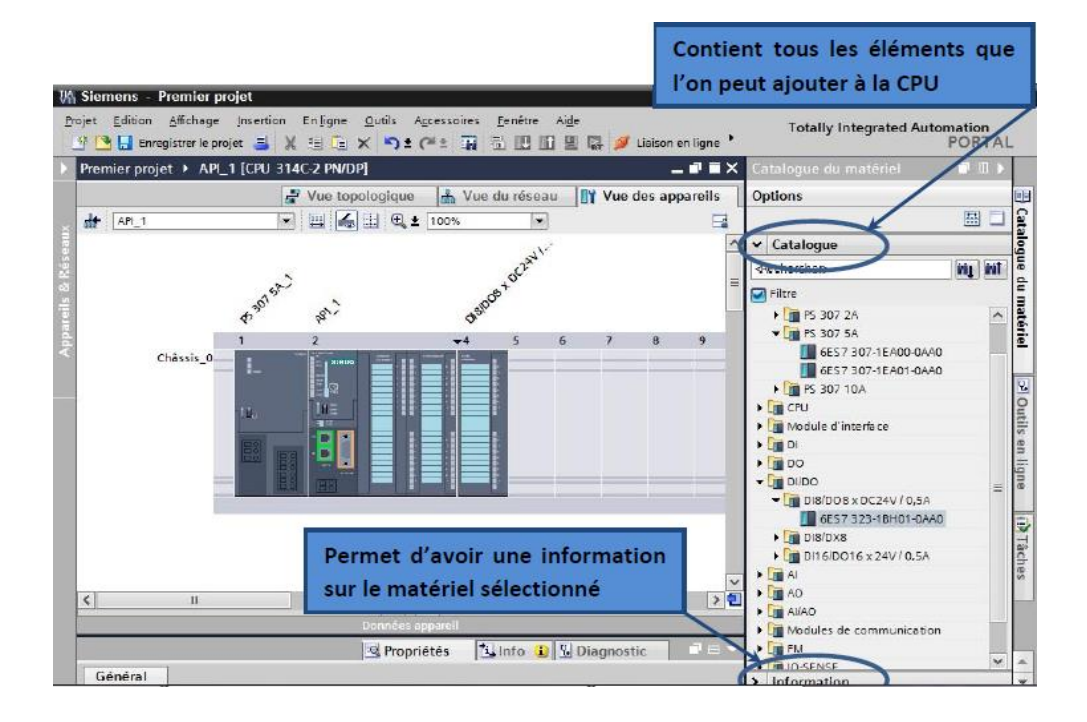

**Figure 5: configuration et paramétrage du matériel**

#### *a Adressage des E/S*

Pour connaitre l'adressage des entrées et sorties présentes dans la configuration matériel, il faut aller dans « appareil et réseau » dans le navigateur du projet.

Dans la fenêtre de travail, on doit s'assurer d'être dans l'onglet « Vue des appareils » et de sélectionner l'appareil voulu.(voir la figure 10).

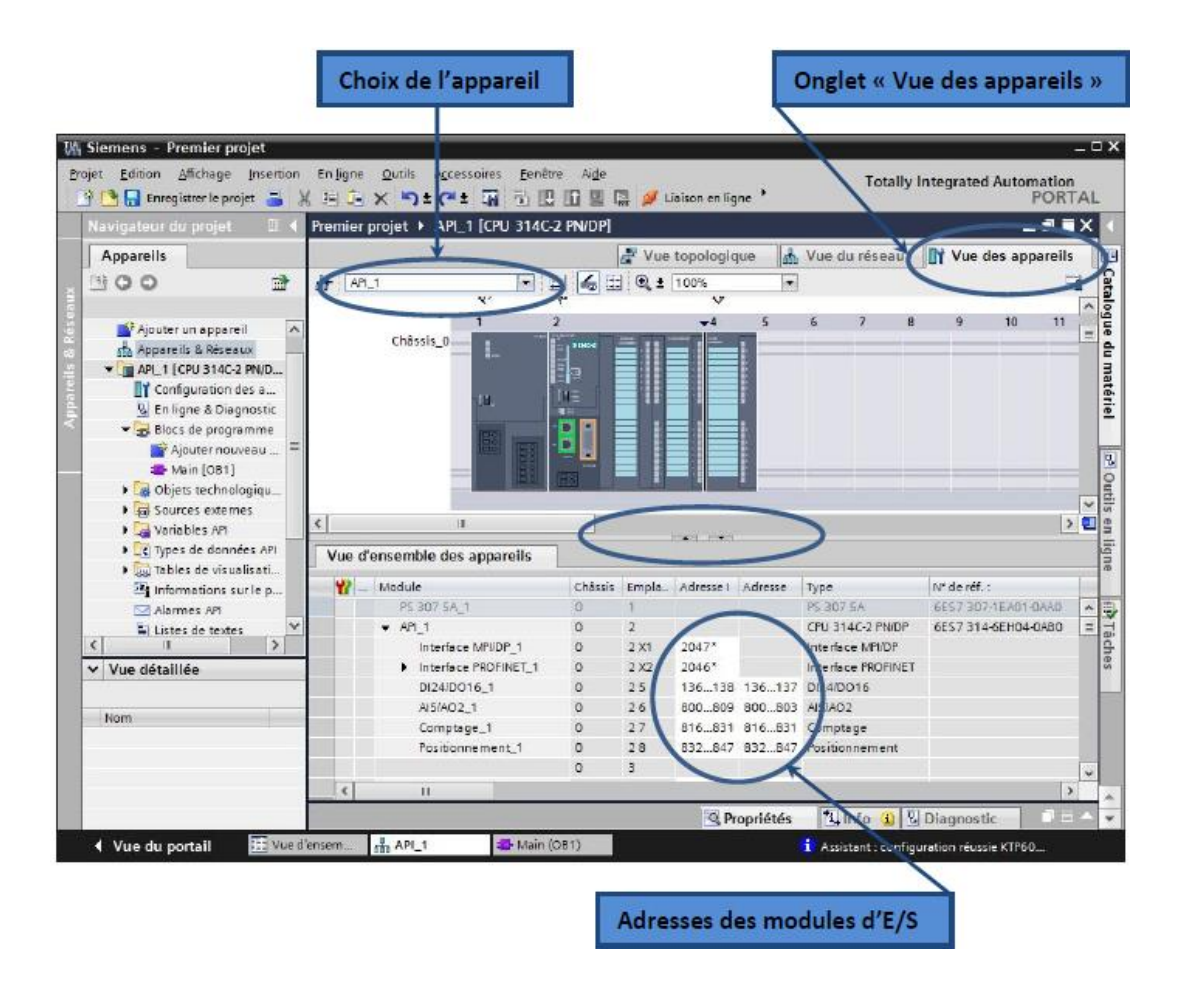

#### **Figure 6: Adressage des E/S**

On sélectionne la CPU puis à l'aide des deux petites flèches (voir figure), on fait apparaitre l'onglet « Vue d'ensemble des appareils » (n'hésitez pas à masquer certaines fenêtres et à en réorganiser d'autres). Les adresses des entrées et sorties apparaisse. Vous pouvez les modifier en entrant une nouvelle valeur dans la case correspondante.

# **Memento de cadence**

Une fois la CPU déterminée, on peut définir le memento de cadence. Pour cela, on sélectionne la CPU dans la fenêtre « Vue des appareils » et l'onglet « propriété » dans la fenêtre d'inspection.

Dans le menu « Général », choisir l'option « Memento de cadence », cocher la case « Memento de cadence » et choisir l'octet du memento de cadence que l'on va utiliser. (voir la figure 11).

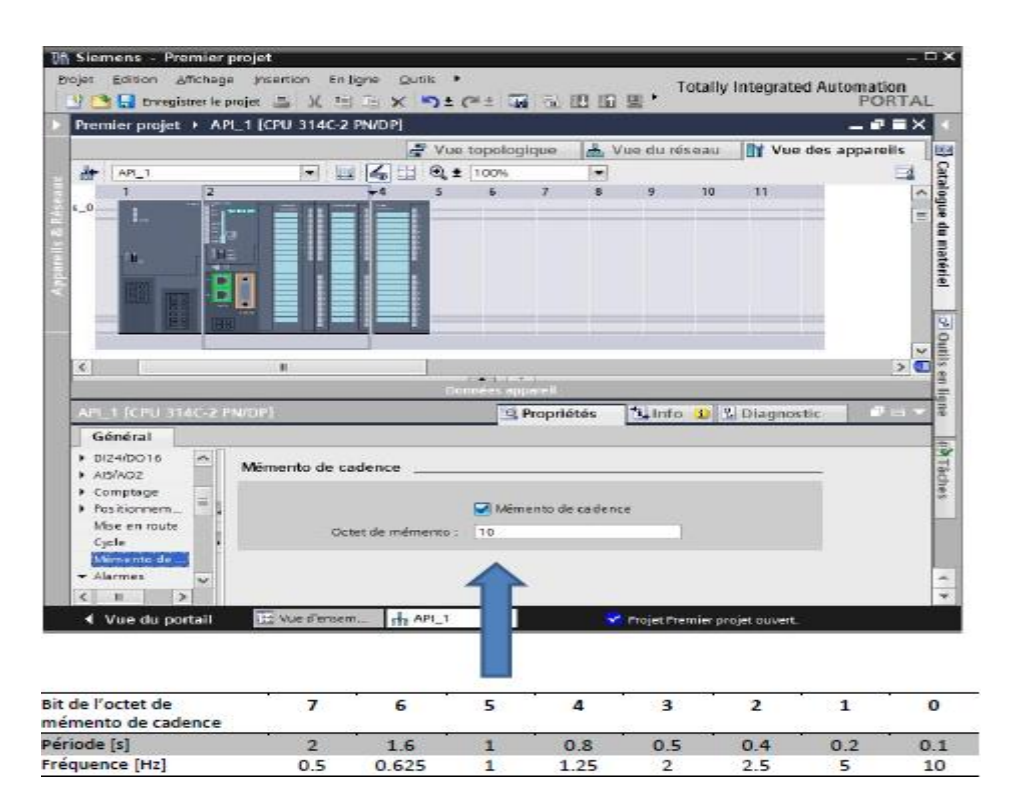

#### **Figure 7: Memento de cadence**

### **Adresse Ethernet de la CPU**

Toujours dans les propriétés de la CPU, il est possible de définir son adresse Ethernet. Un double clic sur le connecteur Ethernet de la station fait apparaitre la fenêtre d'inspection permettant de définir ses propriétés.

Pour établir une liaison entre la CPU et la console de programmation, il faut affecter aux deux appareils des adresses appartenant au même réseau. On utilisera comme adresse pour l'automate 192.168.2.n°de l'automate. (voir la figure 12).

| Siemens - série exercices 1<br>Projet Edition Affichage Insertion | En ligne<br><b>Outils</b><br><b>今日 Enregistre le projet ユメ虫症× つまごま 国 国 国</b>    |                                        | Colliser Vulsey Decuments Entranty Integrated Automation | $-1$<br>PORTAL                                    |
|-------------------------------------------------------------------|---------------------------------------------------------------------------------|----------------------------------------|----------------------------------------------------------|---------------------------------------------------|
|                                                                   | série exercices 1 ▶ API_1 [CPU 314C-2 PN/DP]                                    |                                        |                                                          | $ =$ $\times$                                     |
|                                                                   |                                                                                 | Vue topologique                        | <b>B.</b> Vue du réseau                                  | <b>TY Vue des appareils</b><br>日日                 |
| $det$ $ AP11$                                                     | $\mathbb{H}$ $\mathbb{H}$ $\mathbb{H}$ $\mathbb{C}$ $\mathbb{L}$ 100%<br>$\sim$ | $\sim$                                 |                                                          | -4                                                |
| Chassis 0                                                         | $\overline{\phantom{a}}$<br>$\mathbf{I}$<br>-----                               | $\sim$<br>$-4$                         | $\sim$<br>$\overline{\phantom{a}}$<br>$\bullet$<br>n     | 11<br>10<br>$\overline{\phantom{a}}$              |
|                                                                   | <b>STER</b><br>2円)                                                              |                                        | <b>Connecteur Ethernet</b>                               | <b>Catalogue du matérie</b><br>ų.<br>$\checkmark$ |
| $\leq$                                                            | H                                                                               |                                        |                                                          | UIIU<br>$>$ $-$<br>ᇬ                              |
|                                                                   |                                                                                 | Données appareil                       |                                                          |                                                   |
| Interface PROFINET 1 [PN-IO]                                      |                                                                                 | <b>Propriétés</b>                      | 7 Info (1) & Diagnostic                                  | 言<br>The page of<br>忌                             |
| Général                                                           |                                                                                 |                                        |                                                          |                                                   |
| $E$ Général<br>Adresses Ethernet                                  | <b>Adresses Ethernet</b>                                                        |                                        |                                                          | $\hat{ }$                                         |
| Synchronisation                                                   | Interface connectée à                                                           |                                        |                                                          | W Taches<br>$=$                                   |
| Mode de fonctio<br>Detions élargies                               | Sous-réseau :                                                                   | PINIE 1                                | in the cold                                              |                                                   |
| Adresses de din                                                   |                                                                                 | Ajouter un nouveau sous-ré             |                                                          |                                                   |
|                                                                   | Protocole IP                                                                    | O [Definir l'adresse IP dans le projet |                                                          |                                                   |
|                                                                   |                                                                                 | Adresse IP:                            | 192.168.2<br>.9                                          |                                                   |
| $\rightarrow$<br>m.                                               |                                                                                 | Masq.sines.                            | $255 - 255 - 255 = 0$                                    |                                                   |
| 4 Vue du portail                                                  | EEE Vue<br>lay Tabl<br>- Main                                                   | APL1                                   | Y Projet série exercices 1 ouvert.                       |                                                   |

**Figure 8: Adresse Ethernet de la CPU**

#### **Compilation et chargement de la configuration matérielle**

Une fois la configuration matérielle réalisée, il faut la compiler et la charger dans l'automate.

La compilation se fait à l'aide de l'icône « compiler » de la barre de tâche. On sélectionne l'API dans le projet puis cliquer sur l'icône « compiler ».

En utilisant cette manière, on effectue une compilation matérielle et logicielle.

Une autre solution pour compiler est de faire un clic droit sur l'API dans la fenêtre du projet et de choisir l'option « Compiler  $\rightarrow$  Configuration matérielle ». (voir la figure 13).

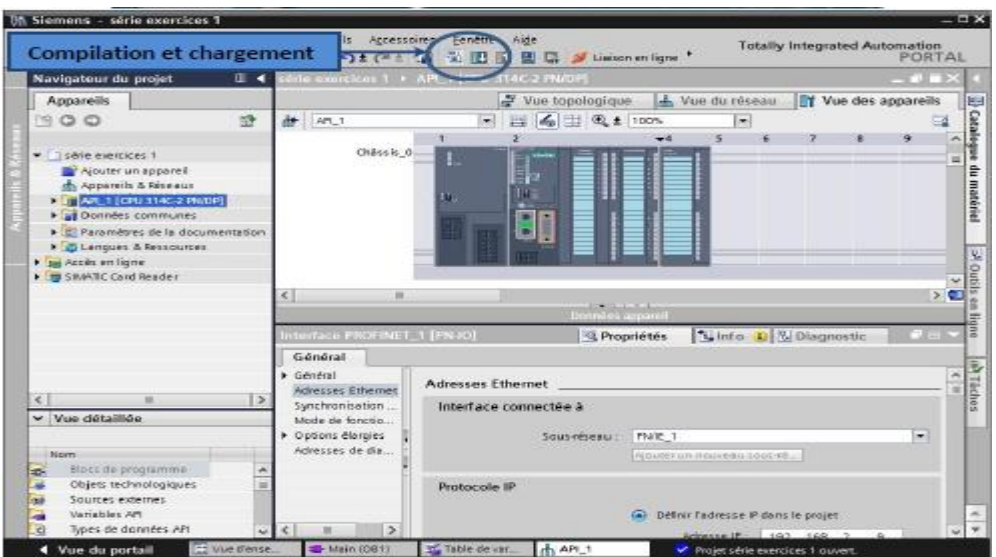

**Figure 9: compilation et chargement de la configuration de la CPU**

Pour charger la configuration dans l'automate, on effectue un clic sur l'icône « charger dans l'appareil ». La fenêtre ci-dessous s'ouvre et vous devez faire le choix du mode de connexion (PN/IE, Profibus, MPI). Si vous choisissez le mode PN/IE, l'API doit posséder une adresse IP. (voir la figure 14).

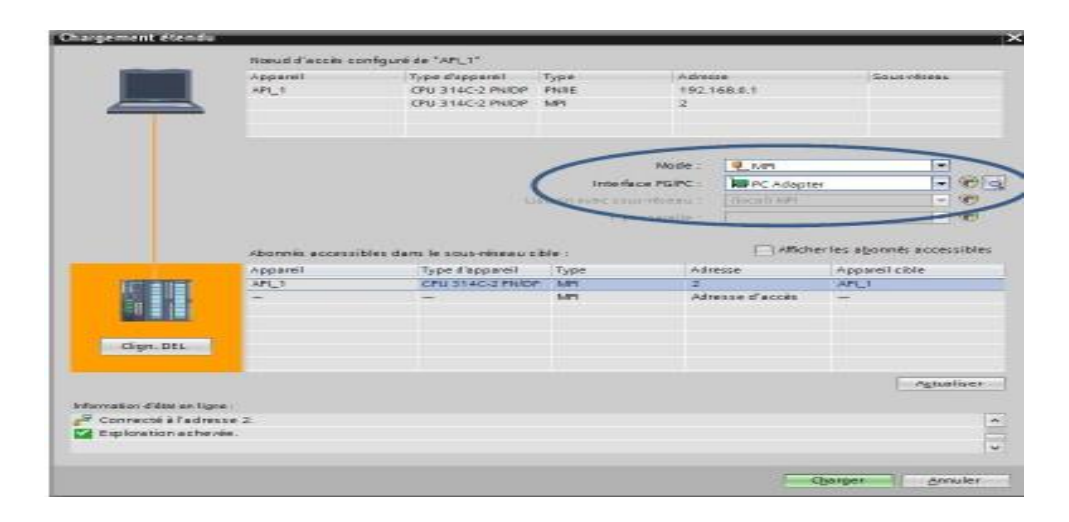

**Figure 10: compilation et chargement de la configuration de la CPU**

Pour une première connexion ou pour charger l'adresse IP désirée dans la CPU, il est plus facile de choisir le mode de connexion MPI et de relier le PC à la CPU via le « PC Adapter ».

Si le programme trouve un appareil, il figure dans la liste en bas de la fenêtre. La touche « Clign. DEL » permet de faire clignoter une LED sur la face avant de l'appareil afin de s'assurer que l'on est connecté à l'appareil désiré. (voir la figure 15).

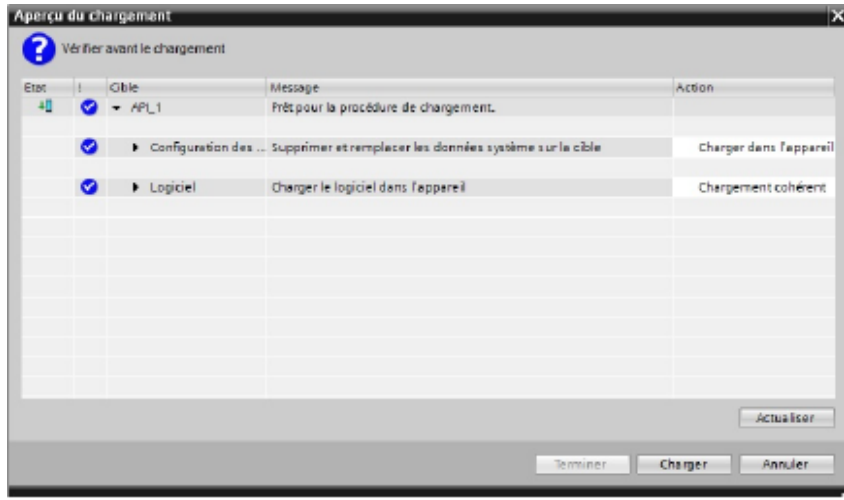

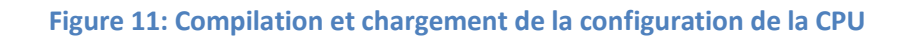

Une fois la configuration terminée, on peut charger le tout dans l'appareil. Des avertissements / confirmations peuvent être demandés lors de cette opération. Si des erreurs sont détectées, elles seront visibles via cette fenêtre. Le programme ne pourra pas être chargé tant que les erreurs persistent. (voir la figure 16).

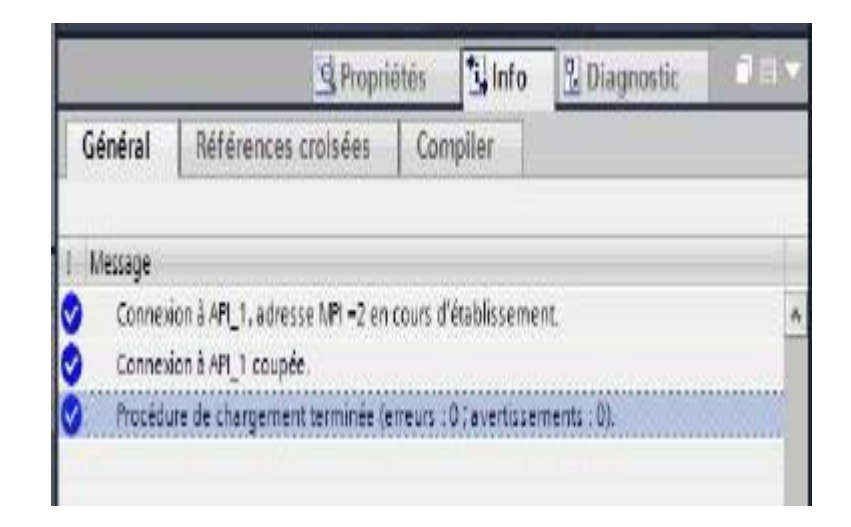

#### **Figure 12: Compilation et chargement de la configuration de la CPU**

Le programme de l'automate programmable est créé sur le PC avec le logiciel TIA portal et y est temporairement enregistré. Une fois que nous avons relié le PC avec l'interface MPI de l'automate, le programme peut alors être chargé à l'aide de la fonction de chargement dans la mémoire de l'automate programmable.

# **Configuration**

### **Sorties digitales**

Avec DAQ assistant ouvert, nous avons sélectionné Generate signals  $\rightarrow$  digital **outputline output**

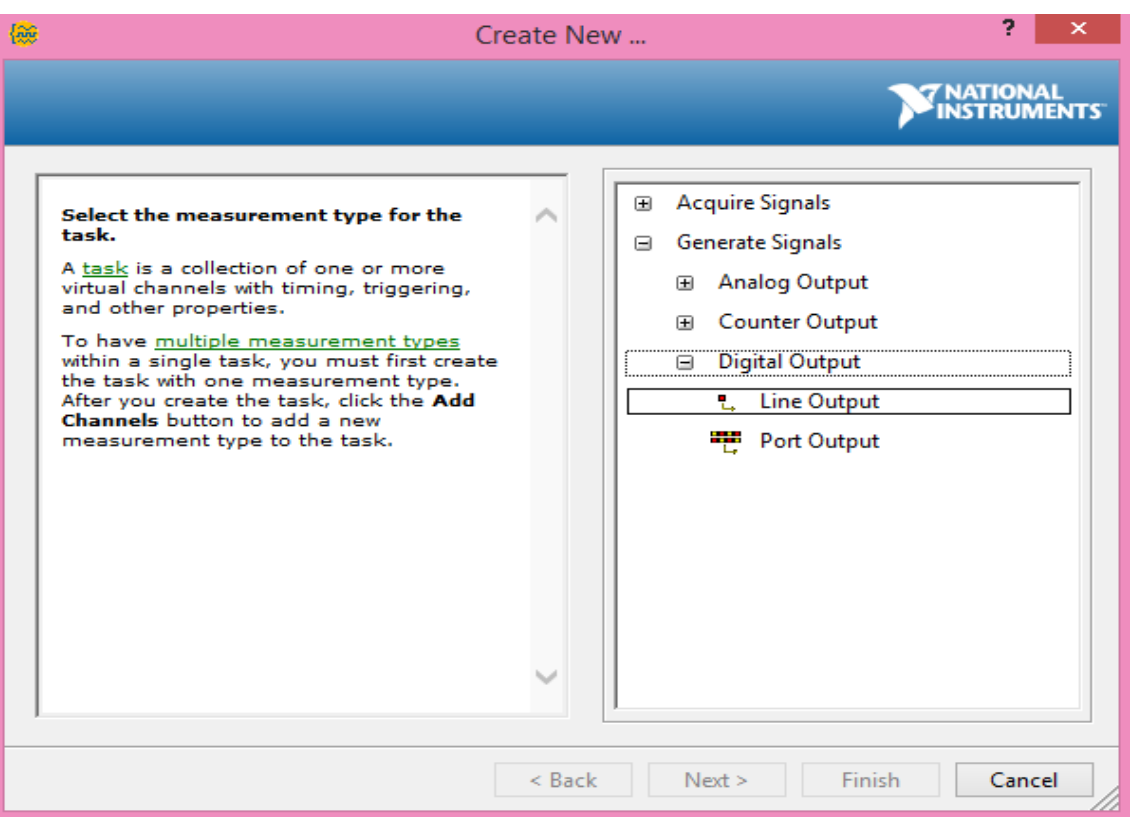

**Figure 13: Création d'un canal pour DO0**

 Nous avons sélectionné port1/line0 que nous avons l'intention de programmer un bouton de démarrage.

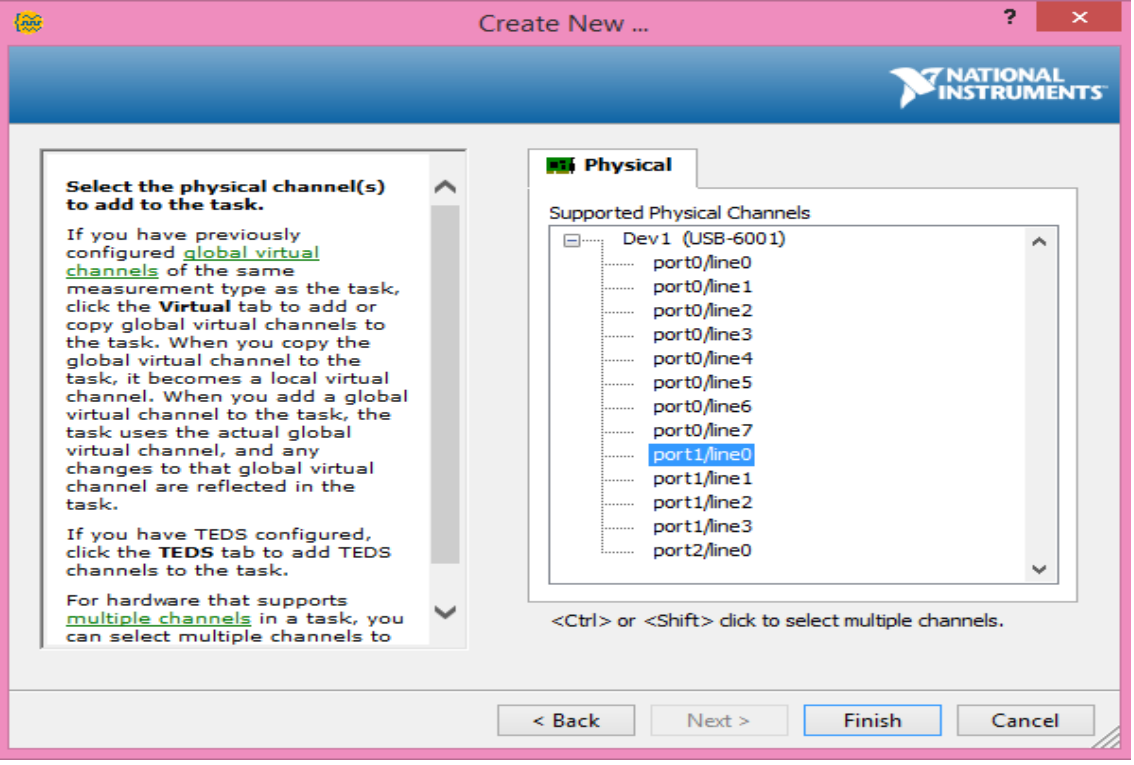

**Figure 14: Canal physique DO0**

# La configuration est terminé

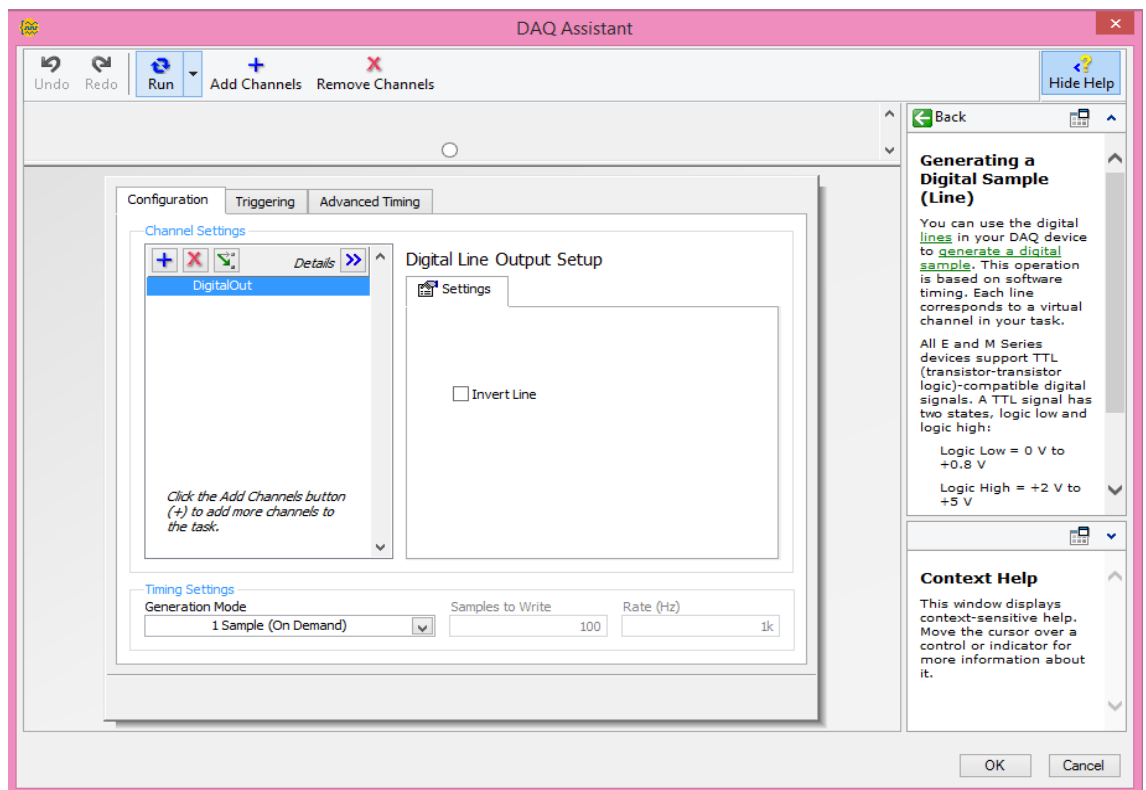

**Figure 15: Configuration d'un canal de démarrage**

# **Entrée compteur rapide**

 Avec DAQ assistant ouvert, nous avons sélectionné **acquir signals Con er Input Edge Count**

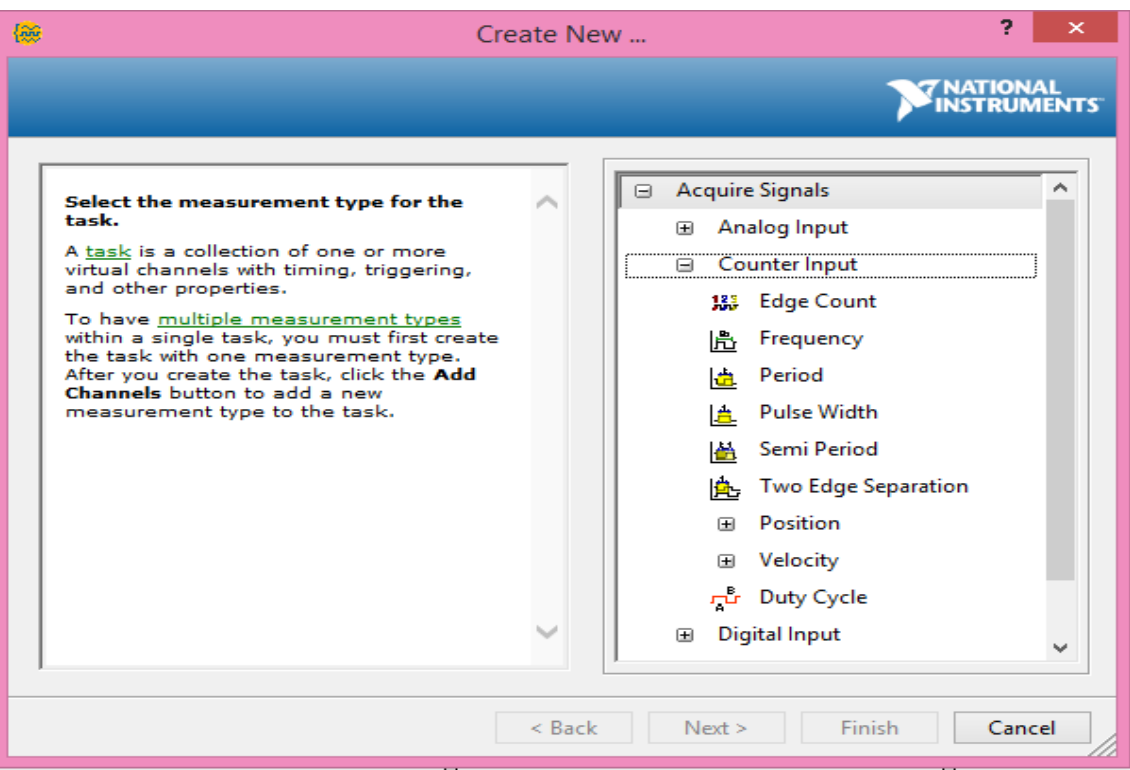

# **Figure 16: Création d'un canal de FPI0**

Nous avons sélectionné ctr 0

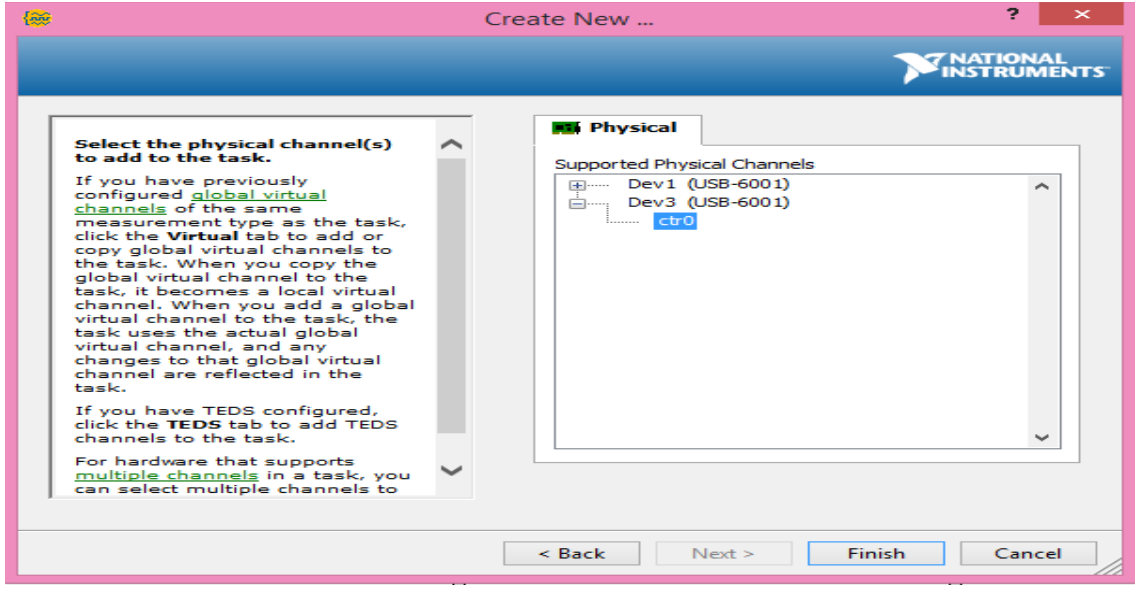

# **Figure 17: Canal physique FPI0**

la configuration est terminé.
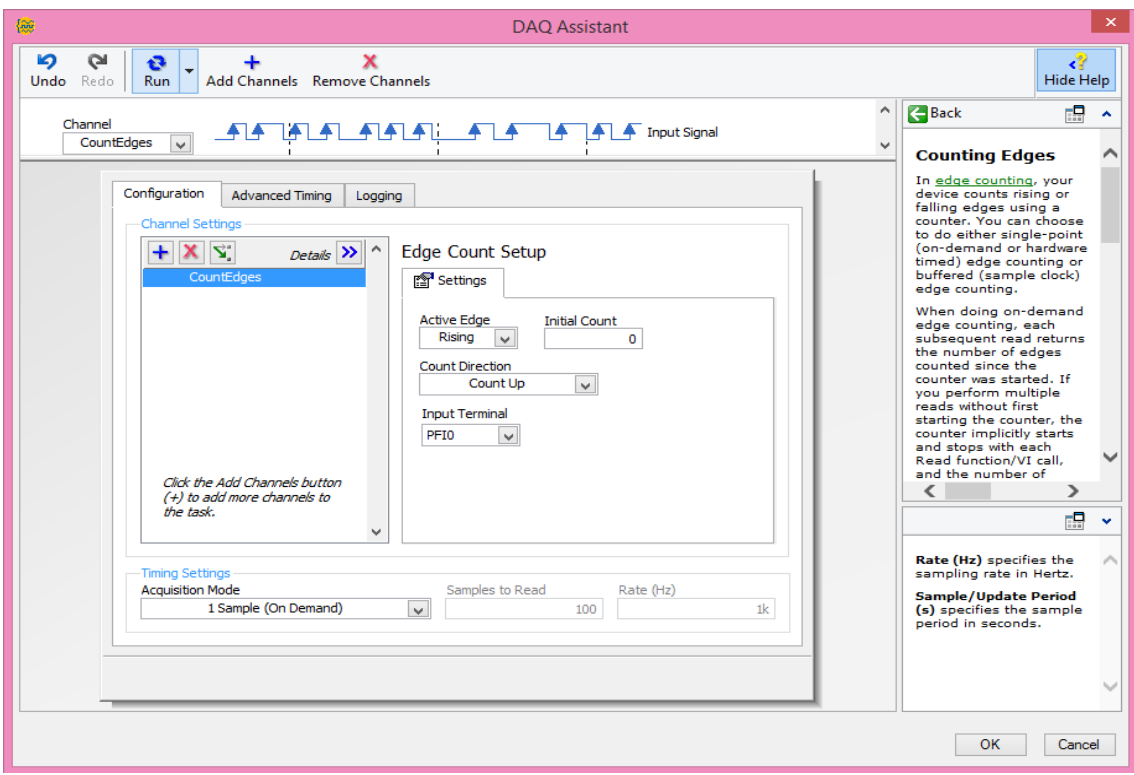

**Figure 18:Configuration de PFI**

[1] Site [: www.actors-solutions.com](http://www.actors-solutions.com/) année de création 2014, date de consultation 25/05/2018

[2] site : [http://www.teamnet.ro](http://www.teamnet.ro/) année de création 2001-2018 TEAMNET INTERNATIONAL S.A. ,date de consultation 25/05/2018

[3] mémoire de master : l'auteur « BOULALI Abdelmonim & BAAZIZ Abderrahim » , titre : Réalisation d'un système de comptage à l'usine FCI : Partie Communication OURAGLA , Filière : Génie Eléctrique Spécialité : Instrumentation , année : 2015 /2016

[4] Les Éditions Techniques de l'Ingénieur ou Éditions T.I , Fondées en 1946 par « Maurice Postel » sur le site : www.techniques-ingenieur.fr, date de consultation 25 / 05/2018

[5] site : [www.semanticscholar.org](http://www.semanticscholar.org/) , Créateur : Allen Institute for Artificial Intelligence Date de lancement : novembre 2015, date de consultation : 25 /05/2018

[6] Le Laboratoire d'Informatique Signal et Image de la Côte d'Opale , créé le 1er janvier 2010 de l'Université du Littoral Côte d'Opale sur le site : [http://www-lisic.univ-littoral.fr](http://www-lisic.univ-littoral.fr/) ; Journée d'études SEE – Lille 2010 l'auteur « Jérôme Hostein » Training and Maintenance Manager – SAS Montpellier Expert DCS date de consultation : 30 /05/2018

[7] entreprise américain crée en 1976 par « James Truchard, Bill Nowlin, Jeff Kodosky » dans le site : [http://www.ni.com](http://www.ni.com/) crée en 2018 consultation en 30/05/2018

[8] Article de journal : le FEGARO, crée par Entreprises Le 09/08/2007 « Siemens va créer 10 000 emplois en 2007 » consulté le 30/05/2018

[9] brochure SIMATIC STEP 7 dans le portail Totally Integrated Automation Portal crée par siemens en novembre 2012, Nº de référence : 6ZB5310-0PX03-0BA3, sur le site : [www.automation.siemens.com](http://www.automation.siemens.com/) Consulté le 30/05/2018

[10] brochure SIMATIC WinCC Supervision de process avec Plant Intelligence crée par siemens en avril 2009, Nº de référence : 6ZB5370-1CB03-0BA8, sur le site : [www.automation.siemens.com](http://www.automation.siemens.com/) Consulté le 10/05/2018

[11] site : [www.automation-sense.com](http://www.automation-sense.com/) créée le SEPTEMBER 2009 – 2017, consulté le 30/05/2018

[12] site [: www.industry.siemens.com](http://www.industry.siemens.com/) crée pat siemens 1996 – 2018, consulté le 31/05/2018

[13] brochure de central de technologie d'avancé , Programmation des automates S7-300 – Introduction au logiciel TIA Portal consulté le 31/05/2018

[14] le titre du document : LabVIEW Programmation et application. Auteurs : Francis Cottet, Michel Pinard, Luc Desruelle. Crée le 20 mai 2015, consulté le 31/05/2018

[15] site : [www.ibhsoftec.com](http://www.ibhsoftec.com/) consulté le 31/05/2018

[16] brochure guide de NI-USB-6001, sur le site : [http://www.ni.com](http://www.ni.com/) consulté le 01/06/2018

[17] Document guide technique Détecteurs photoélectriques, crée le novembre 2003, consulté le 01/06/2018

[18] document TOSHIBA Photocoupler GaAs Ired & Photo-Transistor sur le site : [www.toshiba.semicon-storage.com](http://www.toshiba.semicon-storage.com/) crée le 11 /05/2017 consulté 01 /06/2018

[19] document technique :Texas Instruments Incorporated date de création 2017, sur le site : [www.ti.com](http://www.ti.com/) consulté le 01/06/2018

[20] site [: www.physique.vije.ne](http://www.physique.vije.ne/) crée par Olivier Wajsfelner, professeur au lycée Pablo Neruda, St-Martin D'Hères (Isère). Consulté le 02/06/2018

[21] document de FORMATION CONTINUE - TECHNICIENS SUPERIEURS – INGENIEURS ELECTROTECHNICIENS MACHINE ASYNCHRONE Edition revue 2010 Bapio BAYALA, consulté le 02/06/2018

[22] Document Fiche technique de VS mini J7 crée par OMRON , No. I63E-FR-01

[23] support Encoder Measurements sur le site : [www.ni.com](http://www.ni.com/) consulté le 03/06/2018

[24] site [: www.encoderhohner.com,](http://www.encoderhohner.com/) crée par entreprise Hohner Automáticos, consulté le 05/06/2018

[25] site [: www.omega.fr](http://www.omega.fr/) crée en 2003 par Omega Engineering, date de consultation : 05/06/2018

[26] site : [www.thermocoupleinfo.com](http://www.thermocoupleinfo.com/) crée le date 2011 par THERMOCOUPLEINFO.COM , fournies par REOTEMP Instrument Corporation. Consulté le : 06/06 /2018

[27] site [: www.surplus.motionconstrained.com](http://www.surplus.motionconstrained.com/) , crée en 2018, consulté le 07/06/2018

[28] site : [www.ni.com](http://www.ni.com/) , crée en 2014 par : « National Instruments » , titre : NI-DAQmx